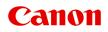

# **Online Manual**

Easy-PhotoPrint Editor Guide

## Contents

| Symbols Used in This Document                            |
|----------------------------------------------------------|
| Touch-enabled Device Users (Windows)                     |
| Trademarks and Licenses. 6                               |
| General Notes (Easy-PhotoPrint Editor)                   |
| What Is Easy-PhotoPrint Editor?                          |
| Easy-PhotoPrint Editor Features                          |
| Starting Easy-PhotoPrint Editor                          |
| Printing Photos and Items                                |
| Printing Photos                                          |
| Cropping Photos (for Photo Print)                        |
| Enhancing Photos with Creative Filters (for Photo Print) |
| Printing Disc Labels (CD/DVD/BD)                         |
| Creating and Printing Items                              |
| Printing Photos in Variety of Layouts                    |
| Printing Collages                                        |
| Printing by Specifying the Size                          |
| Printing Calendars. 74                                   |
| Printing Cards                                           |
| Printing Posters                                         |
| Printing Business Cards. 92                              |
| Printing Scrapbook Materials                             |
| Printing Stickers                                        |
| Printing ID Photos                                       |
| Editing Items                                            |
| Adding Text                                              |
| Adding/Adjusting Text Boxes                              |
| Adding Stamps                                            |
| Adding/Changing/Swapping Images                          |
| Adjusting Position and Size of Images                    |
| Cropping Images (for Items)                              |
| Enhancing Images with Creative Filters (for Items)       |
| Changing Image Frames                                    |
| Changing Background Colors                               |

| Changing Template                                                   | 140 |
|---------------------------------------------------------------------|-----|
| Adding, Deleting, or Rearranging Pages                              | 143 |
| Easy-PhotoPrint Editor Screens.                                     | 148 |
| Home Screen.                                                        | 149 |
| New Screen.                                                         | 151 |
| Template Details Screen (Featured).                                 | 153 |
| Your Items Screen.                                                  | 154 |
| Item Details Screen.                                                | 155 |
| Favorites Screen.                                                   | 157 |
| Template Details Screen (Favorites).                                | 158 |
| Select Template Screen.                                             | 159 |
| Template Details Screen (Select Template).                          | 162 |
| Import Locations Screen.                                            | 163 |
| Select Data Screen (Cloud Service).                                 | 165 |
| Custom Frame Size Screen.                                           | 167 |
| Select Paper Size Screen.                                           | 169 |
| Photo Locations Screen.                                             | 171 |
| Item Edit Screen.                                                   | 173 |
| Item Edit Screen (Thumbnail List View)                              | 178 |
| Calendar Settings Screen.                                           | 180 |
| Print Area Screen (Disc Labels).                                    | 186 |
| Advanced Settings Screen (Business Cards, Stickers, and ID Photos). | 187 |
| Print Settings Screen (Windows).                                    | 188 |
| Print Settings Screen (macOS).                                      | 194 |
| Paper Size List.                                                    | 199 |

## Symbols Used in This Document

### 🛝 Warning

Instructions that, if ignored, could result in death, serious personal injury, or property damage caused by incorrect operation of the equipment. These must be observed for safe operation.

### 1 Caution

Instructions that, if ignored, could result in personal injury or property damage caused by incorrect operation of the equipment. These must be observed for safe operation.

### Important

Instructions including important information that must be observed to avoid damage and injury or improper use of the product. Be sure to read these instructions.

### >>>> Note

Instructions including notes for operation and additional explanations.

### Basics

Instructions explaining basic operations of your product.

### >>>> Note

· Icons may vary depending on your product.

## **Touch-enabled Device Users (Windows)**

For touch actions, you need to replace "right-click" in this document with the action set on the operating system. For example, if the action is set to "press and hold" on your operating system, replace "right-click" with "press and hold."

## **Trademarks and Licenses**

- Microsoft is a registered trademark of Microsoft Corporation.
- Windows is a trademark or registered trademark of Microsoft Corporation in the U.S. and/or other countries.
- Windows Vista is a trademark or registered trademark of Microsoft Corporation in the U.S. and/or other countries.
- Microsoft Edge is a trademark or registered trademark of Microsoft Corporation in the U.S. and/or other countries.
- Internet Explorer is a trademark or registered trademark of Microsoft Corporation in the U.S. and/or other countries.
- Mac, Mac OS, macOS, OS X, AirPort, App Store, AirPrint, the AirPrint logo, Safari, Bonjour, iPad, iPad Air, iPad mini, iPadOS, iPhone and iPod touch are trademarks of Apple Inc., registered in the U.S. and other countries.
- IOS is a trademark or registered trademark of Cisco in the U.S. and other countries and is used under license.
- Google Cloud Print, Google Chrome, Chrome OS, Chromebook, Android, Google Drive, Google Apps and Google Analytics are either registered trademarks or trademarks of Google Inc. Google Play and Google Play Logo are trademarks of Google LLC.
- Adobe, Acrobat, Flash, Photoshop, Photoshop Elements, Lightroom, Adobe RGB and Adobe RGB (1998) are either registered trademarks or trademarks of Adobe Systems Incorporated in the United States and/or other countries.
- Bluetooth is a trademark of Bluetooth SIG, Inc., U.S.A. and licensed to Canon Inc.
- Autodesk and AutoCAD are registered trademarks or trademarks of Autodesk, Inc., and/or its subsidiaries and/or affiliates in the USA and/or other countries.
- QR Code is a registered trademark of DENSO WAVE INCORPORATED in Japan and in other countries.
- USB Type-C<sup>™</sup> is a trademark of USB Implementers Forum.
- The Mopria® word mark and the Mopria® Logo are registered and/or unregistered trademarks of Mopria Alliance, Inc. in the United States and other countries. Unauthorized use is strictly prohibited.

### >>>> Note

• The formal name of Windows Vista is Microsoft Windows Vista operating system.

Copyright (c) 2003-2015 Apple Inc. All rights reserved.

Redistribution and use in source and binary forms, with or without modification, are permitted provided that the following conditions are met:

- 1. Redistributions of source code must retain the above copyright notice, this list of conditions and the following disclaimer.
- 2. Redistributions in binary form must reproduce the above copyright notice, this list of conditions and the following disclaimer in the documentation and/or other materials provided with the distribution.
- 3. Neither the name of Apple Inc. ("Apple") nor the names of its contributors may be used to endorse or promote products derived from this software without specific prior written permission.

THIS SOFTWARE IS PROVIDED BY APPLE AND ITS CONTRIBUTORS "AS IS" AND ANY EXPRESS OR IMPLIED WARRANTIES, INCLUDING, BUT NOT LIMITED TO, THE IMPLIED WARRANTIES OF MERCHANTABILITY AND FITNESS FOR A PARTICULAR PURPOSE ARE DISCLAIMED. IN NO EVENT SHALL APPLE OR ITS CONTRIBUTORS BE LIABLE FOR ANY DIRECT, INDIRECT, INCIDENTAL, SPECIAL, EXEMPLARY, OR CONSEQUENTIAL DAMAGES (INCLUDING, BUT NOT LIMITED TO, PROCUREMENT OF SUBSTITUTE GOODS OR SERVICES; LOSS OF USE, DATA, OR PROFITS; OR BUSINESS INTERRUPTION) HOWEVER CAUSED AND ON ANY THEORY OF LIABILITY, WHETHER IN CONTRACT, STRICT LIABILITY, OR TORT (INCLUDING NEGLIGENCE OR OTHERWISE) ARISING IN ANY WAY OUT OF THE USE OF THIS SOFTWARE, EVEN IF ADVISED OF THE POSSIBILITY OF SUCH DAMAGE.

#### Apache License

Version 2.0, January 2004

http://www.apache.org/licenses/ TERMS AND CONDITIONS FOR USE, REPRODUCTION, AND DISTRIBUTION

1. Definitions.

"License" shall mean the terms and conditions for use, reproduction, and distribution as defined by Sections 1 through 9 of this document.

"Licensor" shall mean the copyright owner or entity authorized by the copyright owner that is granting the License.

"Legal Entity" shall mean the union of the acting entity and all other entities that control, are controlled by, or are under common control with that entity. For the purposes of this definition, "control" means (i) the power, direct or indirect, to cause the direction or management of such entity, whether by contract or otherwise, or (ii) ownership of fifty percent (50%) or more of the outstanding shares, or (iii) beneficial ownership of such entity.

"You" (or "Your") shall mean an individual or Legal Entity exercising permissions granted by this License.

"Source" form shall mean the preferred form for making modifications, including but not limited to software source code, documentation source, and configuration files.

"Object" form shall mean any form resulting from mechanical transformation or translation of a Source form, including but not limited to compiled object code, generated documentation, and conversions to other media types.

"Work" shall mean the work of authorship, whether in Source or Object form, made available under the License, as indicated by a copyright notice that is included in or attached to the work (an example is provided in the Appendix below).

"Derivative Works" shall mean any work, whether in Source or Object form, that is based on (or derived from) the Work and for which the editorial revisions, annotations, elaborations, or other modifications represent, as a whole, an original work of authorship. For the purposes of this License, Derivative Works shall not include works that remain separable from, or merely link (or bind by name) to the interfaces of, the Work and Derivative Works thereof.

"Contribution" shall mean any work of authorship, including the original version of the Work and any modifications or additions to that Work or Derivative Works thereof, that is intentionally submitted to Licensor for inclusion in the Work by the copyright owner or by an individual or Legal Entity authorized to submit on behalf of the copyright owner. For the purposes of this definition, "submitted" means any form of electronic, verbal, or written communication sent to the Licensor or its representatives, including but not limited to communication on electronic mailing lists, source code control systems, and issue tracking systems that are managed by, or on behalf of, the Licensor for the purpose of discussing and improving the Work, but excluding communication that is conspicuously marked or otherwise designated in writing by the copyright owner as "Not a Contribution."

"Contributor" shall mean Licensor and any individual or Legal Entity on behalf of whom a Contribution has been received by Licensor and subsequently incorporated within the Work.

- 2. Grant of Copyright License. Subject to the terms and conditions of this License, each Contributor hereby grants to You a perpetual, worldwide, non-exclusive, no-charge, royalty-free, irrevocable copyright license to reproduce, prepare Derivative Works of, publicly display, publicly perform, sublicense, and distribute the Work and such Derivative Works in Source or Object form.
- 3. Grant of Patent License. Subject to the terms and conditions of this License, each Contributor hereby grants to You a perpetual, worldwide, non-exclusive, no-charge, royalty-free, irrevocable (except as stated in this section) patent license to make, have made, use, offer to sell, sell, import, and otherwise transfer the Work, where such license applies only to those patent claims licensable by such Contributor that are necessarily infringed by their Contribution(s) alone or by combination of their Contribution(s) with the Work to which such Contribution(s) was submitted. If You institute patent litigation against any entity (including a cross-claim or counterclaim in a lawsuit) alleging that the Work or a Contribution incorporated within the Work constitutes direct or contributory patent infringement, then any patent licenses granted to You under this License for that Work shall terminate as of the date such litigation is filed.
- 4. Redistribution. You may reproduce and distribute copies of the Work or Derivative Works thereof in any medium, with or without modifications, and in Source or Object form, provided that You meet the following conditions:
  - 1. You must give any other recipients of the Work or Derivative Works a copy of this License; and
  - 2. You must cause any modified files to carry prominent notices stating that You changed the files; and
  - 3. You must retain, in the Source form of any Derivative Works that You distribute, all copyright, patent, trademark, and attribution notices from the Source form of the Work, excluding those notices that do not pertain to any part of the Derivative Works; and
  - 4. If the Work includes a "NOTICE" text file as part of its distribution, then any Derivative Works that You distribute must include a readable copy of the attribution notices contained within such NOTICE file, excluding those notices that do not pertain to any part of the Derivative Works, in at least one of the following places: within a NOTICE text file distributed as part of the Derivative Works; within the Source form or documentation, if provided along with the Derivative Works; or, within a display generated by the Derivative Works, if and wherever such third-party notices normally appear. The contents of the NOTICE file are for informational purposes only and do not modify the License. You may add Your own attribution notices within Derivative Works that You distribute, alongside or as an addendum to the NOTICE text from the Work, provided that such additional attribution notices cannot be construed as modifying the License.

You may add Your own copyright statement to Your modifications and may provide additional or different license terms and conditions for use, reproduction, or distribution of Your modifications, or for any such Derivative Works as a whole, provided Your use, reproduction, and distribution of the Work otherwise complies with the conditions stated in this License.

5. Submission of Contributions. Unless You explicitly state otherwise, any Contribution intentionally submitted for inclusion in the Work by You to the Licensor shall be under the terms and conditions

of this License, without any additional terms or conditions. Notwithstanding the above, nothing herein shall supersede or modify the terms of any separate license agreement you may have executed with Licensor regarding such Contributions.

- 6. Trademarks. This License does not grant permission to use the trade names, trademarks, service marks, or product names of the Licensor, except as required for reasonable and customary use in describing the origin of the Work and reproducing the content of the NOTICE file.
- 7. Disclaimer of Warranty. Unless required by applicable law or agreed to in writing, Licensor provides the Work (and each Contributor provides its Contributions) on an "AS IS" BASIS, WITHOUT WARRANTIES OR CONDITIONS OF ANY KIND, either express or implied, including, without limitation, any warranties or conditions of TITLE, NON-INFRINGEMENT, MERCHANTABILITY, or FITNESS FOR A PARTICULAR PURPOSE. You are solely responsible for determining the appropriateness of using or redistributing the Work and assume any risks associated with Your exercise of permissions under this License.
- 8. Limitation of Liability. In no event and under no legal theory, whether in tort (including negligence), contract, or otherwise, unless required by applicable law (such as deliberate and grossly negligent acts) or agreed to in writing, shall any Contributor be liable to You for damages, including any direct, indirect, special, incidental, or consequential damages of any character arising as a result of this License or out of the use or inability to use the Work (including but not limited to damages for loss of goodwill, work stoppage, computer failure or malfunction, or any and all other commercial damages or losses), even if such Contributor has been advised of the possibility of such damages.
- 9. Accepting Warranty or Additional Liability. While redistributing the Work or Derivative Works thereof, You may choose to offer, and charge a fee for, acceptance of support, warranty, indemnity, or other liability obligations and/or rights consistent with this License. However, in accepting such obligations, You may act only on Your own behalf and on Your sole responsibility, not on behalf of any other Contributor, and only if You agree to indemnify, defend, and hold each Contributor harmless for any liability incurred by, or claims asserted against, such Contributor by reason of your accepting any such warranty or additional liability.

END OF TERMS AND CONDITIONS

---- Part 1: CMU/UCD copyright notice: (BSD like) -----

Copyright 1989, 1991, 1992 by Carnegie Mellon University

Derivative Work - 1996, 1998-2000

Copyright 1996, 1998-2000 The Regents of the University of California

#### All Rights Reserved

Permission to use, copy, modify and distribute this software and its documentation for any purpose and without fee is hereby granted, provided that the above copyright notice appears in all copies and that both that copyright notice and this permission notice appear in supporting documentation, and that the name of CMU and The Regents of the University of California not be used in advertising or publicity pertaining to distribution of the software without specific written permission.

CMU AND THE REGENTS OF THE UNIVERSITY OF CALIFORNIA DISCLAIM ALL WARRANTIES WITH REGARD TO THIS SOFTWARE, INCLUDING ALL IMPLIED WARRANTIES OF MERCHANTABILITY AND FITNESS. IN NO EVENT SHALL CMU OR THE REGENTS OF THE UNIVERSITY OF CALIFORNIA BE LIABLE FOR ANY SPECIAL, INDIRECT OR CONSEQUENTIAL DAMAGES OR ANY DAMAGES WHATSOEVER RESULTING FROM THE LOSS OF USE, DATA OR PROFITS, WHETHER IN AN ACTION OF CONTRACT, NEGLIGENCE OR OTHER TORTIOUS ACTION, ARISING OUT OF OR IN CONNECTION WITH THE USE OR PERFORMANCE OF THIS SOFTWARE.

---- Part 2: Networks Associates Technology, Inc copyright notice (BSD) -----

Copyright (c) 2001-2003, Networks Associates Technology, Inc

All rights reserved.

Redistribution and use in source and binary forms, with or without modification, are permitted provided that the following conditions are met:

\* Redistributions of source code must retain the above copyright notice, this list of conditions and the following disclaimer.

\* Redistributions in binary form must reproduce the above copyright notice, this list of conditions and the following disclaimer in the documentation and/or other materials provided with the distribution.

\* Neither the name of the Networks Associates Technology, Inc nor the names of its contributors may be used to endorse or promote products derived from this software without specific prior written permission.

THIS SOFTWARE IS PROVIDED BY THE COPYRIGHT HOLDERS AND CONTRIBUTORS ``AS IS" AND ANY EXPRESS OR IMPLIED WARRANTIES, INCLUDING, BUT NOT LIMITED TO, THE IMPLIED WARRANTIES OF MERCHANTABILITY AND FITNESS FOR A PARTICULAR PURPOSE ARE DISCLAIMED. IN NO EVENT SHALL THE COPYRIGHT HOLDERS OR CONTRIBUTORS BE LIABLE FOR ANY DIRECT, INDIRECT, INCIDENTAL, SPECIAL, EXEMPLARY, OR CONSEQUENTIAL DAMAGES (INCLUDING, BUT NOT LIMITED TO, PROCUREMENT OF SUBSTITUTE GOODS OR SERVICES; LOSS OF USE, DATA, OR PROFITS; OR BUSINESS INTERRUPTION) HOWEVER CAUSED AND ON ANY THEORY OF LIABILITY, WHETHER IN CONTRACT, STRICT LIABILITY, OR TORT (INCLUDING NEGLIGENCE OR OTHERWISE) ARISING IN ANY WAY OUT OF THE USE OF THIS SOFTWARE, EVEN IF ADVISED OF THE POSSIBILITY OF SUCH DAMAGE.

---- Part 3: Cambridge Broadband Ltd. copyright notice (BSD) -----

Portions of this code are copyright (c) 2001-2003, Cambridge Broadband Ltd.

All rights reserved.

Redistribution and use in source and binary forms, with or without modification, are permitted provided that the following conditions are met:

\* Redistributions of source code must retain the above copyright notice, this list of conditions and the following disclaimer.

\* Redistributions in binary form must reproduce the above copyright notice, this list of conditions and the following disclaimer in the documentation and/or other materials provided with the distribution.

\* The name of Cambridge Broadband Ltd. may not be used to endorse or promote products derived from this software without specific prior written permission.

THIS SOFTWARE IS PROVIDED BY THE COPYRIGHT HOLDER ``AS IS" AND ANY EXPRESS OR IMPLIED WARRANTIES, INCLUDING, BUT NOT LIMITED TO, THE IMPLIED WARRANTIES OF MERCHANTABILITY AND FITNESS FOR A PARTICULAR PURPOSE ARE DISCLAIMED. IN NO EVENT SHALL THE COPYRIGHT HOLDER BE LIABLE FOR ANY DIRECT, INDIRECT, INCIDENTAL, SPECIAL, EXEMPLARY, OR CONSEQUENTIAL DAMAGES (INCLUDING, BUT NOT LIMITED TO, PROCUREMENT OF SUBSTITUTE GOODS OR SERVICES; LOSS OF USE, DATA, OR PROFITS; OR BUSINESS INTERRUPTION) HOWEVER CAUSED AND ON ANY THEORY OF LIABILITY, WHETHER IN CONTRACT, STRICT LIABILITY, OR TORT (INCLUDING NEGLIGENCE OR OTHERWISE) ARISING IN ANY WAY OUT OF THE USE OF THIS SOFTWARE, EVEN IF ADVISED OF THE POSSIBILITY OF SUCH DAMAGE.

---- Part 4: Sun Microsystems, Inc. copyright notice (BSD) -----

Copyright c 2003 Sun Microsystems, Inc., 4150 Network Circle, Santa Clara, California 95054, U.S.A. All rights reserved.

Use is subject to license terms below.

This distribution may include materials developed by third parties.

Sun, Sun Microsystems, the Sun logo and Solaris are trademarks or registered trademarks of Sun Microsystems, Inc. in the U.S. and other countries.

Redistribution and use in source and binary forms, with or without modification, are permitted provided that the following conditions are met:

\* Redistributions of source code must retain the above copyright notice, this list of conditions and the following disclaimer.

\* Redistributions in binary form must reproduce the above copyright notice, this list of conditions and the following disclaimer in the documentation and/or other materials provided with the distribution.

\* Neither the name of the Sun Microsystems, Inc. nor the names of its contributors may be used to endorse or promote products derived from this software without specific prior written permission.

THIS SOFTWARE IS PROVIDED BY THE COPYRIGHT HOLDERS AND CONTRIBUTORS ``AS IS" AND ANY EXPRESS OR IMPLIED WARRANTIES, INCLUDING, BUT NOT LIMITED TO, THE IMPLIED WARRANTIES OF MERCHANTABILITY AND FITNESS FOR A PARTICULAR PURPOSE ARE DISCLAIMED. IN NO EVENT SHALL THE COPYRIGHT HOLDERS OR CONTRIBUTORS BE LIABLE FOR ANY DIRECT, INDIRECT, INCIDENTAL, SPECIAL, EXEMPLARY, OR CONSEQUENTIAL DAMAGES (INCLUDING, BUT NOT LIMITED TO, PROCUREMENT OF SUBSTITUTE GOODS OR SERVICES; LOSS OF USE, DATA, OR PROFITS; OR BUSINESS INTERRUPTION) HOWEVER CAUSED AND ON ANY THEORY OF LIABILITY, WHETHER IN CONTRACT, STRICT LIABILITY, OR TORT (INCLUDING NEGLIGENCE OR OTHERWISE) ARISING IN ANY WAY OUT OF THE USE OF THIS SOFTWARE, EVEN IF ADVISED OF THE POSSIBILITY OF SUCH DAMAGE.

---- Part 5: Sparta, Inc copyright notice (BSD) -----

Copyright (c) 2003-2012, Sparta, Inc

All rights reserved.

Redistribution and use in source and binary forms, with or without modification, are permitted provided that the following conditions are met:

\* Redistributions of source code must retain the above copyright notice, this list of conditions and the following disclaimer.

\* Redistributions in binary form must reproduce the above copyright notice, this list of conditions and the following disclaimer in the documentation and/or other materials provided with the distribution.

\* Neither the name of Sparta, Inc nor the names of its contributors may be used to endorse or promote products derived from this software without specific prior written permission.

THIS SOFTWARE IS PROVIDED BY THE COPYRIGHT HOLDERS AND CONTRIBUTORS ``AS IS" AND ANY EXPRESS OR IMPLIED WARRANTIES, INCLUDING, BUT NOT LIMITED TO, THE IMPLIED WARRANTIES OF MERCHANTABILITY AND FITNESS FOR A PARTICULAR PURPOSE ARE DISCLAIMED. IN NO EVENT SHALL THE COPYRIGHT HOLDERS OR CONTRIBUTORS BE LIABLE FOR ANY DIRECT, INDIRECT, INCIDENTAL, SPECIAL, EXEMPLARY, OR CONSEQUENTIAL DAMAGES (INCLUDING, BUT NOT LIMITED TO, PROCUREMENT OF SUBSTITUTE GOODS OR SERVICES; LOSS OF USE, DATA, OR PROFITS; OR BUSINESS INTERRUPTION) HOWEVER CAUSED AND ON ANY THEORY OF LIABILITY, WHETHER IN CONTRACT, STRICT LIABILITY, OR TORT (INCLUDING NEGLIGENCE OR OTHERWISE) ARISING IN ANY WAY OUT OF THE USE OF THIS SOFTWARE, EVEN IF ADVISED OF THE POSSIBILITY OF SUCH DAMAGE.

---- Part 6: Cisco/BUPTNIC copyright notice (BSD) -----

Copyright (c) 2004, Cisco, Inc and Information Network Center of Beijing University of Posts and Telecommunications.

All rights reserved.

Redistribution and use in source and binary forms, with or without modification, are permitted provided that the following conditions are met:

\* Redistributions of source code must retain the above copyright notice, this list of conditions and the following disclaimer.

\* Redistributions in binary form must reproduce the above copyright notice, this list of conditions and the following disclaimer in the documentation and/or other materials provided with the distribution.

\* Neither the name of Cisco, Inc, Beijing University of Posts and Telecommunications, nor the names of their contributors may be used to endorse or promote products derived from this software without specific prior written permission.

THIS SOFTWARE IS PROVIDED BY THE COPYRIGHT HOLDERS AND CONTRIBUTORS ``AS IS" AND ANY EXPRESS OR IMPLIED WARRANTIES, INCLUDING, BUT NOT LIMITED TO, THE IMPLIED WARRANTIES OF MERCHANTABILITY AND FITNESS FOR A PARTICULAR PURPOSE ARE DISCLAIMED. IN NO EVENT SHALL THE COPYRIGHT HOLDERS OR CONTRIBUTORS BE LIABLE FOR ANY DIRECT, INDIRECT, INCIDENTAL, SPECIAL, EXEMPLARY, OR CONSEQUENTIAL DAMAGES (INCLUDING, BUT NOT LIMITED TO, PROCUREMENT OF SUBSTITUTE GOODS OR SERVICES; LOSS OF USE, DATA, OR PROFITS; OR BUSINESS INTERRUPTION) HOWEVER CAUSED AND ON ANY THEORY OF LIABILITY, WHETHER IN CONTRACT, STRICT LIABILITY, OR TORT (INCLUDING NEGLIGENCE OR OTHERWISE) ARISING IN ANY WAY OUT OF THE USE OF THIS SOFTWARE, EVEN IF ADVISED OF THE POSSIBILITY OF SUCH DAMAGE.

---- Part 7: Fabasoft R&D Software GmbH & Co KG copyright notice (BSD) -----

Copyright (c) Fabasoft R&D Software GmbH & Co KG, 2003 oss@fabasoft.com

Author: Bernhard Penz <bernhard.penz@fabasoft.com>

Redistribution and use in source and binary forms, with or without modification, are permitted provided that the following conditions are met:

\* Redistributions of source code must retain the above copyright notice, this list of conditions and the following disclaimer.

\* Redistributions in binary form must reproduce the above copyright notice, this list of conditions and the following disclaimer in the documentation and/or other materials provided with the distribution.

\* The name of Fabasoft R&D Software GmbH & Co KG or any of its subsidiaries, brand or product names may not be used to endorse or promote products derived from this software without specific prior written permission.

THIS SOFTWARE IS PROVIDED BY THE COPYRIGHT HOLDER ``AS IS" AND ANY EXPRESS OR IMPLIED WARRANTIES, INCLUDING, BUT NOT LIMITED TO, THE IMPLIED WARRANTIES OF MERCHANTABILITY AND FITNESS FOR A PARTICULAR PURPOSE ARE DISCLAIMED. IN NO EVENT SHALL THE COPYRIGHT HOLDER BE LIABLE FOR ANY DIRECT, INDIRECT, INCIDENTAL, SPECIAL, EXEMPLARY, OR CONSEQUENTIAL DAMAGES (INCLUDING, BUT NOT LIMITED TO, PROCUREMENT OF SUBSTITUTE GOODS OR SERVICES; LOSS OF USE, DATA, OR PROFITS; OR BUSINESS INTERRUPTION) HOWEVER CAUSED AND ON ANY THEORY OF LIABILITY, WHETHER IN CONTRACT, STRICT LIABILITY, OR TORT (INCLUDING NEGLIGENCE OR OTHERWISE) ARISING IN ANY WAY OUT OF THE USE OF THIS SOFTWARE, EVEN IF ADVISED OF THE POSSIBILITY OF SUCH DAMAGE.

---- Part 8: Apple Inc. copyright notice (BSD) -----

Copyright (c) 2007 Apple Inc. All rights reserved.

Redistribution and use in source and binary forms, with or without modification, are permitted provided that the following conditions are met:

- 1. Redistributions of source code must retain the above copyright notice, this list of conditions and the following disclaimer.
- 2. Redistributions in binary form must reproduce the above copyright notice, this list of conditions and the following disclaimer in the documentation and/or other materials provided with the distribution.
- 3. Neither the name of Apple Inc. ("Apple") nor the names of its contributors may be used to endorse or promote products derived from this software without specific prior written permission.

THIS SOFTWARE IS PROVIDED BY APPLE AND ITS CONTRIBUTORS "AS IS" AND ANY EXPRESS OR IMPLIED WARRANTIES, INCLUDING, BUT NOT LIMITED TO, THE IMPLIED WARRANTIES OF MERCHANTABILITY AND FITNESS FOR A PARTICULAR PURPOSE ARE DISCLAIMED. IN NO EVENT SHALL APPLE OR ITS CONTRIBUTORS BE LIABLE FOR ANY DIRECT, INDIRECT, INCIDENTAL, SPECIAL, EXEMPLARY, OR CONSEQUENTIAL DAMAGES (INCLUDING, BUT NOT LIMITED TO, PROCUREMENT OF SUBSTITUTE GOODS OR SERVICES; LOSS OF USE, DATA, OR PROFITS; OR BUSINESS INTERRUPTION) HOWEVER CAUSED AND ON ANY THEORY OF LIABILITY, WHETHER IN CONTRACT, STRICT LIABILITY, OR TORT (INCLUDING NEGLIGENCE OR OTHERWISE) ARISING IN ANY WAY OUT OF THE USE OF THIS SOFTWARE, EVEN IF ADVISED OF THE POSSIBILITY OF SUCH DAMAGE.

---- Part 9: ScienceLogic, LLC copyright notice (BSD) -----

Copyright (c) 2009, ScienceLogic, LLC

All rights reserved.

Redistribution and use in source and binary forms, with or without modification, are permitted provided that the following conditions are met:

\* Redistributions of source code must retain the above copyright notice, this list of conditions and the following disclaimer.

\* Redistributions in binary form must reproduce the above copyright notice, this list of conditions and the following disclaimer in the documentation and/or other materials provided with the distribution.

\* Neither the name of ScienceLogic, LLC nor the names of its contributors may be used to endorse or promote products derived from this software without specific prior written permission.

THIS SOFTWARE IS PROVIDED BY THE COPYRIGHT HOLDERS AND CONTRIBUTORS "AS IS" AND ANY EXPRESS OR IMPLIED WARRANTIES, INCLUDING, BUT NOT LIMITED TO, THE IMPLIED WARRANTIES OF MERCHANTABILITY AND FITNESS FOR A PARTICULAR PURPOSE ARE DISCLAIMED. IN NO EVENT SHALL THE COPYRIGHT HOLDERS OR CONTRIBUTORS BE LIABLE FOR ANY DIRECT, INDIRECT, INCIDENTAL, SPECIAL, EXEMPLARY, OR CONSEQUENTIAL DAMAGES (INCLUDING, BUT NOT LIMITED TO, PROCUREMENT OF SUBSTITUTE GOODS OR SERVICES; LOSS OF USE, DATA, OR PROFITS; OR BUSINESS INTERRUPTION) HOWEVER CAUSED AND ON ANY THEORY OF LIABILITY, WHETHER IN CONTRACT, STRICT LIABILITY, OR TORT (INCLUDING NEGLIGENCE OR OTHERWISE) ARISING IN ANY WAY OUT OF THE USE OF THIS SOFTWARE, EVEN IF ADVISED OF THE POSSIBILITY OF SUCH DAMAGE.

### LEADTOOLS

Copyright (C) 1991-2009 LEAD Technologies, Inc.

CMap Resources

\_\_\_\_\_

Copyright 1990-2009 Adobe Systems Incorporated. All rights reserved.

Copyright 1990-2010 Adobe Systems Incorporated. All rights reserved.

Redistribution and use in source and binary forms, with or without modification, are permitted provided that the following conditions are met:

Redistributions of source code must retain the above copyright notice, this list of conditions and the following disclaimer.

Redistributions in binary form must reproduce the above copyright notice, this list of conditions and the following disclaimer in the documentation and/or other materials provided with the distribution.

Neither the name of Adobe Systems Incorporated nor the names of its contributors may be used to endorse or promote products derived from this software without specific prior written permission.

THIS SOFTWARE IS PROVIDED BY THE COPYRIGHT HOLDERS AND CONTRIBUTORS "AS IS" AND ANY EXPRESS OR IMPLIED WARRANTIES, INCLUDING, BUT NOT LIMITED TO, THE IMPLIED WARRANTIES OF MERCHANTABILITY AND FITNESS FOR A PARTICULAR PURPOSE ARE DISCLAIMED. IN NO EVENT SHALL THE COPYRIGHT HOLDER OR CONTRIBUTORS BE LIABLE FOR ANY DIRECT, INDIRECT, INCIDENTAL, SPECIAL, EXEMPLARY, OR CONSEQUENTIAL DAMAGES (INCLUDING, BUT NOT LIMITED TO, PROCUREMENT OF SUBSTITUTE GOODS OR SERVICES; LOSS OF USE, DATA, OR PROFITS; OR BUSINESS INTERRUPTION) HOWEVER CAUSED AND ON ANY THEORY OF LIABILITY, WHETHER IN CONTRACT, STRICT LIABILITY, OR TORT (INCLUDING NEGLIGENCE OR OTHERWISE) ARISING IN ANY WAY OUT OF THE USE OF THIS SOFTWARE, EVEN IF ADVISED OF THE POSSIBILITY OF SUCH DAMAGE.

-----

#### **MIT License**

Copyright (c) 1998, 1999, 2000 Thai Open Source Software Center Ltd

Permission is hereby granted, free of charge, to any person obtaining a copy of this software and associated documentation files (the "Software"), to deal in the Software without restriction, including without limitation the rights to use, copy, modify, merge, publish, distribute, sublicense, and/or sell copies of the Software, and to permit persons to whom the Software is furnished to do so, subject to the following conditions:

The above copyright notice and this permission notice shall be included in all copies or substantial portions of the Software.

THE SOFTWARE IS PROVIDED "AS IS", WITHOUT WARRANTY OF ANY KIND, EXPRESS OR IMPLIED, INCLUDING BUT NOT LIMITED TO THE WARRANTIES OF MERCHANTABILITY, FITNESS FOR A PARTICULAR PURPOSE AND NONINFRINGEMENT. IN NO EVENT SHALL THE AUTHORS OR COPYRIGHT HOLDERS BE LIABLE FOR ANY CLAIM, DAMAGES OR OTHER LIABILITY, WHETHER IN AN ACTION OF CONTRACT, TORT OR OTHERWISE, ARISING FROM, OUT OF OR IN CONNECTION WITH THE SOFTWARE OR THE USE OR OTHER DEALINGS IN THE SOFTWARE.

Copyright 2000 Computing Research Labs, New Mexico State University

### Copyright 2001-2015 Francesco Zappa Nardelli

Permission is hereby granted, free of charge, to any person obtaining a copy of this software and associated documentation files (the "Software"), to deal in the Software without restriction, including without limitation the rights to use, copy, modify, merge, publish, distribute, sublicense, and/or sell copies of the Software, and to permit persons to whom the Software is furnished to do so, subject to the following conditions:

The above copyright notice and this permission notice shall be included in all copies or substantial portions of the Software.

THE SOFTWARE IS PROVIDED "AS IS", WITHOUT WARRANTY OF ANY KIND, EXPRESS OR IMPLIED, INCLUDING BUT NOT LIMITED TO THE WARRANTIES OF MERCHANTABILITY, FITNESS FOR A PARTICULAR PURPOSE AND NONINFRINGEMENT. IN NO EVENT SHALL THE COMPUTING RESEARCH LAB OR NEW MEXICO STATE UNIVERSITY BE LIABLE FOR ANY CLAIM, DAMAGES OR OTHER LIABILITY, WHETHER IN AN ACTION OF CONTRACT, TORT OR OTHERWISE, ARISING FROM, OUT OF OR IN CONNECTION WITH THE SOFTWARE OR THE USE OR OTHER DEALINGS IN THE SOFTWARE. Written by Joel Sherrill <joel@OARcorp.com>.

COPYRIGHT (c) 1989-2000.

On-Line Applications Research Corporation (OAR).

Permission to use, copy, modify, and distribute this software for any purpose without fee is hereby granted, provided that this entire notice is included in all copies of any software which is or includes a copy or modification of this software.

THIS SOFTWARE IS BEING PROVIDED "AS IS", WITHOUT ANY EXPRESS OR IMPLIED WARRANTY. IN PARTICULAR, THE AUTHOR MAKES NO REPRESENTATION OR WARRANTY OF ANY KIND CONCERNING THE MERCHANTABILITY OF THIS SOFTWARE OR ITS FITNESS FOR ANY PARTICULAR PURPOSE.

(1) Red Hat Incorporated

Copyright (c) 1994-2009 Red Hat, Inc. All rights reserved.

This copyrighted material is made available to anyone wishing to use, modify, copy, or redistribute it subject to the terms and conditions of the BSD License. This program is distributed in the hope that it will be useful, but WITHOUT ANY WARRANTY expressed or implied, including the implied warranties of MERCHANTABILITY or FITNESS FOR A PARTICULAR PURPOSE. A copy of this license is available at http://www.opensource.org/licenses. Any Red Hat trademarks that are incorporated in the source code or documentation are not subject to the BSD License and may only be used or replicated with the express permission of Red Hat, Inc.

(2) University of California, Berkeley

Copyright (c) 1981-2000 The Regents of the University of California.

All rights reserved.

Redistribution and use in source and binary forms, with or without modification, are permitted provided that the following conditions are met:

\* Redistributions of source code must retain the above copyright notice, this list of conditions and the following disclaimer.

\* Redistributions in binary form must reproduce the above copyright notice, this list of conditions and the following disclaimer in the documentation and/or other materials provided with the distribution.

\* Neither the name of the University nor the names of its contributors may be used to endorse or promote products derived from this software without specific prior written permission.

THIS SOFTWARE IS PROVIDED BY THE COPYRIGHT HOLDERS AND CONTRIBUTORS "AS IS" AND ANY EXPRESS OR IMPLIED WARRANTIES, INCLUDING, BUT NOT LIMITED TO, THE IMPLIED WARRANTIES OF MERCHANTABILITY AND FITNESS FOR A PARTICULAR PURPOSE ARE DISCLAIMED. IN NO EVENT SHALL THE COPYRIGHT OWNER OR CONTRIBUTORS BE LIABLE FOR ANY DIRECT, INDIRECT, INCIDENTAL, SPECIAL, EXEMPLARY, OR CONSEQUENTIAL DAMAGES (INCLUDING, BUT NOT LIMITED TO, PROCUREMENT OF SUBSTITUTE GOODS OR SERVICES; LOSS OF USE, DATA, OR PROFITS; OR BUSINESS INTERRUPTION) HOWEVER CAUSED AND ON ANY THEORY OF LIABILITY, WHETHER IN CONTRACT, STRICT LIABILITY, OR TORT (INCLUDING NEGLIGENCE OR OTHERWISE) ARISING IN ANY WAY OUT OF THE USE OF THIS SOFTWARE, EVEN IF ADVISED OF THE POSSIBILITY OF SUCH DAMAGE.

The FreeType Project LICENSE

2006-Jan-27 Copyright 1996-2002, 2006 by David Turner, Robert Wilhelm, and Werner Lemberg Introduction

The FreeType Project is distributed in several archive packages; some of them may contain, in addition to the FreeType font engine, various tools and contributions which rely on, or relate to, the FreeType Project.

This license applies to all files found in such packages, and which do not fall under their own explicit license. The license affects thus the FreeType font engine, the test programs, documentation and makefiles, at the very least.

This license was inspired by the BSD, Artistic, and IJG (Independent JPEG Group) licenses, which all encourage inclusion and use of free software in commercial and freeware products alike. As a consequence, its main points are that:

o We don't promise that this software works. However, we will be interested in any kind of bug reports. (`as is' distribution)

o You can use this software for whatever you want, in parts or full form, without having to pay us. (`royalty-free' usage)

o You may not pretend that you wrote this software. If you use it, or only parts of it, in a program, you must acknowledge somewhere in your documentation that you have used the FreeType code. (`credits')

We specifically permit and encourage the inclusion of this software, with or without modifications, in commercial products.

We disclaim all warranties covering The FreeType Project and assume no liability related to The FreeType Project.

Finally, many people asked us for a preferred form for a credit/disclaimer to use in compliance with this license. We thus encourage you to use the following text:

.....

Portions of this software are copyright © <year> The FreeType

Project (www.freetype.org). All rights reserved.

.....

Please replace <year> with the value from the FreeType version you actually use.

Legal Terms

=========

0. Definitions

\_\_\_\_\_

Throughout this license, the terms `package', `FreeType Project', and `FreeType archive' refer to the set of files originally distributed by the authors (David Turner, Robert Wilhelm, and Werner Lemberg) as the `FreeType Project', be they named as alpha, beta or final release.

`You' refers to the licensee, or person using the project, where `using' is a generic term including compiling the project's source code as well as linking it to form a `program' or `executable'.

This program is referred to as `a program using the FreeType engine'.

This license applies to all files distributed in the original FreeType Project, including all source code, binaries and documentation, unless otherwise stated in the file in its original, unmodified form as distributed in the original archive.

If you are unsure whether or not a particular file is covered by this license, you must contact us to verify this.

The FreeType Project is copyright (C) 1996-2000 by David Turner, Robert Wilhelm, and Werner Lemberg. All rights reserved except as specified below.

1. No Warranty

\_\_\_\_\_

THE FREETYPE PROJECT IS PROVIDED `AS IS' WITHOUT WARRANTY OF ANY KIND, EITHER EXPRESS OR IMPLIED, INCLUDING, BUT NOT LIMITED TO, WARRANTIES OF MERCHANTABILITY AND FITNESS FOR A PARTICULAR PURPOSE. IN NO EVENT WILL ANY OF THE AUTHORS OR COPYRIGHT HOLDERS BE LIABLE FOR ANY DAMAGES CAUSED BY THE USE OR THE INABILITY TO USE, OF THE FREETYPE PROJECT.

2. Redistribution

-----

This license grants a worldwide, royalty-free, perpetual and irrevocable right and license to use, execute, perform, compile, display, copy, create derivative works of, distribute and sublicense the FreeType Project (in both source and object code forms) and derivative works thereof for any purpose; and to authorize others to exercise some or all of the rights granted herein, subject to the following conditions:

o Redistribution of source code must retain this license file (`FTL.TXT') unaltered; any additions, deletions or changes to the original files must be clearly indicated in accompanying documentation. The copyright notices of the unaltered, original files must be preserved in all copies of source files.

o Redistribution in binary form must provide a disclaimer that states that the software is based in part of the work of the FreeType Team, in the distribution documentation. We also encourage you to put an URL to the FreeType web page in your documentation, though this isn't mandatory.

These conditions apply to any software derived from or based on the FreeType Project, not just the unmodified files. If you use our work, you must acknowledge us. However, no fee need be paid to us.

3. Advertising

\_\_\_\_\_

Neither the FreeType authors and contributors nor you shall use the name of the other for commercial, advertising, or promotional purposes without specific prior written permission.

We suggest, but do not require, that you use one or more of the following phrases to refer to this software in your documentation or advertising materials: `FreeType Project', `FreeType Engine', `FreeType library', or `FreeType Distribution'.

As you have not signed this license, you are not required to accept it. However, as the FreeType Project is copyrighted material, only this license, or another one contracted with the authors, grants you the right to use, distribute, and modify it.

Therefore, by using, distributing, or modifying the FreeType Project, you indicate that you understand and accept all the terms of this license.

4. Contacts

\_\_\_\_\_

There are two mailing lists related to FreeType:

o freetype@nongnu.org

Discusses general use and applications of FreeType, as well as future and wanted additions to the library and distribution.

If you are looking for support, start in this list if you haven't found anything to help you in the documentation.

o freetype-devel@nongnu.org

Discusses bugs, as well as engine internals, design issues, specific licenses, porting, etc.

Our home page can be found at

http://www.freetype.org

--- end of FTL.TXT ---

The TWAIN Toolkit is distributed as is. The developer and distributors of the TWAIN Toolkit expressly disclaim all implied, express or statutory warranties including, without limitation, the implied warranties of merchantability, noninfringement of third party rights and fitness for a particular purpose. Neither the developers nor the distributors will be liable for damages, whether direct, indirect, special, incidental, or consequential, as a result of the reproduction, modification, distribution or other use of the TWAIN Toolkit.

JSON for Modern C++

Copyright (c) 2013-2017 Niels Lohmann

Permission is hereby granted, free of charge, to any person obtaining a copy of this software and associated documentation files (the "Software"), to deal in the Software without restriction, including without limitation the rights to use, copy, modify, merge, publish, distribute, sublicense, and/or sell copies of the Software, and to permit persons to whom the Software is furnished to do so, subject to the following conditions:

The above copyright notice and this permission notice shall be included in all copies or substantial portions of the Software.

THE SOFTWARE IS PROVIDED "AS IS", WITHOUT WARRANTY OF ANY KIND, EXPRESS OR IMPLIED, INCLUDING BUT NOT LIMITED TO THE WARRANTIES OF MERCHANTABILITY, FITNESS FOR A PARTICULAR PURPOSE AND NONINFRINGEMENT. IN NO EVENT SHALL THE AUTHORS OR COPYRIGHT HOLDERS BE LIABLE FOR ANY CLAIM, DAMAGES OR OTHER LIABILITY, WHETHER IN AN ACTION OF CONTRACT, TORT OR OTHERWISE, ARISING FROM, OUT OF OR IN CONNECTION WITH THE SOFTWARE OR THE USE OR OTHER DEALINGS IN THE SOFTWARE.

Copyright (c) 2011 - 2015 ARM LIMITED All rights reserved. Redistribution and use in source and binary forms, with or without modification, are permitted provided that the following conditions are met:

- Redistributions of source code must retain the above copyright notice, this list of conditions and the following disclaimer.

- Redistributions in binary form must reproduce the above copyright notice, this list of conditions and the following disclaimer in the documentation and/or other materials provided with the distribution.

- Neither the name of ARM nor the names of its contributors may be used to endorse or promote products derived from this software without specific prior written permission.

THIS SOFTWARE IS PROVIDED BY THE COPYRIGHT HOLDERS AND CONTRIBUTORS "AS IS" AND ANY EXPRESS OR IMPLIED WARRANTIES, INCLUDING, BUT NOT LIMITED TO, THE IMPLIED WARRANTIES OF MERCHANTABILITY AND FITNESS FOR A PARTICULAR PURPOSE ARE DISCLAIMED. IN NO EVENT SHALL COPYRIGHT HOLDERS AND CONTRIBUTORS BE LIABLE FOR ANY DIRECT, INDIRECT, INCIDENTAL, SPECIAL, EXEMPLARY, OR CONSEQUENTIAL DAMAGES (INCLUDING, BUT NOT LIMITED TO, PROCUREMENT OF SUBSTITUTE GOODS OR SERVICES; LOSS OF USE, DATA, OR PROFITS; OR BUSINESS INTERRUPTION) HOWEVER CAUSED AND ON ANY THEORY OF LIABILITY, WHETHER IN CONTRACT, STRICT LIABILITY, OR TORT (INCLUDING NEGLIGENCE OR OTHERWISE) ARISING IN ANY WAY OUT OF THE USE OF THIS SOFTWARE, EVEN IF ADVISED OF THE POSSIBILITY OF SUCH DAMAGE.

### Copyright (c) 2014, Kenneth MacKay

All rights reserved.

Redistribution and use in source and binary forms, with or without modification, are permitted provided that the following conditions are met:

\* Redistributions of source code must retain the above copyright notice, this list of conditions and the following disclaimer.

\* Redistributions in binary form must reproduce the above copyright notice, this list of conditions and the following disclaimer in the documentation and/or other materials provided with the distribution.

THIS SOFTWARE IS PROVIDED BY THE COPYRIGHT HOLDERS AND CONTRIBUTORS "AS IS" AND ANY EXPRESS OR IMPLIED WARRANTIES, INCLUDING, BUT NOT LIMITED TO, THE IMPLIED WARRANTIES OF MERCHANTABILITY AND FITNESS FOR A PARTICULAR PURPOSE ARE DISCLAIMED. IN NO EVENT SHALL THE COPYRIGHT HOLDER OR CONTRIBUTORS BE LIABLE FOR ANY DIRECT, INDIRECT, INCIDENTAL, SPECIAL, EXEMPLARY, OR CONSEQUENTIAL DAMAGES (INCLUDING, BUT NOT LIMITED TO, PROCUREMENT OF SUBSTITUTE GOODS OR SERVICES; LOSS OF USE, DATA, OR PROFITS; OR BUSINESS INTERRUPTION) HOWEVER CAUSED AND ON ANY THEORY OF LIABILITY, WHETHER IN CONTRACT, STRICT LIABILITY, OR TORT (INCLUDING NEGLIGENCE OR OTHERWISE) ARISING IN ANY WAY OUT OF THE USE OF THIS SOFTWARE, EVEN IF ADVISED OF THE POSSIBILITY OF SUCH DAMAGE.

Copyright (c) 2006, CRYPTOGAMS by <appro@openssl.org> All rights reserved.

Redistribution and use in source and binary forms, with or without modification, are permitted provided that the following conditions are met:

\* Redistributions of source code must retain copyright notices, this list of conditions and the following disclaimer.

\* Redistributions in binary form must reproduce the above copyright notice, this list of conditions and the following disclaimer in the documentation and/or other materials provided with the distribution.

\* Neither the name of the CRYPTOGAMS nor the names of its copyright holder and contributors may be used to endorse or promote products derived from this software without specific prior written permission.

ALTERNATIVELY, provided that this notice is retained in full, this product may be distributed under the terms of the GNU General Public License (GPL), in which case the provisions of the GPL apply INSTEAD OF those given above.

THIS SOFTWARE IS PROVIDED BY THE COPYRIGHT HOLDER AND CONTRIBUTORS "AS IS" AND ANY EXPRESS OR IMPLIED WARRANTIES, INCLUDING, BUT NOT LIMITED TO, THE IMPLIED WARRANTIES OF MERCHANTABILITY AND FITNESS FOR A PARTICULAR PURPOSE ARE DISCLAIMED. IN NO EVENT SHALL THE COPYRIGHT OWNER OR CONTRIBUTORS BE LIABLE FOR ANY DIRECT, INDIRECT, INCIDENTAL, SPECIAL, EXEMPLARY, OR CONSEQUENTIAL DAMAGES (INCLUDING, BUT NOT LIMITED TO, PROCUREMENT OF SUBSTITUTE GOODS OR SERVICES; LOSS OF USE, DATA, OR PROFITS; OR BUSINESS INTERRUPTION) HOWEVER CAUSED AND ON ANY THEORY OF LIABILITY, WHETHER IN CONTRACT, STRICT LIABILITY, OR TORT (INCLUDING NEGLIGENCE OR OTHERWISE) ARISING IN ANY WAY OUT OF THE USE OF THIS SOFTWARE, EVEN IF ADVISED OF THE POSSIBILITY OF SUCH DAMAGE.

ISC License

Copyright (c) 2013-2017

Frank Denis <j at pureftpd dot org>

Permission to use, copy, modify, and/or distribute this software for any purpose with or without fee is hereby granted, provided that the above copyright notice and this permission notice appear in all copies.

THE SOFTWARE IS PROVIDED "AS IS" AND THE AUTHOR DISCLAIMS ALL WARRANTIES WITH REGARD TO THIS SOFTWARE INCLUDING ALL IMPLIED WARRANTIES OF MERCHANTABILITY AND FITNESS. IN NO EVENT SHALL THE AUTHOR BE LIABLE FOR ANY SPECIAL, DIRECT, INDIRECT, OR CONSEQUENTIAL DAMAGES OR ANY DAMAGES WHATSOEVER RESULTING FROM LOSS OF USE, DATA OR PROFITS, WHETHER IN AN ACTION OF CONTRACT, NEGLIGENCE OR OTHER TORTIOUS ACTION, ARISING OUT OF OR IN CONNECTION WITH THE USE OR PERFORMANCE OF THIS SOFTWARE.

Copyright (c) 2008 The NetBSD Foundation, Inc.

All rights reserved.

This code is derived from software contributed to The NetBSD Foundation by Lennart Augustsson (lennart@augustsson.net) at Carlstedt Research & Technology.

Redistribution and use in source and binary forms, with or without modification, are permitted provided that the following conditions are met:

1. Redistributions of source code must retain the above copyright notice, this list of conditions and the following disclaimer.

2. Redistributions in binary form must reproduce the above copyright notice, this list of conditions and the following disclaimer in the documentation and/or other materials provided with the distribution.

THIS SOFTWARE IS PROVIDED BY THE NETBSD FOUNDATION, INC. AND CONTRIBUTORS "AS IS" AND ANY EXPRESS OR IMPLIED WARRANTIES, INCLUDING, BUT NOT LIMITED TO, THE IMPLIED WARRANTIES OF MERCHANTABILITY AND FITNESS FOR A PARTICULAR PURPOSE ARE DISCLAIMED. IN NO EVENT SHALL THE FOUNDATION OR CONTRIBUTORS BE LIABLE FOR ANY DIRECT, INDIRECT, INCIDENTAL, SPECIAL, EXEMPLARY, OR CONSEQUENTIAL DAMAGES (INCLUDING, BUT NOT LIMITED TO, PROCUREMENT OF SUBSTITUTE GOODS OR SERVICES; LOSS OF USE, DATA, OR PROFITS; OR BUSINESS INTERRUPTION) HOWEVER CAUSED AND ON ANY THEORY OF LIABILITY, WHETHER IN CONTRACT, STRICT LIABILITY, OR TORT (INCLUDING NEGLIGENCE OR OTHERWISE) ARISING IN ANY WAY OUT OF THE USE OF THIS SOFTWARE, EVEN IF ADVISED OF THE POSSIBILITY OF SUCH DAMAGE.

Copyright (c) 2000 Intel Corporation

All rights reserved.

Redistribution and use in source and binary forms, with or without modification, are permitted provided that the following conditions are met:

\* Redistributions of source code must retain the above copyright notice, this list of conditions and the following disclaimer.

\* Redistributions in binary form must reproduce the above copyright notice, this list of conditions and the following disclaimer in the documentation and/or other materials provided with the distribution.

\* Neither name of Intel Corporation nor the names of its contributors may be used to endorse or promote products derived from this software without specific prior written permission.

THIS SOFTWARE IS PROVIDED BY THE COPYRIGHT HOLDERS AND CONTRIBUTORS "AS IS" AND ANY EXPRESS OR IMPLIED WARRANTIES, INCLUDING, BUT NOT LIMITED TO, THE IMPLIED WARRANTIES OF MERCHANTABILITY AND FITNESS FOR A PARTICULAR PURPOSE ARE DISCLAIMED. IN NO EVENT SHALL INTEL OR CONTRIBUTORS BE LIABLE FOR ANY DIRECT, INDIRECT, INCIDENTAL, SPECIAL, EXEMPLARY, OR CONSEQUENTIAL DAMAGES (INCLUDING, BUT NOT LIMITED TO, PROCUREMENT OF SUBSTITUTE GOODS OR SERVICES; LOSS OF USE, DATA, OR PROFITS; OR BUSINESS INTERRUPTION) HOWEVER CAUSED AND ON ANY THEORY OF LIABILITY, WHETHER IN CONTRACT, STRICT LIABILITY, OR TORT (INCLUDING NEGLIGENCE OR OTHERWISE) ARISING IN ANY WAY OUT OF THE USE OF THIS SOFTWARE, EVEN IF ADVISED OF THE POSSIBILITY OF SUCH DAMAGE.

Lua

Copyright © 1994–2014 Lua.org, PUC-Rio.

Permission is hereby granted, free of charge, to any person obtaining a copy of this software and associated

documentation files (the "Software"), to deal in the Software without restriction, including without limitation

the

rights to use, copy, modify, merge, publish, distribute, sublicense, and/or sell copies of the Software, and to

permit persons to whom the Software is furnished to do so, subject to the following conditions:

The above copyright notice and this permission notice shall be included in all copies or substantial portions of

the Software.

THE SOFTWARE IS PROVIDED "AS IS", WITHOUT WARRANTY OF ANY KIND, EXPRESS OR IMPLIED,

INCLUDING BUT NOT LIMITED TO THE WARRANTIES OF MERCHANTABILITY, FITNESS FOR A PARTICULAR PURPOSE AND NONINFRINGEMENT. IN NO EVENT SHALL THE AUTHORS OR COPYRIGHT HOLDERS BE LIABLE FOR ANY CLAIM, DAMAGES OR OTHER LIABILITY, WHETHER IN AN

ACTION OF CONTRACT, TORT OR OTHERWISE, ARISING FROM, OUT OF OR IN CONNECTION WITH

THE SOFTWARE OR THE USE OR OTHER DEALINGS IN THE SOFTWARE.

### LuaSocket

LuaSocket 2.0.2 license Copyright © 2004-2007 Diego Nehab

Permission is hereby granted, free of charge, to any person obtaining a copy of this software and associated documentation files (the "Software"), to deal in the Software without restriction, including without limitation the rights to use, copy, modify, merge, publish, distribute, sublicense, and/or sell copies of the Software, and to permit persons to whom the Software is furnished to do so, subject to the following conditions:

The above copyright notice and this permission notice shall be included in all copies or substantial portions of the Software.

THE SOFTWARE IS PROVIDED "AS IS", WITHOUT WARRANTY OF ANY KIND, EXPRESS OR IMPLIED, INCLUDING BUT NOT LIMITED TO THE WARRANTIES OF MERCHANTABILITY, FITNESS FOR A PARTICULAR PURPOSE AND NONINFRINGEMENT. IN NO EVENT SHALL THE AUTHORS OR COPYRIGHT HOLDERS BE LIABLE FOR ANY CLAIM, DAMAGES OR OTHER LIABILITY, WHETHER IN AN ACTION OF CONTRACT, TORT OR OTHERWISE, ARISING FROM, OUT OF OR IN CONNECTION WITH THE SOFTWARE OR THE USE OR OTHER DEALINGS IN THE SOFTWARE.

### LuneScript

### Copyright (c) 2018 ifritJP

Permission is hereby granted, free of charge, to any person obtaining a copy of this software and associated documentation files (the "Software"), to deal in the Software without restriction, including without limitation the rights to use, copy, modify, merge, publish, distribute, sublicense, and/or sell copies of the Software, and to permit persons to whom the Software is furnished to do so, subject to the following conditions: The above copyright notice and this permission notice shall be included in all copies or substantial portions of the Software.

THE SOFTWARE IS PROVIDED "AS IS", WITHOUT WARRANTY OF ANY KIND, EXPRESS OR IMPLIED, INCLUDING BUT NOT LIMITED TO THE WARRANTIES OF MERCHANTABILITY, FITNESS FOR A PARTICULAR PURPOSE AND NONINFRINGEMENT. IN NO EVENT SHALL THE AUTHORS OR COPYRIGHT HOLDERS BE LIABLE FOR ANY CLAIM, DAMAGES OR OTHER LIABILITY, WHETHER IN AN ACTION OF CONTRACT, TORT OR OTHERWISE, ARISING FROM, OUT OF OR IN CONNECTION WITH THE SOFTWARE OR THE USE OR OTHER DEALINGS IN THE SOFTWARE.

The following applies only to products supporting Wi-Fi.

(c) 2009-2013 by Jeff Mott. All rights reserved.

Redistribution and use in source and binary forms, with or without modification, are permitted provided that the following conditions are met:

\* Redistributions of source code must retain the above copyright notice, this list of conditions, and the following disclaimer.

\* Redistributions in binary form must reproduce the above copyright notice, this list of conditions, and the following disclaimer in the documentation or other materials provided with the distribution.

\* Neither the name CryptoJS nor the names of its contributors may be used to endorse or promote products derived from this software without specific prior written permission.

THIS SOFTWARE IS PROVIDED BY THE COPYRIGHT HOLDERS AND CONTRIBUTORS "AS IS," AND ANY EXPRESS OR IMPLIED WARRANTIES, INCLUDING, BUT NOT LIMITED TO, THE IMPLIED WARRANTIES OF MERCHANTABILITY AND FITNESS FOR A PARTICULAR PURPOSE, ARE DISCLAIMED. IN NO EVENT SHALL THE COPYRIGHT HOLDER OR CONTRIBUTORS BE LIABLE FOR ANY DIRECT, INDIRECT, INCIDENTAL, SPECIAL, EXEMPLARY, OR CONSEQUENTIAL DAMAGES (INCLUDING, BUT NOT LIMITED TO, PROCUREMENT OF SUBSTITUTE GOODS OR SERVICES; LOSS OF USE, DATA, OR PROFITS; OR BUSINESS INTERRUPTION) HOWEVER CAUSED AND ON ANY THEORY OF LIABILITY, WHETHER IN CONTRACT, STRICT LIABILITY, OR TORT (INCLUDING NEGLIGENCE OR OTHERWISE) ARISING IN ANY WAY OUT OF THE USE OF THIS SOFTWARE, EVEN IF ADVISED OF THE POSSIBILITY OF SUCH DAMAGE.

## General Notes (Easy-PhotoPrint Editor)

Easy-PhotoPrint Editor is subject to the following restrictions. Keep these points in mind.

- Access our website for products supporting Easy-PhotoPrint Editor.
- Special characters including emoji are not supported. They cannot be printed even if entered.
- Printable items vary depending on your printer.
- Available functions and settings vary depending on your printer.
- In this guide, descriptions are mainly based on the screens displayed when using Windows 10 operating system (hereinafter "Windows 10") or macOS Mojave 10.14.

### **Restrictions on Printing**

- Printing on disc labels (CD/DVD/BD), paper larger than A4, or small size paper such as business cards is available on supported models only.
- In Windows, you cannot print if a printer driver that supports Easy-PhotoPrint Editor is not installed on your computer.

In macOS, if a printer driver that supports Easy-PhotoPrint Editor is not installed on your computer, print using AirPrint. For restrictions on AirPrint, see <u>Restrictions on Printing Using AirPrint (macOS)</u>.

- · Borderless printing is available on supported models only.
- In bordered printing, the margins may be uneven as shown below, depending on your model.

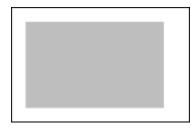

### **Restrictions on Printing Using AirPrint (macOS)**

- A printer that supports Easy-PhotoPrint Editor is required.
- In ID photo printing, cut lines may not be printed or images may be cropped, depending on your model.

### Available File Formats

File formats available in Easy-PhotoPrint Editor are as follows.

- JPEG (.jpg, .jpeg)
- PNG (.png)
- HEIF (.heic) (in macOS)
- PosterArtist export data (.eppa)

## What Is Easy-PhotoPrint Editor?

- Easy-PhotoPrint Editor Features
- Starting Easy-PhotoPrint Editor

## Easy-PhotoPrint Editor Features

Easy-PhotoPrint Editor is an application for printing photos easily and for creating and printing collages, calendars, posters, etc. by simply selecting photos and templates.

You can create your own attractive items using a variety of templates that are updated constantly while your computer is connected to the Internet.

### Features at Glance

- Print Photos
- Print Personalized Items
- Print Disc Labels (CD/DVD/BD)
- Enhance Photos with Special Filters
- Add Text and Stamps to Items
- ➡ Save Items
- ➡ Save Templates as Favorites
- Print Photos from Social Networks or Photo Sharing Sites

### >>>> Note

 For file formats available in Easy-PhotoPrint Editor, see <u>Available File Formats</u> in "General Notes (Easy-PhotoPrint Editor)."

### Print Photos

Print your favorite photos easily.

Printing Photos

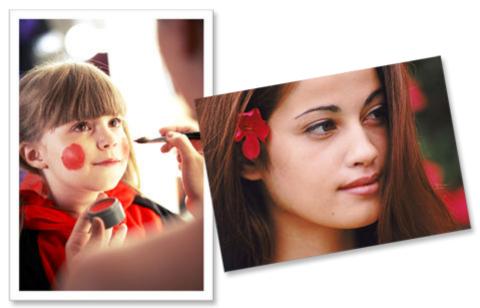

### **Print Personalized Items**

Combine your favorite photos with preset templates to create and print personalized items such as collages and cards.

### Creating and Printing Items

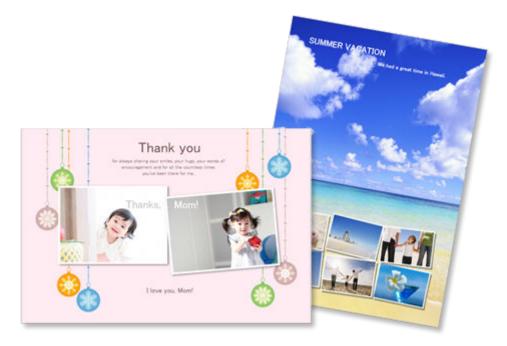

### Print Disc Labels (CD/DVD/BD)

Print disc labels (CD/DVD/BD) with memorable photos and titles.

Printing Disc Labels (CD/DVD/BD)

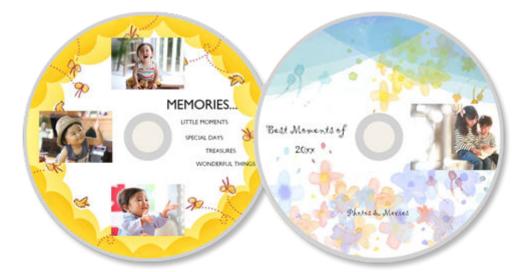

### >>>> Important

• Only supported models can print disc labels. Before creating, check if your printer is included in List of Supported Models.

### Enhance Photos with Special Filters

Brighten photos or enhance them with effects such as sepia tone and black and white tone using special filters.

- Enhancing Photos with Creative Filters (for Photo Print)
- Enhancing Images with Creative Filters (for Items)

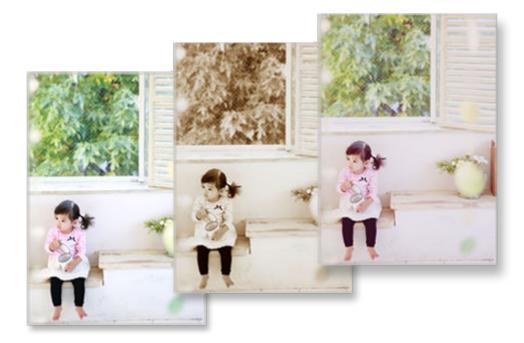

### Add Text and Stamps to Items

Add messages or colorful stamps such as callouts and hearts to items.

- Adding Text
- Adding Stamps

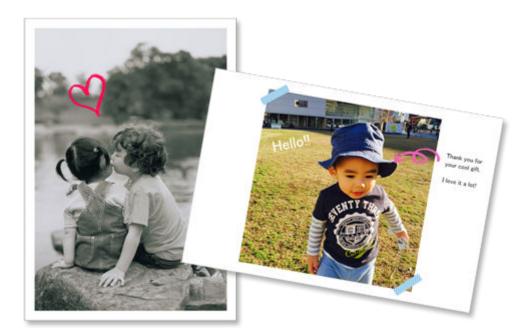

### Save Items

Save created items. Saved items appear in the Your Items screen; edit or print them anytime.

➡ Your Items Screen

### Save Templates as Favorites

Save templates you frequently use or like as favorites. Templates saved as favorites appear in the **Favorites** screen; you can create items quickly from the next time.

- Select Template Screen
- Favorites Screen

### Print Photos from Social Networks or Photo Sharing Sites

Not only photos saved on a computer but also photos on social networks or photo sharing sites can be printed or used in your items.

Photo Locations Screen

## Starting Easy-PhotoPrint Editor

Easy-PhotoPrint Editor can be started as follows.

#### Windows

• Start from the Programs folder

### Windows 10:

From Start menu, select (All apps >) Canon Utilities > Easy-PhotoPrint Editor.

### Windows 8.1:

Select Easy-PhotoPrint Editor on Start screen to start Easy-PhotoPrint Editor.

If **Easy-PhotoPrint Editor** is not displayed on the Start screen, select the **Search** charm, and then search for "Easy-PhotoPrint Editor."

### Windows 7:

From Start menu, select All Programs > Canon Utilities > Easy-PhotoPrint Editor > Easy-PhotoPrint Editor.

#### macOS

• Select **Applications** from the **Go** menu of Finder, and then double-click **Canon Utilities > Easy-PhotoPrint Editor >** the **Easy-PhotoPrint Editor** icon.

## **Printing Photos and Items**

### Printing Photos

- Cropping Photos (for Photo Print)
- Enhancing Photos with Creative Filters (for Photo Print)
- Printing Disc Labels (CD/DVD/BD)

### Creating and Printing Items

- Printing Photos in Variety of Layouts
- Printing Collages
- Printing by Specifying the Size
- Printing Calendars
- Printing Cards
- Printing Posters
- Printing Business Cards
- Printing Scrapbook Materials
- Printing Stickers
- Printing ID Photos

## **Printing Photos**

### Print your favorite photos easily.

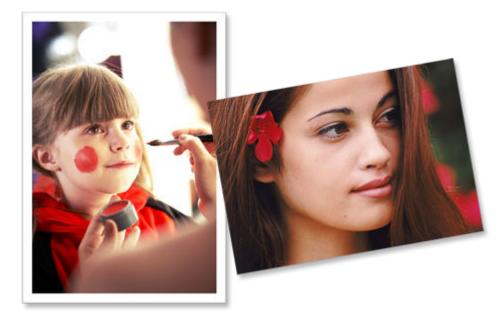

- **1.** Check that printer is on.
- 2. <u>Start Easy-PhotoPrint Editor</u>.
- 3. In New screen, click Photos.

| 🐥 Canon Easy-PhotoPrint Editor |               |                    |                              | - 0 | × |
|--------------------------------|---------------|--------------------|------------------------------|-----|---|
| File Edit Help                 |               |                    |                              |     |   |
|                                | See New       | Your items 🛉 Favor | ites 🥼 Notices               |     |   |
|                                |               |                    |                              |     |   |
|                                |               | Photos             |                              |     |   |
|                                | Photo Layouts | Collages           | Custom Frame<br>Size         |     |   |
|                                | Calendars     | Cards              | Disc Labels                  |     |   |
|                                | Posters       | Business Cards     | Scrapbook                    |     |   |
|                                | Stickers      | ID Photos          |                              |     |   |
|                                | <             |                    | tereter tereter<br>hdAlbum @ |     |   |

The view switches to the Photo Locations screen.

4. Select the photo(s) you want to print.

The view switches to the Print Settings screen.

- Print Settings Screen (Windows)
- Print Settings Screen (macOS)
- 5. Set the number of print copies for each photo.

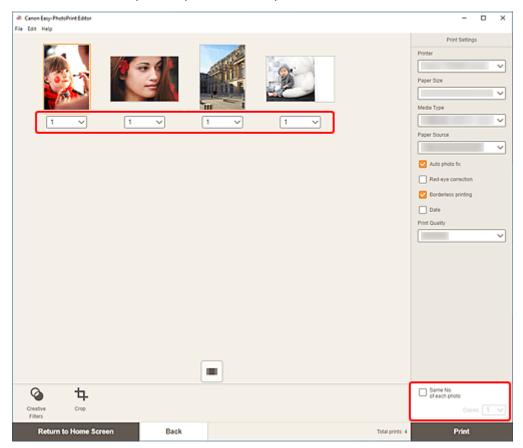

### >>>> Note

• To set the number of copies to print for all the photos at once, select the **Same No. of each photo** checkbox, and then enter the number of copies.

### Windows

6. Specify printer and paper to use, and other settings.

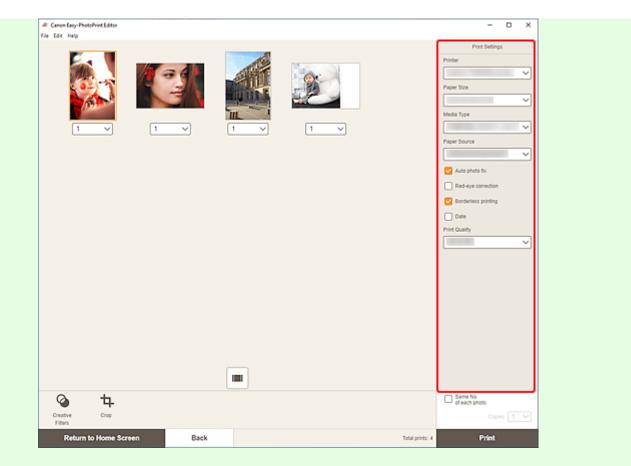

### >>>> Note

- For details on the setting items, see Print Settings Screen (Windows).
- Photos can be cropped or enhanced before printing as needed.
  - Cropping Photos (for Photo Print)
  - Enhancing Photos with Creative Filters (for Photo Print)

### 7. Load paper in printer.

### 8. Click Print.

### >>>> Important

- If you print a large number of high resolution images at one time, it may take time to start printing, or printing may pause halfway through.
- If you print in a bordered layout, the margins on the left and right or the top and bottom may become wider than the other.

### >>>> Note

- Colors may fade with time if the printed paper is left for a long period of time.
   After printing, dry the paper sufficiently, and then store or display indoors at room temperature and normal humidity, avoiding high temperatures, high humidity, and direct sunlight.
   To avoid direct exposure to air, we recommend that you store the paper in an album, plastic folder,
  - To avoid direct exposure to air, we recommend that you store the paper in an album, plastic folder, photo frame, or other container.

### macOS

6. Set Auto photo fix, Red-eye correction, and other settings.

### >>>> Note

- · For details on the setting items, see Print Settings Screen (macOS).
- Photos can be cropped or enhanced before printing as needed.
  - Cropping Photos (for Photo Print)
  - Enhancing Photos with Creative Filters (for Photo Print)

### 7. Load paper in printer.

8. Click Next.

The Print dialog appears.

9. Specify printer and paper to use, and other settings.

### >>>> Note

- When printing on Light Fabric Iron-on Transfers using AirPrint, you may need to set the flip horizontally setting depending on the printer. To set the flip horizontally setting, select Layout from the pop-up menu, and then select the Flip horizontally checkbox.
- For details on the Print dialog, see Help of macOS.

#### 10. Click Print.

### Important

- If you print a large number of high resolution images at one time, it may take time to start printing, or printing may pause halfway through.
- If you print in a bordered layout, the margins on the left and right or the top and bottom may become wider than the other.

#### >>>> Note

• Colors may fade with time if the printed paper is left for a long period of time.

After printing, dry the paper sufficiently, and then store or display indoors at room temperature and normal humidity, avoiding high temperatures, high humidity, and direct sunlight.

To avoid direct exposure to air, we recommend that you store the paper in an album, plastic folder, photo frame, or other container.

# **Cropping Photos (for Photo Print)**

Cropping is the act of selecting the area you want to keep in an image and discarding the rest.

In photo printing, you can crop photos in the Print Settings screen.

### >>>> Important

• Windows

To crop an image, set **Printer**, **Paper Size**, and **Borderless printing** beforehand. Changing these settings after cropping an image will restore the image to the state before it was cropped. Changing **Media Type** or **Paper Source** may also restore the image to the state before it was cropped, depending on the selected media type and paper source.

macOS

To crop an image, set **Paper Size** beforehand. Changing the paper size after cropping an image will restore the image to the state before it was cropped.

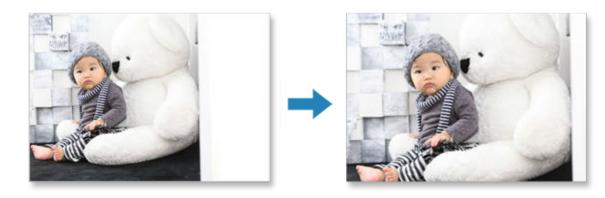

1. In Print Settings screen, select the photo you want to crop, and then click Crop.

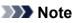

• The selected image will be outlined in orange.

| Renon Easy-PhotoPrint Editor |      |   | - D X                                                                                                    |
|------------------------------|------|---|----------------------------------------------------------------------------------------------------|
| File Edit Help               |      |   |                                                                                                    |
| Fie fot Hep                  |      |   | Print Settings  Printer  Paper Size  Paper Size  Paper Source  Paper Source  Auto photo fix  Red-aye correction  Softeness printing Date Print Quality |
|                              | =    |   |                                                                                                    |
| Creative<br>Filters          |      |   | Coper 1                                                                                                    |
| Return to Home Screen        | Back | т | Total prints: 4 Print                                                                                                    |

The view switches to the Crop screen.

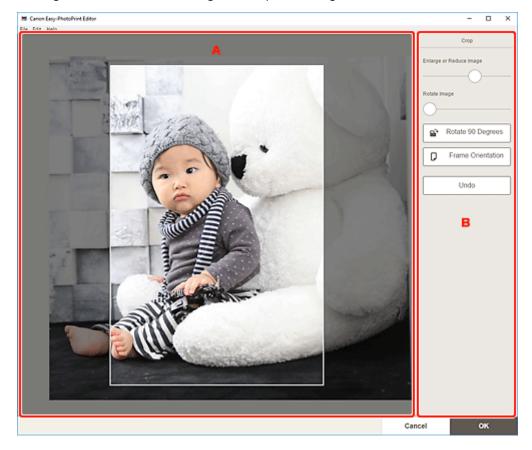

2. Enlarge/reduce or rotate image while previewing the result.

#### A: Preview Area

B: Crop

#### A: Preview Area

Displays the preview of the image being cropped.

### >>>> Note

• You can specify the area to crop by dragging the image.

### B: Crop

#### **Enlarge or Reduce Image**

Drag the slider to enlarge or reduce the image freely.

#### **Rotate Image**

Drag the slider to rotate the image clockwise.

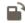

## 💕 Rotate 90 Degrees

Rotates the image 90 degrees clockwise with each click.

# **Frame Orientation**

Click to switch the cropping frame orientation between portrait and landscape.

#### Undo

Restores the image to the state before it was cropped.

### 3. Click OK.

The view switches to the Print Settings screen.

- Print Settings Screen (Windows)
- Print Settings Screen (macOS)

# Enhancing Photos with Creative Filters (for Photo Print)

Make your photos attractive by enhancing them with effects such as black and white tone and antique tone using special filters.

In photo printing, you can enhance photos in the Print Settings screen.

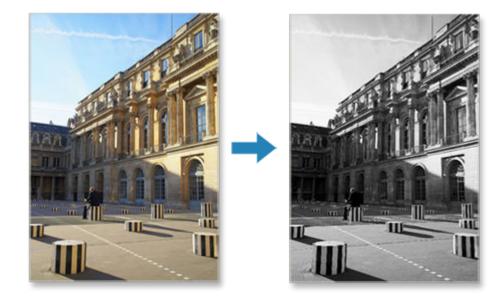

**1.** In Print Settings screen, select the photo you want to enhance, and then click **Creative Filters**.

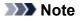

• The selected image will be outlined in orange.

| 🐥 Canon Easy-PhotoPyint Editor |      |      | - 0 X                                                                                                    |
|--------------------------------|------|------|----------------------------------------------------------------------------------------------------|
| File Edit Help                 |      |      |                                                                                                    |
|                                |      | 1    | Print Settings  Printer  Paper Size  Paper Source  Paper Source  Paper Source  Paper Source  Paper Source  Paper Source  Paper Source  Paper Source  Paper Source  Paper Source  Paper Source  Paper Source  Paper Source  Paper Source  Paper Source Paper Source Paper Source Paper |
| <b>Q</b> 4                     |      |      | Same No.<br>of each photo                                                                                                    |
| Creative Crop<br>Filters       |      |      | Capies 1 🗸                                                                                                    |
| Return to Home Screen          | Back | Tota | I prints: 4 Print                                                                                                    |

The view switches to the Creative Filters screen.

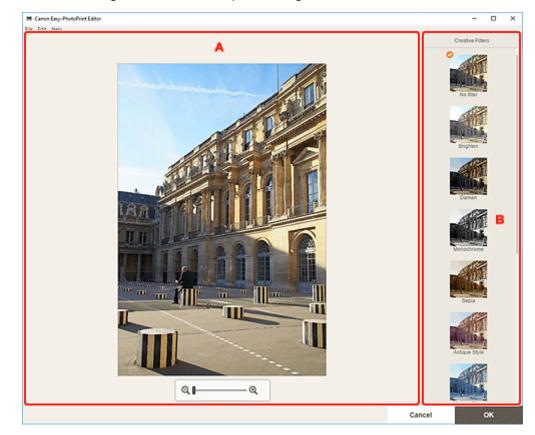

**2.** Enhance image with filter while previewing the result.

- A: Preview Area
- B: Creative Filters

#### A: Preview Area

Displays the preview of the image being enhanced.

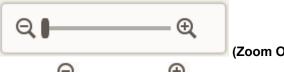

(Zoom Out/Zoom In)

Click Q (Zoom Out) or Q (Zoom In) to reduce or enlarge the display size. You can also freely change the display size by dragging the slider.

#### **B: Creative Filters**

Select a filter from the list to brighten the image or enhance it with sepia tone, black and white tone, or other effect.

### 3. Click OK.

The view switches to the Print Settings screen.

- Print Settings Screen (Windows)
- Print Settings Screen (macOS)

# Printing Disc Labels (CD/DVD/BD)

Create and print personalized disc labels (CD/DVD/BD) from your favorite photos.

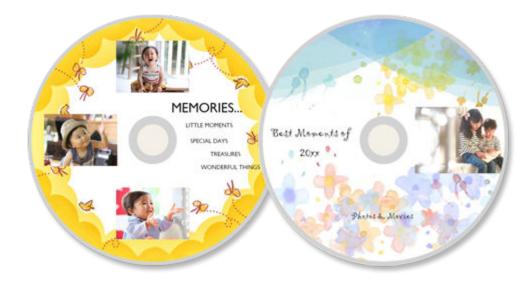

### >>>> Important

- Only supported models can print disc labels. Before creating, check if your printer is included in List of Supported Models.
- Do not set the multi-purpose tray or disc tray until a message prompting you to load a printable disc appears on the printer's operation panel. Loading a printable disc while the printer is in operation may damage the printer.
- To set or remove the multi-purpose tray or disc tray, click Home to return to the top page of the Online Manual for your model and search for "Placing a Printable Disc."
- **1.** Check that printer is on.
- 2. <u>Start Easy-PhotoPrint Editor.</u>
- 3. In New screen, click Disc Labels.

| Canon Easy-PhotoPrint Editor |               |                   |                        | > |
|------------------------------|---------------|-------------------|------------------------|---|
| ne Las Hep                   | New           | Touritems 🚖 Favor | rites 🥼 Notices        |   |
|                              |               |                   |                        |   |
|                              |               | Photos            |                        |   |
|                              | Photo Layouts | Collages          | Custom Frame<br>Size   |   |
|                              | Calendars     | Cards             | Dise Labels            |   |
|                              | Posters       | Business Cards    | Scrapbook              |   |
|                              | Stickers      | ID Photos         |                        |   |
|                              | < <b>2</b>    |                   | Ter their Colorege met |   |
|                              | ••••          | •••••             | hdAlbum 📾              |   |

The view switches to the <u>Select template screen</u>. Check the displayed message, and then click **OK**.

4. Select the template you want to use.

| Canon Easy-PhotoPyint Edito     |   |                                                                                                    |                                     |                                                                                                    | - |   | × |
|---------------------------------|---|----------------------------------------------------------------------------------------------------|-------------------------------------|----------------------------------------------------------------------------------------------------|---|---|---|
| File Edit Help                  |   |                                                                                                    |                                     |                                                                                                    |   | 0 | ^ |
| Filter                          |   | Cute                                                                                                    | Cute                                | Modern                                                                                                    |   |   | - |
| 1 10001                         |   | ☆                                                                                                    | ☆                                   | ☆                                                                                                    |   |   |   |
| No. of Images<br>Notspecified   | ~ | Ŷ                                                                                                    | P                                   | °                                                                                                    |   |   |   |
| Template Style<br>Not specified | v |                                                                                                    | ACCUPECTUAL MADR                    |                                                                                                    |   |   |   |
|                                 |   | Modern                                                                                                    | Q<br>Notern<br>☆                    | Modern 🛱                                                                                                    |   |   |   |
|                                 |   | Modern                                                                                                    | Acceler<br>Annopular<br>Modern<br>L | Control of the second second s |   |   |   |
|                                 |   | Accession of the second second | Case 2                              |                                                                                                    |   |   |   |
| Back                            |   |                                                                                                    |                                     |                                                                                                    |   |   |   |

### >>>> Note

• To narrow down the templates, set the conditions in the Filter area.

The <u>Select Paper Size screen</u> appears.

5. Select paper size and click Next.

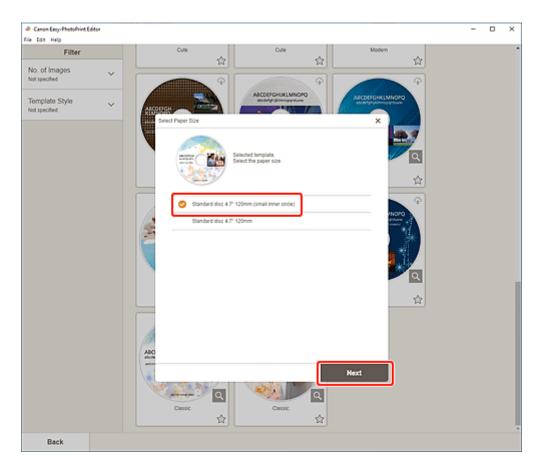

The view switches to the Photo Locations screen.

6. Select the photo(s) you want to use for disc label (CD/DVD/BD).

The view switches to the <u>Item edit screen</u>.

7. Edit item according to preference.

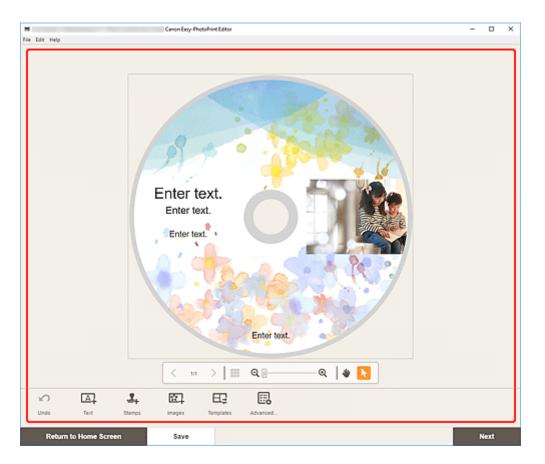

## >>>> Note

- The print area for disc labels (CD/DVD/BD) can be set in the <u>Print Area screen (disc labels)</u> displayed by clicking **Advanced...** at the bottom of the screen.
- To save the item being edited, click **Save**.

### 8. Click Next.

The view switches to the Print Settings screen.

- Print Settings Screen (Windows)
- Print Settings Screen (macOS)

Check the displayed message, and then click **OK**.

### Windows

**9.** Specify printer and paper to use, and other settings.

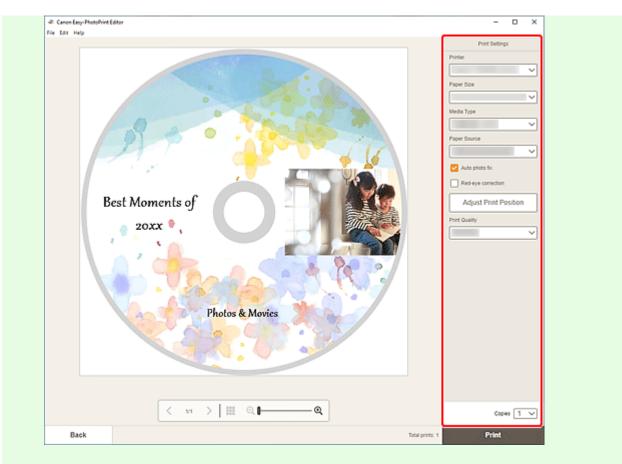

### >>>> Important

• The paper size cannot be changed.

### 10. Click Print.

When a message appears on the printer's operation panel, set the multi-purpose tray or disc tray.

### macOS

- 9. Set Auto photo fix, Red-eye correction, print position, and number of copies to print.
- 10. Click Next.

The Print dialog appears.

- **11.** Specify printer to use and other settings.
- 12. Click Show Details, and then check that 120x120mm is displayed in Paper Size.
- **13.** Select **Media & Quality** from print options pop-up menu, and then select **Auto Select** or **CD-DVD Tray** in **Feed from**.
- 14. Click Print.

When a message appears on the printer's operation panel, set the multi-purpose tray or disc tray.

### >>>> Note

- To print disc labels with the same settings from the next time, save the settings specified in the Print dialog to Presets. For the save procedure, see Help of macOS.
- If the print result's color tone is faint, select **Media & Quality** in the Print dialog, and then select **Best** in **Quality**.

# **Creating and Printing Items**

Create and print personalized items from your favorite photos easily.

You can create and print items such as the following.

## Print Photos in Variety of Layouts

Print your favorite photos in grid layouts or add photo frames or messages before printing.

Printing Photos in Variety of Layouts

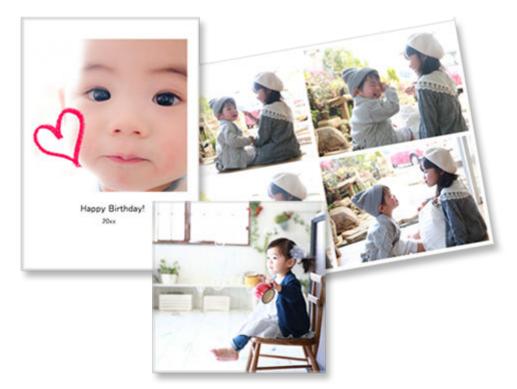

# Print Collages

Create and print fun collages by simply selecting templates and photos.

Printing Collages

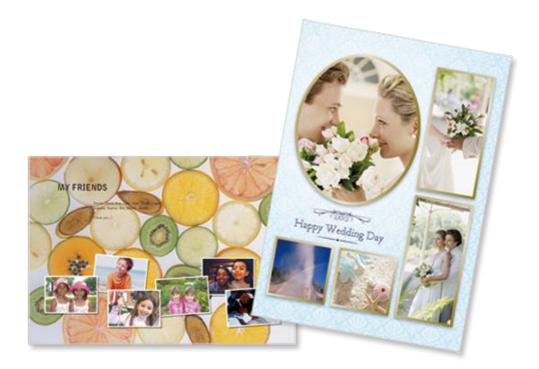

# **Custom Frame Size**

Print by specifying the photo size according to the size of your photo frame or other display area.

Printing by Specifying the Size

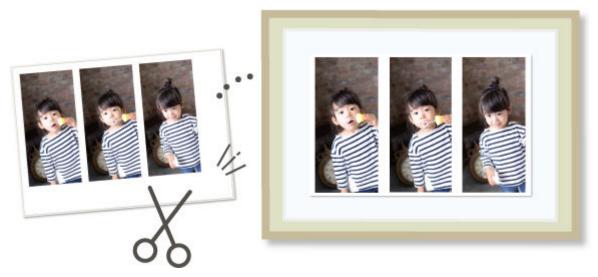

# Print Calendars

Create and print personalized calendars from your memorable photos.

Printing Calendars

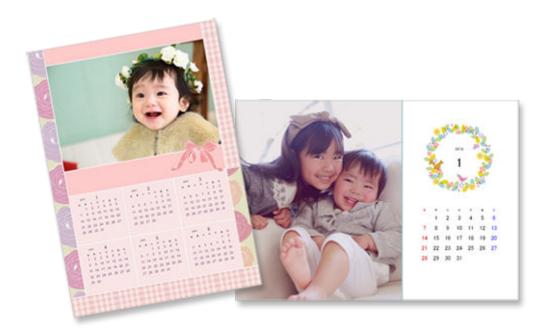

# **Print Cards**

Create and print photo cards such as message cards, congratulatory cards, and invitations.

Printing Cards

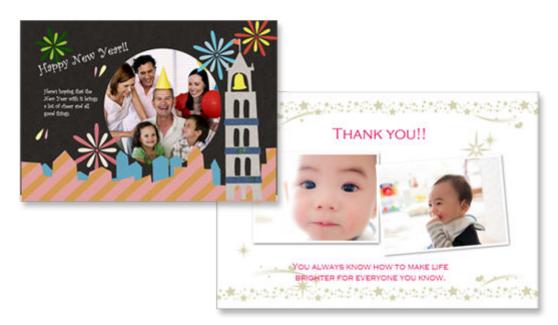

### Important

• Cards cannot be printed depending on your printer.

# **Print Posters**

Create and print attractive posters by simply selecting templates and inserting text and photos.

Printing Posters

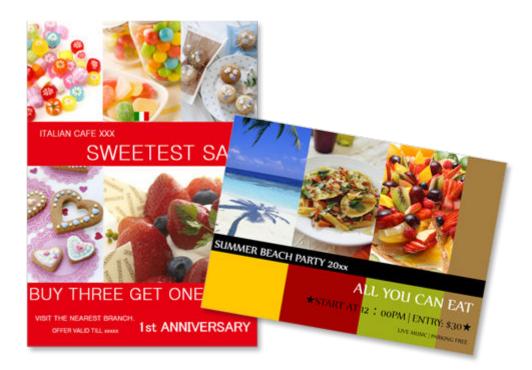

# **Print Business Cards**

Create and print photo business cards of various sizes.

Printing Business Cards

|                                                                                               | Antonia<br>Antonia<br>Antonia     | A men and<br>a men and<br>a men and<br>a men and<br>a men and                                                                                                    |
|-----------------------------------------------------------------------------------------------|-----------------------------------|----------------------------------------------------------------------------------------------------|
|                                                                                               |                                   | Man Snith                                                                                                    |
| Athletic Trainer<br>John Smith                                                                | and the second                    | Affection<br>The Second Second S |
| JS Fitness<br>000. 5mith 55eet. Your Oby. xx 0000<br>cet. (000) 000-000<br>fax. (000) 000-000 | 1 Time                            | And And<br>And Seeds                                                                                                    |
| 2                                                                                             | A fram<br>A fram<br>1 and a frame | Arres<br>2 Marca Sanda<br>2 Marca Sanda<br>2 Marca Sanda<br>2 Marca Sanda<br>2 Marca Sanda<br>2 Marca Sanda<br>2 Marca Sanda<br>2 Marca Sanda                                                                                                    |

### >>>> Important

• Business cards cannot be printed depending on your printer.

# Print Scrapbook Materials

Print scrapbook paper and decorations. Create a stylish scrapbook by printing and pasting memorable photos and decorations to scrapbook paper.

Printing Scrapbook Materials

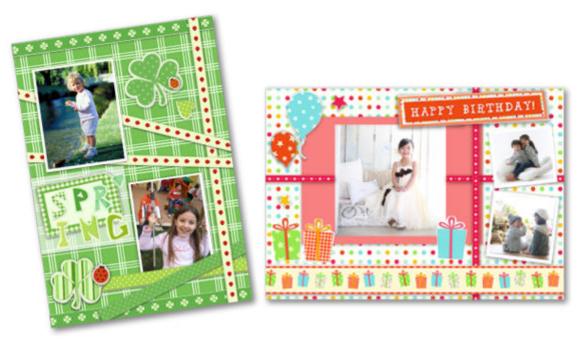

### >>>> Important

• Scrapbook materials cannot be printed depending on your printer.

# Print Stickers

Create and print personalized stickers from photos, illustrations, or other materials.

Printing Stickers

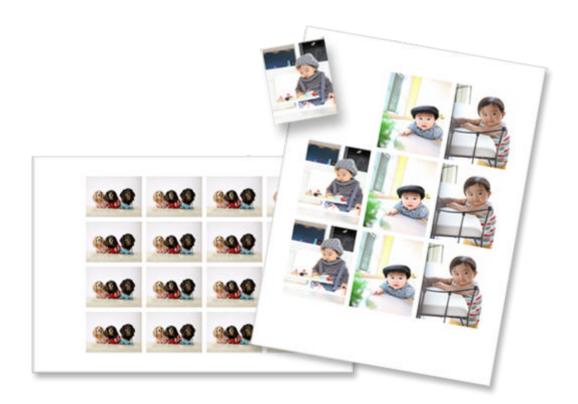

## Important

• Stickers cannot be printed depending on your printer.

# Print ID Photos

Print ID photos of various sizes.

Printing ID Photos

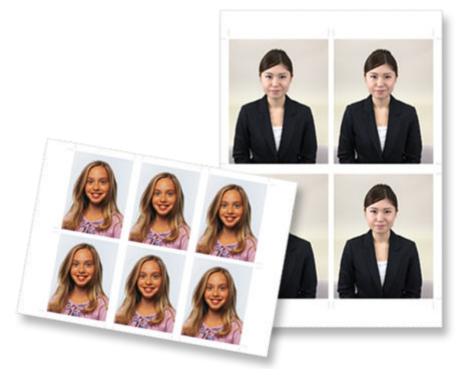

## >>>> Important

• ID photos cannot be printed depending on your printer.

# Printing Photos in Variety of Layouts

Print your favorite photos in grid, square, or postcard-like layouts.

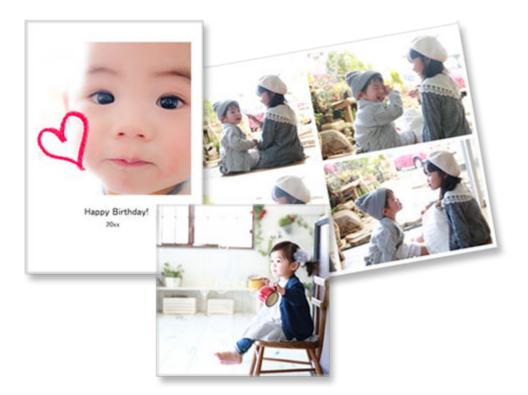

- **1.** Check that printer is on.
- 2. <u>Start Easy-PhotoPrint Editor.</u>
- 3. In New screen, click Photo Layouts.

| Canon Easy-PhotoPyint Editor<br>Edit Help |               |                |                      | - 0 |
|-------------------------------------------|---------------|----------------|----------------------|-----|
|                                           | New           | Tavor          | ites 🥼 Notices       |     |
|                                           |               | Photos         |                      |     |
|                                           | Photo Layouts | Collages       | Custom Frame<br>Size |     |
|                                           | Calendars     | Cards          | Disc Labels          |     |
|                                           | Posters       | Business Cards | Scrapbook            |     |
|                                           | Stickers      | ID Photos      |                      |     |
|                                           | < <b>2</b>    |                | ter Hard Solares     |     |

The view switches to the <u>Select template screen</u>.

- Canon Easy-PhotoPrint Editor File Edit Help х -Filter 9 Paper Size Not specified v No. of images Notspected  $\sim$ ٩ ۹ Border Notspecified Ŷ Square (top) Bordered (x4) ☆ ☆ ☆ Square (center) ☆ ☆ ŵ ☆ ☆ 숪 P P Ģ B Back
- **4.** Select the template you want to use.

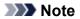

• To narrow down the templates, set the conditions in the Filter area.

The <u>Select Paper Size screen</u> appears.

5. Select paper size and click Next.

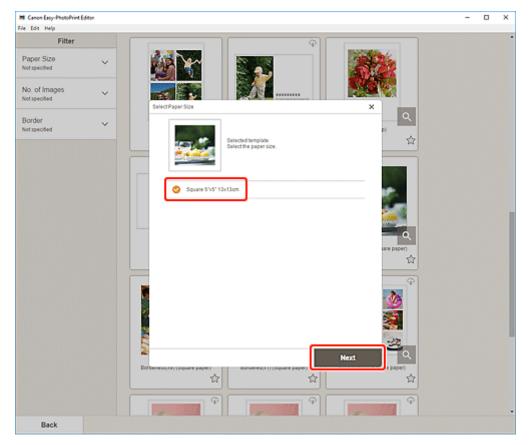

The view switches to the Photo Locations screen.

### Note

- You can also print photos by enlarging/reducing them to the roll paper width. In Windows, it can be set in <u>B: Print Settings Area</u> in the Print Settings screen.
- 6. Select the photo(s) you want to use for item.

The view switches to the <u>Item edit screen</u>.

7. Edit item according to preference.

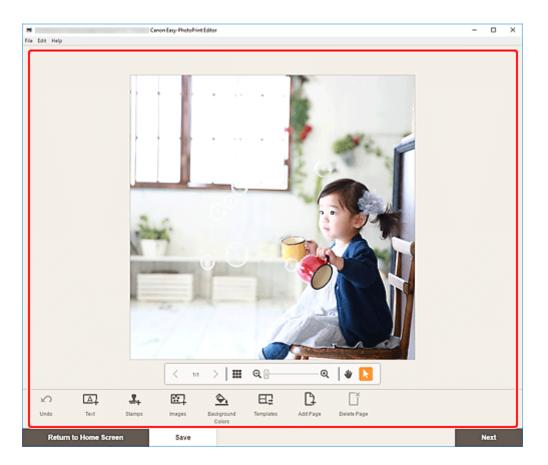

## >>>> Note

• To save the item being edited, click Save.

### 8. Click Next.

The view switches to the Print Settings screen.

- Print Settings Screen (Windows)
- Print Settings Screen (macOS)

### Windows

**9.** Specify printer and paper to use, and other settings.

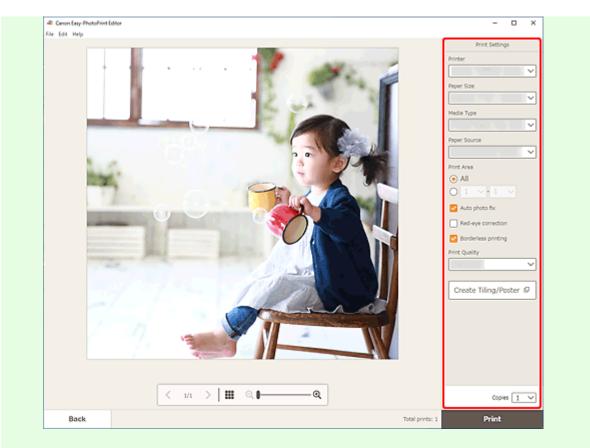

### >>>> Note

- Click Create Tiling/Poster to start Easy-Layout Editor with which you can print over multiple sheets of paper and combine them to create a large poster. If Easy-Layout Editor is not installed, follow the on-screen instructions to download and install it from the web page. For Easy-Layout Editor, see Easy-Layout Editor Guide.
- Create Tiling/Poster does not appear depending on your printer.

### 10. Click Print.

### macOS

9. Set Auto photo fix, Red-eye correction, and number of copies to print.

### 10. Click Next.

The Print dialog appears.

**11.** Specify printer and paper to use, and other settings.

### >>>> Note

- When printing on Light Fabric Iron-on Transfers using AirPrint, you may need to set the flip horizontally setting depending on the printer. To set the flip horizontally setting, select **Layout** from the pop-up menu, and then select the **Flip horizontally** checkbox.
- For details on the Print dialog, see Help of macOS.

## 12. Click Print.

# **Printing Collages**

Create and print collages from your favorite photos.

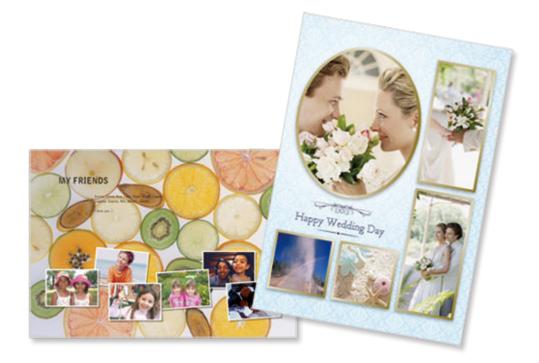

- **1.** Check that printer is on.
- 2. <u>Start Easy-PhotoPrint Editor.</u>
- 3. In New screen, click Collages.

|               |                                                                                                    |                                                                                                    | - 0                                                                                                    |
|---------------|----------------------------------------------------------------------------------------------------|----------------------------------------------------------------------------------------------------|----------------------------------------------------------------------------------------------------|
| New           | Tavor                                                                                                    | ites 🥼 Notices                                                                                                    |                                                                                                    |
|               | Photos                                                                                                    |                                                                                                    |                                                                                                    |
| Photo Layouts | Collages                                                                                                    | Custom Frame<br>Size                                                                                                    |                                                                                                    |
| Calendars     | Cards                                                                                                    | Disc Labels                                                                                                    |                                                                                                    |
| Posters       | Business Cards                                                                                                    | Scrapbook                                                                                                    |                                                                                                    |
| Stickers      | ID Photos                                                                                                    |                                                                                                    |                                                                                                    |
| < <b>2</b>    |                                                                                                    | ter that blaum @                                                                                                    |                                                                                                    |
|               | Photo Layouts Calendars Calendars Ca | Photos   Photos   Photos   Photos   Photos   Photos   Photos   Photos   Photos   Photos   Photos   Photos   Photos   Photos   Photos   Photos   Photos   Photos   Photos   Photos   Photos   Photos   Photos   Photos   Photos   Photos   Photos | Photos   Photos   Photos   Photos   Photos   Photos   Photos   Photos   Photos   Photos   Photos   Photos   Photos   Photos   Photos   Photos   Photos   Photos   Photos   Photos   Photos   Photos |

The view switches to the <u>Select template screen</u>.

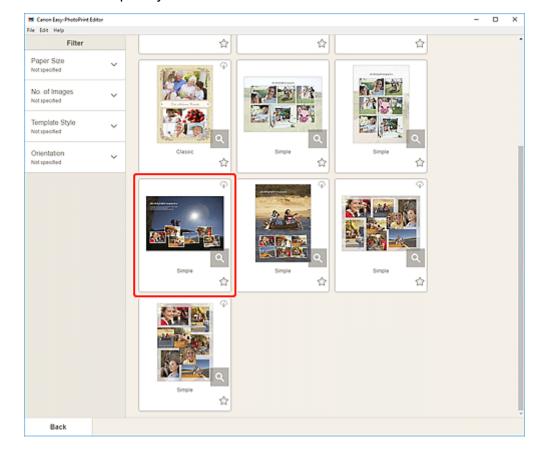

4. Select the template you want to use.

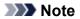

• To narrow down the templates, set the conditions in the Filter area.

The <u>Select Paper Size screen</u> appears.

5. Select paper size and click Next.

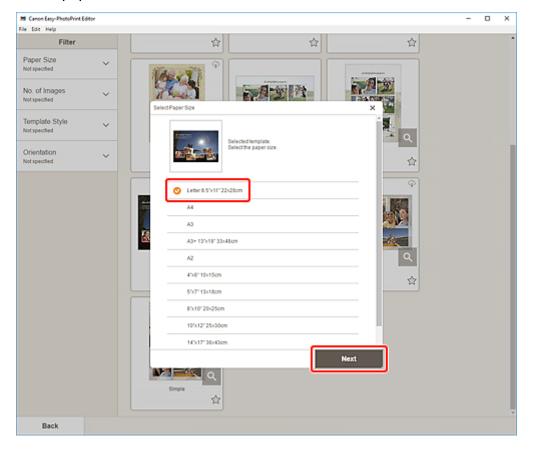

The view switches to the Photo Locations screen.

### Note

- You can also print photos by enlarging/reducing them to the roll paper width. In Windows, it can be set in <u>B: Print Settings Area</u> in the Print Settings screen.
- 6. Select the photo(s) you want to use for item.

The view switches to the <u>Item edit screen</u>.

7. Edit item according to preference.

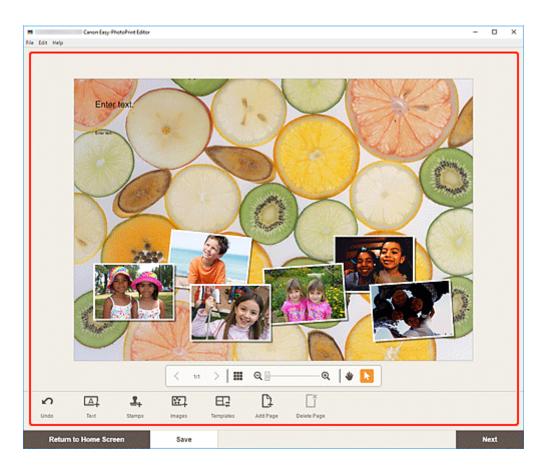

## >>>> Note

• To save the item being edited, click Save.

### 8. Click Next.

The view switches to the Print Settings screen.

- Print Settings Screen (Windows)
- Print Settings Screen (macOS)

### Windows

**9.** Specify printer and paper to use, and other settings.

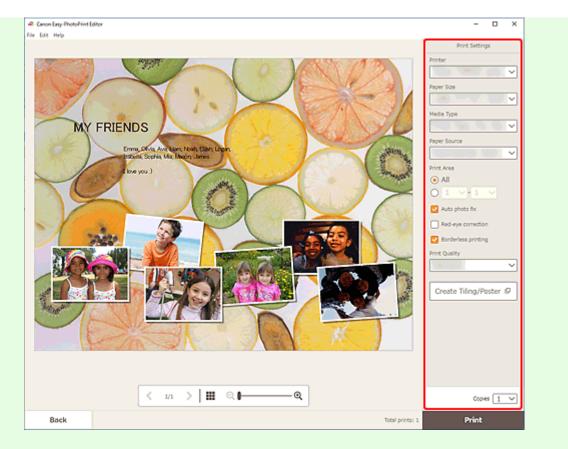

### >>>> Note

- Click **Create Tiling/Poster** to start Easy-Layout Editor with which you can print over multiple sheets of paper and combine them to create a large poster. If Easy-Layout Editor is not installed, follow the on-screen instructions to download and install it from the web page. For Easy-Layout Editor, see Easy-Layout Editor Guide.
- Create Tiling/Poster does not appear depending on your printer.

### 10. Click Print.

### macOS

9. Set Auto photo fix, Red-eye correction, and number of copies to print.

### 10. Click Next.

The Print dialog appears.

**11.** Specify printer and paper to use, and other settings.

### >>>> Note

- When printing on Light Fabric Iron-on Transfers using AirPrint, you may need to set the flip horizontally setting depending on the printer. To set the flip horizontally setting, select **Layout** from the pop-up menu, and then select the **Flip horizontally** checkbox.
- For details on the Print dialog, see Help of macOS.

## 12. Click Print.

# Printing by Specifying the Size

Print by specifying the photo size according to the size of your photo frame or other display area.

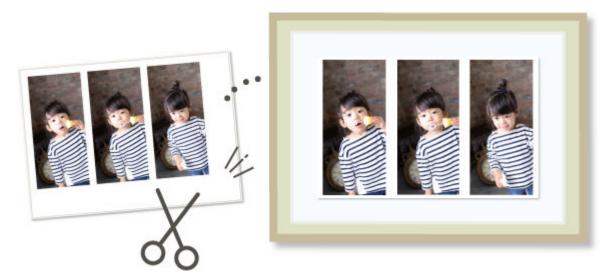

- **1.** Check that printer is on.
- 2. <u>Start Easy-PhotoPrint Editor.</u>

### 3. Click Custom Frame Size in the New screen.

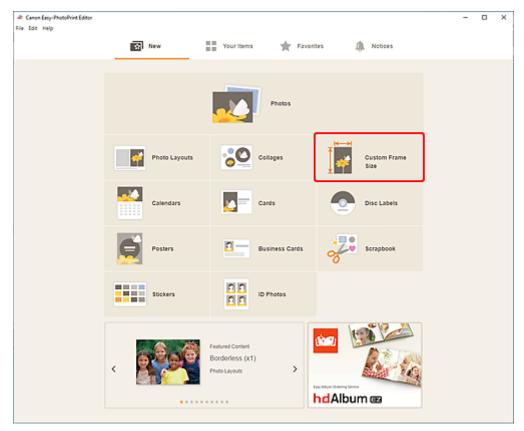

The view switches to the Custom Frame Size screen.

**4.** Specify the paper size, paper orientation, photo size, and other settings, and then click **Next**.

| Canon Easy-PhotoPrint B<br>File Edit Help | litor                                                                     |                                                  |                                            | - 0  | × |
|-------------------------------------------|---------------------------------------------------------------------------|--------------------------------------------------|--------------------------------------------|------|---|
| ne tos nep                                | Custom Frame Size<br>Select the paper size to print on and the photo crop | ping size.                                       |                                            |      |   |
|                                           |                                                                           | Paper Size<br>Orientation<br>Photo Cropping Size | Portrait     Landscape                     |      |   |
|                                           |                                                                           | Width<br>Height                                  | 100 mm (10 - 187.9)<br>200 mm (10 - 231.4) |      |   |
|                                           |                                                                           | Unit<br>Number of Frames                         | mm  inches                                 |      |   |
|                                           |                                                                           |                                                  |                                            |      |   |
|                                           |                                                                           |                                                  |                                            |      |   |
| Back                                      |                                                                           |                                                  |                                            | Next |   |

The view switches to the Photo Locations screen.

**5.** Select the photo(s) you want to use for item.

The view switches to the <u>Item edit screen</u>.

6. Edit item according to preference.

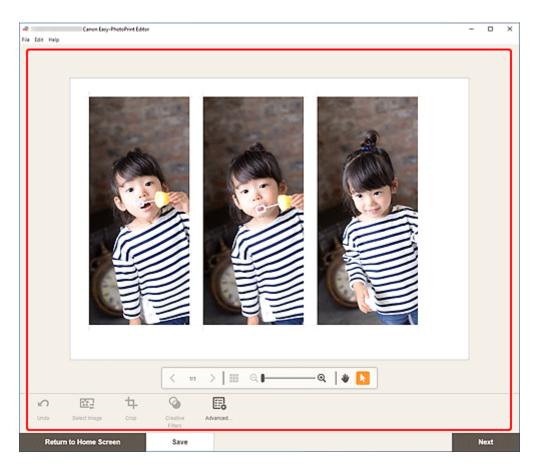

### >>>> Note

- In Custom Frame Size, some editing functions are not available (e.g., text cannot be entered).
- Click **Advanced...** to switch to the **Custom Frame Size** screen for changing the paper size and photo size. For details, see <u>Custom Frame Size Screen</u>.
- To save the item being edited, click Save.

### 7. Click Next.

The view switches to the Print Settings screen.

- Print Settings Screen (Windows)
- Print Settings Screen (macOS)

### Windows

8. Specify printer and paper to use, and other settings.

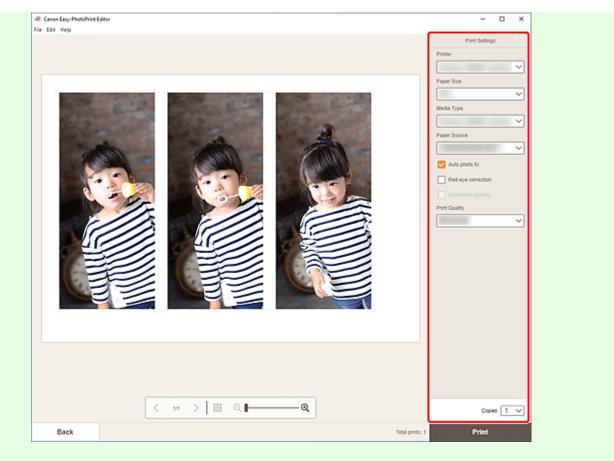

### >>>> Important

- The paper size cannot be changed.
- 9. Click Print.

### macOS

- 8. Set Auto photo fix, Red-eye correction, and number of copies to print.
- 9. Click Next.

The Print dialog appears.

**10.** Specify printer and paper to use, and other settings.

#### >>>> Note

- When printing on Light Fabric Iron-on Transfers using AirPrint, you may need to set the flip horizontally setting depending on the printer. To set the flip horizontally setting, select **Layout** from the pop-up menu, and then select the **Flip horizontally** checkbox.
- For details on the Print dialog, see Help of macOS.

## 11. Click Print.

# Printing Calendars

Create and print personalized calendars from your memorable photos.

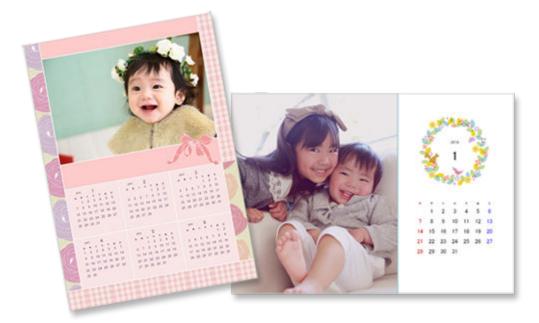

- **1.** Check that printer is on.
- 2. <u>Start Easy-PhotoPrint Editor.</u>
- 3. In New screen, click Calendars.

|               |                                                               |                                                                                                    | - 0                                                                                                    |
|---------------|---------------------------------------------------------------|----------------------------------------------------------------------------------------------------|----------------------------------------------------------------------------------------------------|
| New           | Your items 🔺 Favor                                            | ites 🥼 Notices                                                                                                    |                                                                                                    |
|               | Photos                                                        |                                                                                                    |                                                                                                    |
| Photo Layouts | Collages                                                      | Custom Frame<br>Size                                                                                                    |                                                                                                    |
| Calendars     | Cards                                                         | Disc Labels                                                                                                    |                                                                                                    |
| Posters       | Business Cards                                                | Scrapbook                                                                                                    |                                                                                                    |
| Stickers      | ID Photos                                                     |                                                                                                    |                                                                                                    |
| <             | Borderless (x1) Photo Layouts                                 | A CA                                                                                                    |                                                                                                    |
|               | Photo Layouts Calendars Calendars Calendars Stockers Stockers | Photos   Photos   Photos   Photos   Photos   Photos   Photos   Photos   Photos   Photos   Photos   Photos   Photos   Photos   Photos   Photos   Photos   Photos   Photos   Photos   Photos   Photos   Photos   Photos   Photos   Photos   Photos   Photos   Photos | Protos   Proto Layouts   Proto Layouts |

The view switches to the <u>Select template screen</u>.

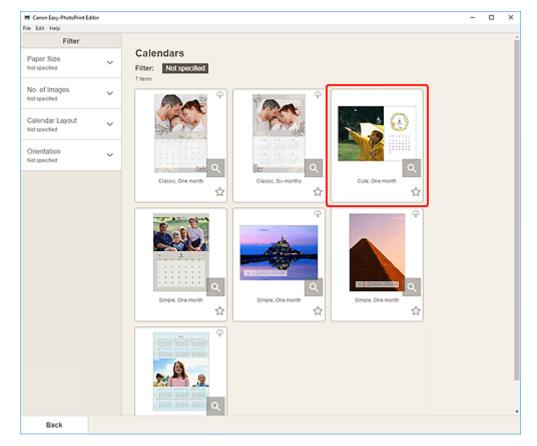

**4.** Select the template you want to use.

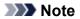

• To narrow down the templates, set the conditions in the Filter area.

The <u>Select Paper Size screen</u> appears.

5. Select paper size and click Next.

| 😹 Canon Easy-PhotoPvint Es      | ditor |                                              | - | × |
|---------------------------------|-------|----------------------------------------------|---|---|
| File Edit Help                  |       |                                              |   |   |
| Filter                          |       |                                              |   | Î |
| Paper Size<br>Notspecified      | ~     | Calendars Filter: Not specified              |   |   |
| No. of Images<br>Notspecified   | ~     | Titems                                       |   |   |
| Calendar Layout<br>Notspecified | ~     |                                              |   |   |
| Orientation<br>Not specified    | ~     | Selected template.<br>Select the paper size. |   |   |
|                                 |       | Content 1.5%11"22/28cm                       |   |   |
|                                 |       |                                              |   |   |
|                                 |       | A3                                           |   |   |
|                                 |       | 4%6*10x150%                                  |   |   |
|                                 |       | \$57*13x1809                                 |   |   |
|                                 |       | 8'v19'20v25on                                |   |   |
|                                 |       | 10'12'25-30en                                |   |   |
|                                 |       | 140:57"36x43cm                               |   |   |
|                                 |       | Next                                         |   |   |
|                                 |       |                                              |   |   |
|                                 |       | Q.                                           |   |   |
| Back                            |       |                                              |   |   |

The view switches to the Photo Locations screen.

### Note

- You can also print photos by enlarging/reducing them to the roll paper width. In Windows, it can be set in <u>B: Print Settings Area</u> in the Print Settings screen.
- **6.** Select the photo(s) you want to use for item.

The view switches to the <u>Item edit screen</u>.

7. Click Advanced....

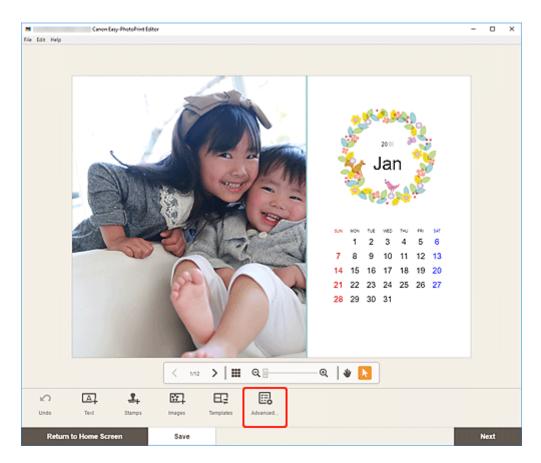

The Calendar Settings screen appears.

- 8. Set calendar holidays and display style.
  - <u>Calendar Settings Screen</u>

Click **OK** to return to the <u>Item edit screen</u>.

**9.** Edit item according to preference.

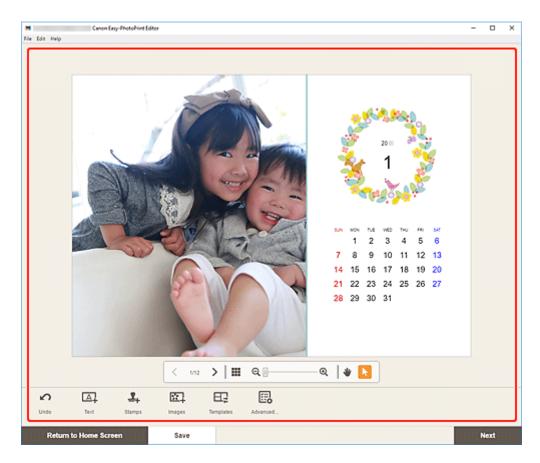

• To save the item being edited, click Save.

## 10. Click Next.

The view switches to the Print Settings screen.

- Print Settings Screen (Windows)
- Print Settings Screen (macOS)

## Windows

**11.** Specify printer and paper to use, and other settings.

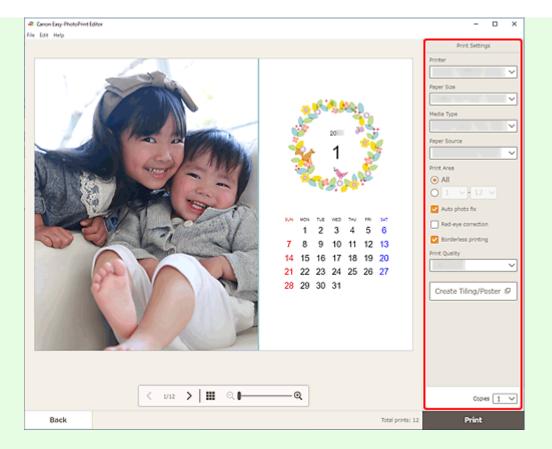

- Click Create Tiling/Poster to start Easy-Layout Editor with which you can print over multiple sheets of paper and combine them to create a large poster. If Easy-Layout Editor is not installed, follow the on-screen instructions to download and install it from the web page. For Easy-Layout Editor, see Easy-Layout Editor Guide.
- Create Tiling/Poster does not appear depending on your printer.

### 12. Click Print.

### macOS

11. Set Auto photo fix, Red-eye correction, and number of copies to print.

### 12. Click Next.

The Print dialog appears.

**13.** Specify printer and paper to use, and other settings.

## >>>> Note

- When printing on Light Fabric Iron-on Transfers using AirPrint, you may need to set the flip horizontally setting depending on the printer. To set the flip horizontally setting, select **Layout** from the pop-up menu, and then select the **Flip horizontally** checkbox.
- For details on the Print dialog, see Help of macOS.

## 14. Click Print.

# **Printing Cards**

Create and print cards for anniversaries and annual events from your favorite photos.

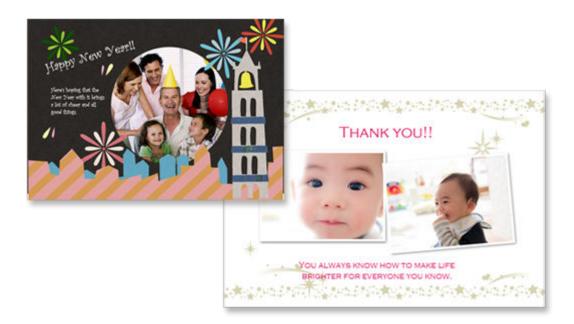

## >>>> Important

- Cards cannot be printed depending on your printer.
- **1.** Check that printer is on.
- 2. <u>Start Easy-PhotoPrint Editor.</u>
- 3. In New screen, click Cards.

| E Canon Easy-PhotoPrint Editor<br>le Edit Help |               |                                  |                      | - 0 |
|------------------------------------------------|---------------|----------------------------------|----------------------|-----|
| - 100 Map                                      | New Ser       | Tour items 🛉 Favor               | ites 🥼 Notices       |     |
|                                                |               | Photos                           |                      |     |
|                                                | Photo Layouts | Collages                         | Custom Frame<br>Size |     |
|                                                | Calendars     | Cards                            | Disc Labels          |     |
|                                                | Posters       | Business Cards                   | Scrapbook            |     |
|                                                | Stickers      | D Photos                         |                      |     |
|                                                | < <b>2100</b> | Borderless (x1)<br>Photo Layouts | te the there are     |     |
|                                                | • • • • •     | *****                            | hdAlbum 📾            |     |

The view switches to the <u>Select template screen</u>.

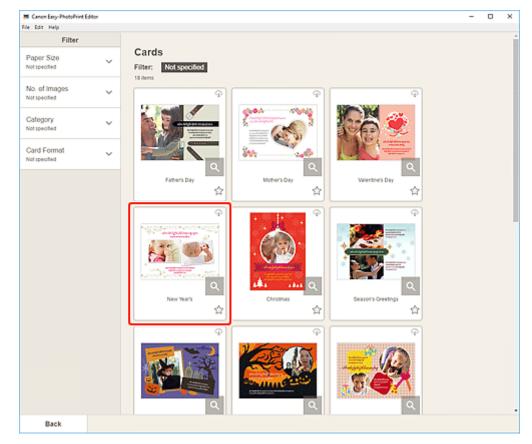

**4.** Select the template you want to use.

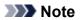

• To narrow down the templates, set the conditions in the Filter area.

The <u>Select Paper Size screen</u> appears.

5. Select paper size and click Next.

| 😹 Canon Easy-PhotoPrint B     | ditor |                                             |          | - | × |
|-------------------------------|-------|---------------------------------------------|----------|---|---|
| File Edit Help                |       |                                             |          |   |   |
| Filter                        |       |                                             |          |   | 1 |
| Paper Size<br>Not specified   | ~     | Cards Filter: Not specified 18 mms          |          |   |   |
| No. of images<br>Notspecified | ~     | P P P X                                     | φ        |   |   |
| Category<br>Not specified     | ~     |                                             | 2        |   |   |
| Card Format<br>Notspecified   | ~     | Selected tampiate<br>Select the paper size. | <u> </u> |   |   |
|                               |       | 📀 4's\$'10x15cm                             |          |   |   |
|                               |       | 5%7*13x18cm                                 | -        |   |   |
|                               |       |                                             |          |   |   |
|                               |       |                                             | ٩        |   |   |
|                               |       |                                             | 습<br>    |   |   |
|                               |       | Next                                        |          |   |   |
|                               |       |                                             |          |   |   |
|                               |       |                                             | ٩        |   |   |
| Back                          |       |                                             |          |   |   |

The view switches to the Photo Locations screen.

**6.** Select the photo(s) you want to use for item.

The view switches to the <u>Item edit screen</u>.

7. Edit item according to preference.

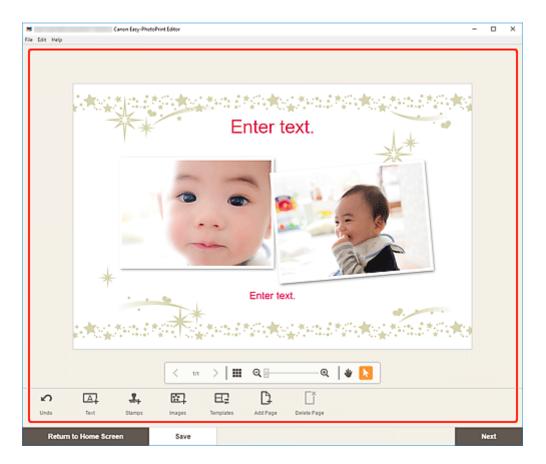

• To save the item being edited, click Save.

## 8. Click Next.

The view switches to the Print Settings screen.

- Print Settings Screen (Windows)
- Print Settings Screen (macOS)

## Windows

**9.** Specify printer and paper to use, and other settings.

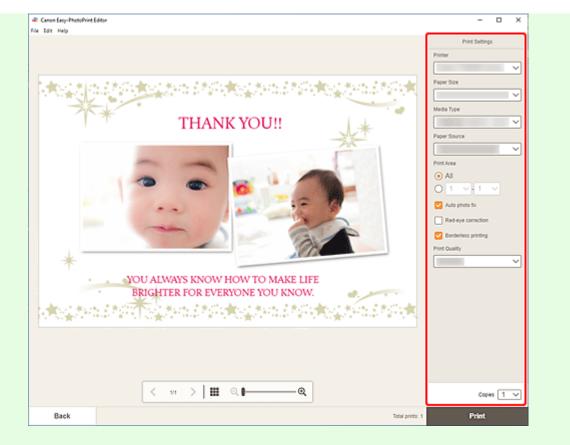

## >>>> Important

• The paper size cannot be changed.

### 10. Click Print.

## macOS

9. Set Auto photo fix, Red-eye correction, and number of copies to print.

### 10. Click Next.

The Print dialog appears.

### **11.** Specify printer and paper to use, and other settings.

### >>>> Note

- When printing on Light Fabric Iron-on Transfers using AirPrint, you may need to set the flip horizontally setting depending on the printer. To set the flip horizontally setting, select **Layout** from the pop-up menu, and then select the **Flip horizontally** checkbox.
- For details on the Print dialog, see Help of macOS.

## 12. Click Print.

# **Printing Posters**

Create and print posters from your favorite photos.

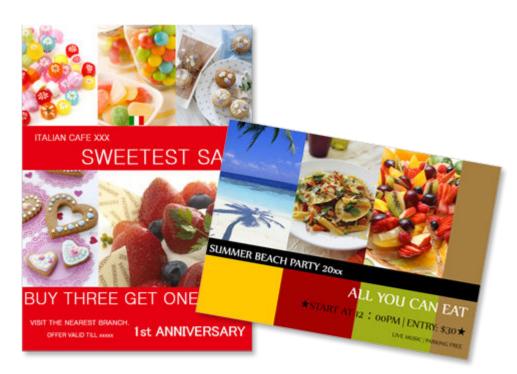

- **1.** Check that printer is on.
- 2. <u>Start Easy-PhotoPrint Editor.</u>
- 3. In New screen, click Posters.

| Canon Easy-PhotoPvint Editor<br>le Edit Help |               |                      |                      | > |
|----------------------------------------------|---------------|----------------------|----------------------|---|
|                                              | New           | 📰 Your items 🔺 Favor | ites 🥼 Notices       |   |
|                                              |               |                      |                      |   |
|                                              |               | Photos               |                      |   |
|                                              | Photo Layouts | Collages             | Custom Frame<br>Size |   |
|                                              | Calendars     | Cards                | Disc Labels          |   |
|                                              | Posters       | Business Cards       | Scrapbook            |   |
|                                              | Stickers      | ID Photos            |                      |   |
|                                              | <             |                      | terestantia          |   |
|                                              | ••••          |                      | hdAlbum 📾            |   |

The view switches to the <u>Select template screen</u>.

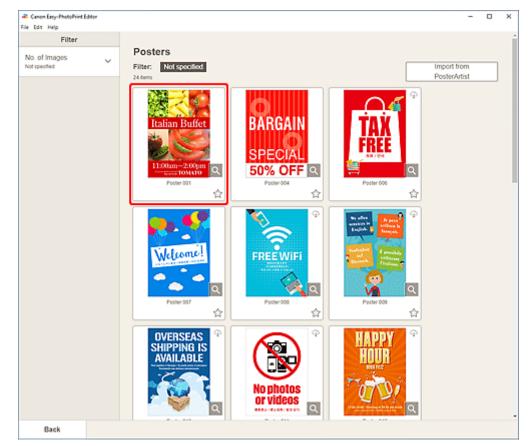

**4.** Select the template you want to use.

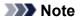

- To narrow down the templates, set the conditions in the Filter area.
- You can also print or edit items exported from PosterArtist. Click **Import from PosterArtist**, and then select the item you want to print or edit.

When you select the item, the view switches to the <u>Item edit screen</u>. Skip ahead to Step 7. For how to export items from PosterArtist, refer to the PosterArtist manual.

The Select Paper Size screen appears.

#### 5. Select paper size and click Next.

| Renorn Easy-PhotoPrint Editor            | -                                                               | 0 X |
|------------------------------------------|-----------------------------------------------------------------|-----|
| File Edit Help                           |                                                                 |     |
| Filter<br>No. of images<br>Not specified | Posters Filter: Not specified Import from 24 tores PosterArtist | ٦İ  |
|                                          | 24 Kers POSSAVUEL                                               |     |
| Back                                     |                                                                 |     |

The view switches to the Photo Locations screen.

### Note

- You can also print photos by enlarging/reducing them to the roll paper width. In Windows, it can be set in <u>B: Print Settings Area</u> in the Print Settings screen.
- **6.** Select the photo(s) you want to use for item.

The view switches to the <u>Item edit screen</u>.

7. Edit item according to preference.

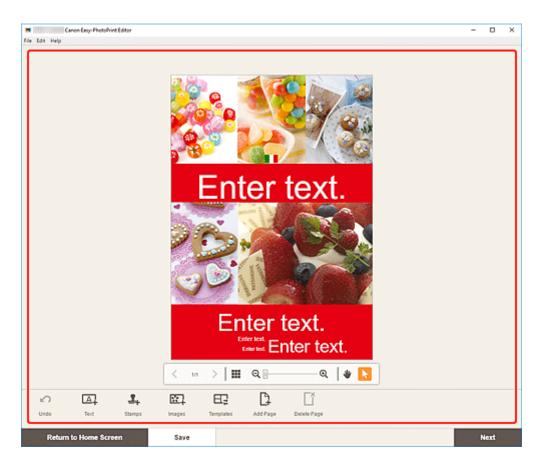

• To save the item being edited, click Save.

### 8. Click Next.

The view switches to the Print Settings screen.

- Print Settings Screen (Windows)
- Print Settings Screen (macOS)

## Windows

**9.** Specify printer and paper to use, and other settings.

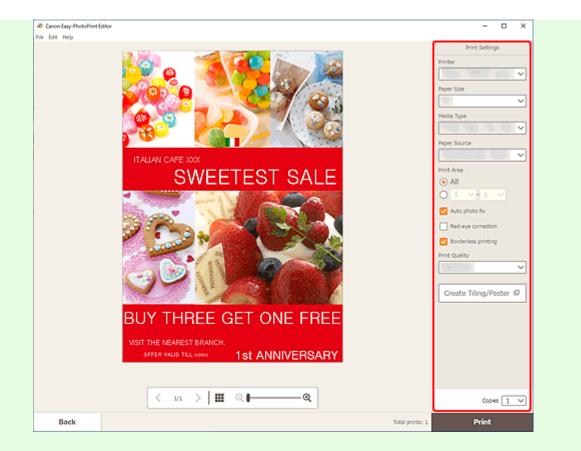

- Click Create Tiling/Poster to start Easy-Layout Editor with which you can print over multiple sheets of paper and combine them to create a large poster. If Easy-Layout Editor is not installed, follow the on-screen instructions to download and install it from the web page. For Easy-Layout Editor, see Easy-Layout Editor Guide.
- Create Tiling/Poster does not appear depending on your printer.

### 10. Click Print.

### macOS

9. Set Auto photo fix, Red-eye correction, and number of copies to print.

### 10. Click Next.

The Print dialog appears.

**11.** Specify printer and paper to use, and other settings.

## >>>> Note

- When printing on Light Fabric Iron-on Transfers using AirPrint, you may need to set the flip horizontally setting depending on the printer. To set the flip horizontally setting, select **Layout** from the pop-up menu, and then select the **Flip horizontally** checkbox.
- For details on the Print dialog, see Help of macOS.

## 12. Click Print.

# **Printing Business Cards**

Create and print business cards from your favorite photos.

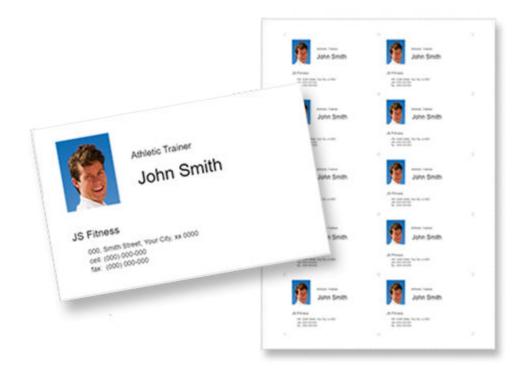

## >>>> Important

- Business cards cannot be printed depending on your printer.
- **1.** Check that printer is on.
- 2. <u>Start Easy-PhotoPrint Editor.</u>
- 3. In New screen, click Business Cards.

| Canon Easy-PhotoPvint Editor<br>e Edit Help |               |                                                      |                      | - 0 | × |
|---------------------------------------------|---------------|------------------------------------------------------|----------------------|-----|---|
|                                             | Sew .         | Favor                                                | ites 🥼 Notices       |     |   |
|                                             |               |                                                      |                      |     |   |
|                                             |               | Photos                                               |                      |     |   |
|                                             | Photo Layouts | Collages                                             | Custom Frame<br>Size |     |   |
|                                             | Calendars     | Cards                                                | Disc Labels          |     |   |
|                                             | Posters       | Business Cards                                       | Scrapbook            |     |   |
|                                             | Stickers      | ID Photos                                            |                      |     |   |
|                                             | < <b>2</b>    | Featured Content<br>Bonderless (x1)<br>Photo Layouts | •                    |     |   |
|                                             | ••••          |                                                      | hdAlbum @            |     |   |

The view switches to the <u>Select template screen</u>.

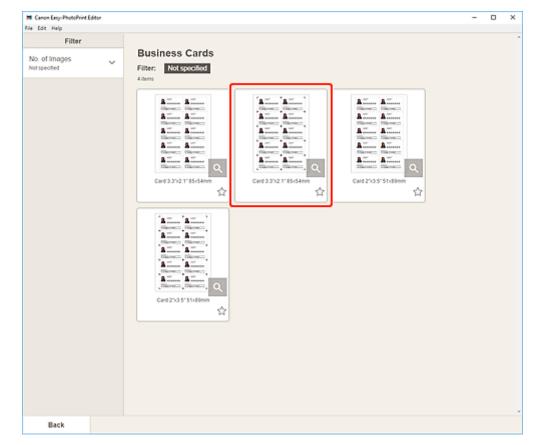

**4.** Select the template you want to use.

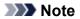

• To narrow down the templates, set the conditions in the Filter area.

The <u>Select Paper Size screen</u> appears.

5. Select paper size and click Next.

| 🗯 Canon Easy-PhotoPyint Editor | - | × |
|--------------------------------|---|---|
| File Edit Help                 |   |   |
| Filter                         |   |   |
| No. of Images<br>Not specified |   |   |
| Back                           |   |   |

The view switches to the Photo Locations screen.

6. Select the photo(s) you want to use for item.

### >>>> Note

• Select the **Add the same image to all frames** checkbox to use the same image in all image layout frames.

The view switches to the <u>Item edit screen</u>.

7. Edit item according to preference.

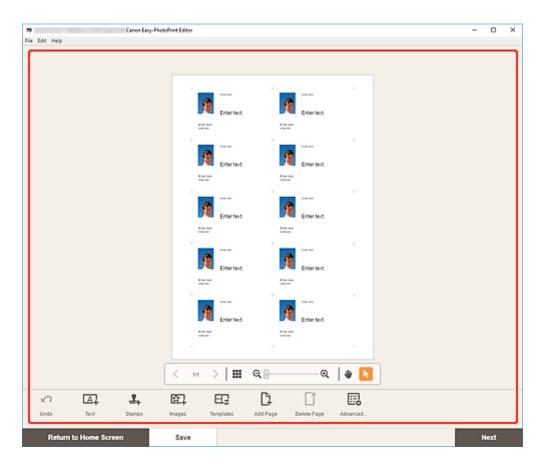

- To apply the same cropping and Creative filter settings to all copies of the same image within the page, click **Advanced...** For details on the **Advanced Settings** screen, see <u>Advanced Settings</u> <u>Screen (Business Cards, Stickers, and ID Photos)</u>.
- To save the item being edited, click **Save**.

### 8. Click Next.

The view switches to the Print Settings screen.

- Print Settings Screen (Windows)
- Print Settings Screen (macOS)

### Windows

9. Specify printer and paper to use, and other settings.

| ile Edit Help |                                                                                                    |                                                                            | Print Settings                        |
|---------------|----------------------------------------------------------------------------------------------------|----------------------------------------------------------------------------|---------------------------------------|
|               |                                                                                                    |                                                                            | Printer                               |
|               | r                                                                                                    | 7                                                                          |                                       |
|               | Annal Tara                                                                                                    | Anata Tanar                                                                |                                       |
|               | John Smith                                                                                                    | John Smith                                                                 | Paper Size                            |
|               |                                                                                                    |                                                                            | $\sim$                                |
|               | 20 Pierress<br>int. Intern Instal, National and Inst<br>and Installation<br>international                                                                                                    | 20 Fibraria<br>ini, interiman yan'da animi<br>ini ana animi                | MediaType                             |
|               | -                                                                                                    | +                                                                          |                                       |
|               |                                                                                                    |                                                                            | · · · · · · · · · · · · · · · · · · · |
|               | John Smith                                                                                                    | John Smith                                                                 | Paper Source                          |
|               | John Smith                                                                                                    | John Smith                                                                 | $\sim$                                |
|               | /S Pitrana                                                                                                    | 25 Firmers                                                                 | Print Area                            |
|               | the basis frage for the second<br>and the second second secon | 10. Kell Yang Kuring antiti<br>an international<br>Yang Kang Kuring        |                                       |
|               | F                                                                                                    | +                                                                          | • AI                                  |
|               | Anna have                                                                                                    | Analy Analy Party                                                          | 01 - 1 -                              |
|               | John Smith                                                                                                    | John Smith                                                                 | Auto photo fix                        |
|               | d from                                                                                                    | di Ferrara                                                                 |                                       |
|               | int internet inter, top in, at inter<br>internet internet internet internet                                                                                                    | int, broat long, top log, at loss                                          | Red-eye correction                    |
|               | -                                                                                                    | +                                                                          | Adjust Print Position                 |
|               |                                                                                                    |                                                                            | Adjust Print Puston                   |
|               | John Smith                                                                                                    | John Smith                                                                 | Print Quality                         |
|               | John Shind                                                                                                    | John Street                                                                |                                       |
|               | /S Foreign<br>mit som hand har bei ins a men<br>att som hand har bei ins a                                                                                                    | 25 Ferrers<br>and anti-state Section areas<br>and anti-state               |                                       |
|               | Contraction                                                                                                    | 2 00000                                                                    |                                       |
|               | + <u> </u>                                                                                                    | +                                                                          |                                       |
|               | Anata Tanar                                                                                                    | Anata Tanar                                                                |                                       |
|               | John Smith                                                                                                    | John Smith                                                                 |                                       |
|               | JS Fitters                                                                                                    | 25 Firms                                                                   |                                       |
|               | HALL Street Target, Num Day, or HALL<br>and HALL STREET, STREET,  | (iii), Seak Seak App Op, at 2000<br>and control statute<br>No. 2000 (2010) |                                       |
|               | L.                                                                                                    |                                                                            |                                       |
|               |                                                                                                    |                                                                            |                                       |
|               |                                                                                                    |                                                                            |                                       |
|               |                                                                                                    |                                                                            |                                       |
|               |                                                                                                    |                                                                            |                                       |
|               | < 11 > 1                                                                                                    | ା ୍ 🗕 🗠 🔍                                                                  | Copies 1 🗸                            |
|               | · · · · · · · · · · · · · · · · · · ·                                                                                                    |                                                                            |                                       |

## >>>> Important

• The paper size cannot be changed.

### 10. Click Print.

## macOS

9. Set Auto photo fix, Red-eye correction, and number of copies to print.

## 10. Click Next.

The Print dialog appears.

**11.** Specify printer and paper to use, and other settings.

### >>>> Note

- When printing on Light Fabric Iron-on Transfers using AirPrint, you may need to set the flip horizontally setting depending on the printer. To set the flip horizontally setting, select **Layout** from the pop-up menu, and then select the **Flip horizontally** checkbox.
- For details on the Print dialog, see Help of macOS.

## 12. Click Print.

# **Printing Scrapbook Materials**

Select and print scrapbook materials from templates.

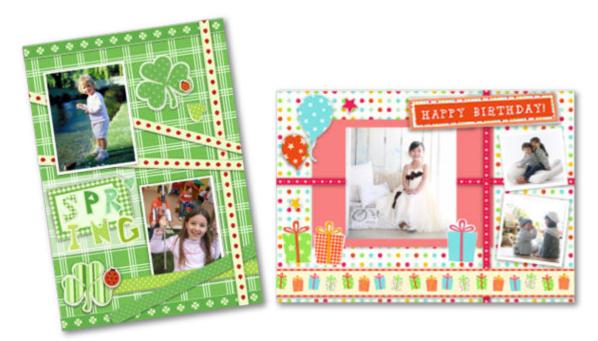

## >>>> Important

- Scrapbook materials cannot be printed depending on your printer.
- **1.** Check that printer is on.
- 2. <u>Start Easy-PhotoPrint Editor.</u>
- 3. In New screen, click Scrapbook.

| E Canon Easy-PhotoPvint Editor<br>le Edit Help |               |                |                           | > |
|------------------------------------------------|---------------|----------------|---------------------------|---|
| t too map                                      | New           | Tavo           | rites 🥼 Notices           |   |
|                                                |               | Photos         |                           |   |
|                                                | Photo Layouts | Collages       | Gustom Frame<br>Size      |   |
|                                                | Calendars     | Cards          | Disc Labels               |   |
|                                                | Posters       | Business Cards | Scrapbook                 |   |
|                                                | Stickers      | D D Photos     |                           |   |
|                                                | <             |                | the state for every trees |   |
|                                                | •••••         |                | hdAlbum 📾                 |   |

The view switches to the <u>Select template screen</u>.

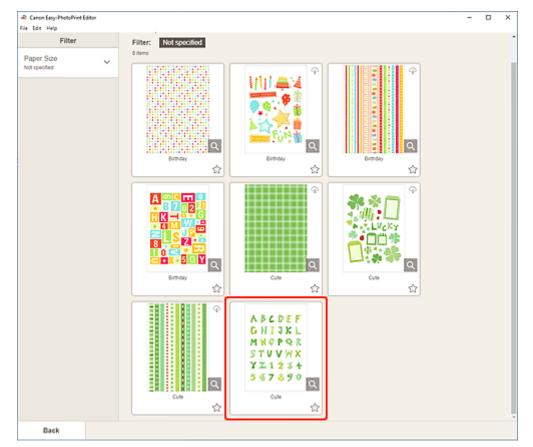

4. Select the template you want to use.

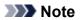

• To narrow down the templates, set the conditions in the Filter area.

The <u>Select Paper Size screen</u> appears.

5. Select paper size and click Next.

| - Canon Easy-PhotoPrint Editor | - | × |
|--------------------------------|---|---|
| File Edit Help                 |   |   |
|                                |   |   |
| Back                           |   |   |

The view switches to the <u>Item edit screen</u>.

6. Edit item according to preference.

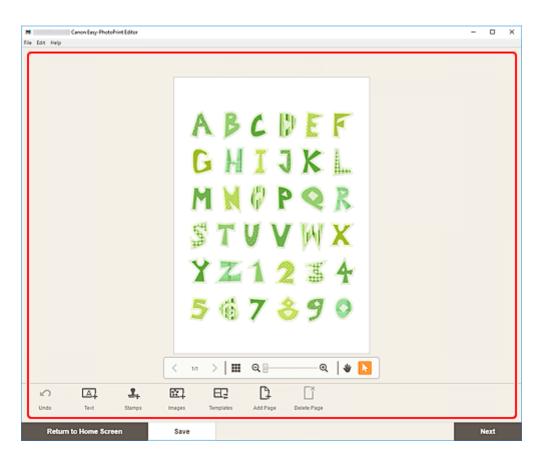

• To save the item being edited, click Save.

## 7. Click Next.

The view switches to the Print Settings screen.

- Print Settings Screen (Windows)
- Print Settings Screen (macOS)

### Windows

8. Specify printer and paper to use, and other settings.

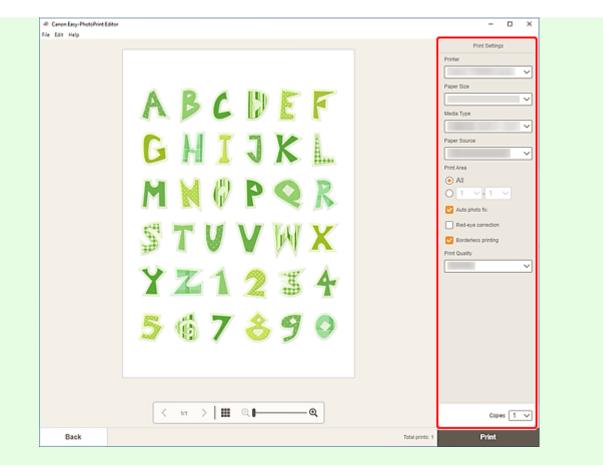

## >>>> Important

- The paper size cannot be changed.
- 9. Click Print.

## macOS

- 8. Set Auto photo fix, Red-eye correction, and number of copies to print.
- 9. Click Next.

The Print dialog appears.

**10.** Specify printer and paper to use, and other settings.

#### >>>> Note

- When printing on Light Fabric Iron-on Transfers using AirPrint, you may need to set the flip horizontally setting depending on the printer. To set the flip horizontally setting, select **Layout** from the pop-up menu, and then select the **Flip horizontally** checkbox.
- For details on the Print dialog, see Help of macOS.

## 11. Click Print.

# **Printing Stickers**

Create personalized stickers by printing your favorite photos on sticker sheets.

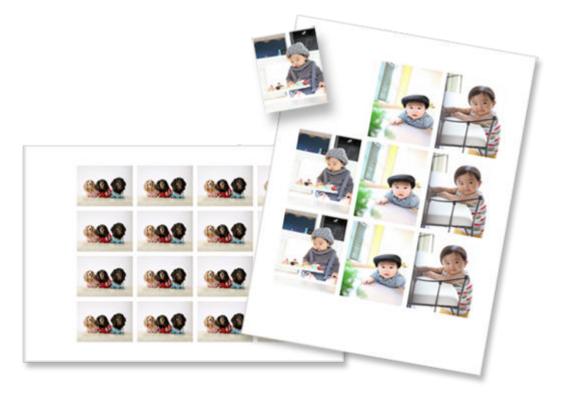

## >>>> Important

- Stickers cannot be printed depending on your printer.
- **1.** Check that printer is on.
- 2. <u>Start Easy-PhotoPrint Editor.</u>
- 3. In New screen, click Stickers.

| Canon Easy-PhotoPvint Editor<br>Edit Help |               |                    |                      | - 0 |
|-------------------------------------------|---------------|--------------------|----------------------|-----|
|                                           | New           | Tour Items 🛉 Favor | ites 🥼 Notices       |     |
|                                           |               | Photos             |                      |     |
|                                           | Photo Layouts | Collages           | Custom Frame<br>Size |     |
|                                           | Calendars     | Cards              | Disc Labels          |     |
|                                           | Posters       | Business Cards     | Scrapbook            |     |
|                                           | Stickers      | D D Photos         |                      |     |
|                                           | < <b>200</b>  |                    | te that binny bear   |     |
|                                           | •••••         |                    | hdAlbum 📾            |     |

The view switches to the Select template screen.

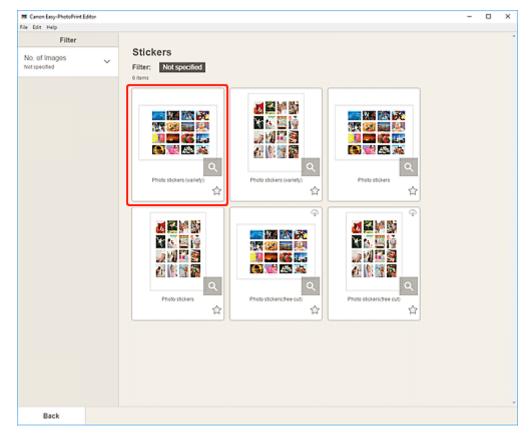

**4.** Select the template you want to use.

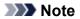

• To narrow down the templates, set the conditions in the Filter area.

The <u>Select Paper Size screen</u> appears.

5. Select paper size and click Next.

| 28 Canon Easy-PhotoPrint Editor                                                                                                    | - | × |
|----------------------------------------------------------------------------------------------------|---|---|
| Rie Edit Help                                                                                                    |   |   |
| Filter                                                                                                    |   | - |
| No. of pages in the second mention of the second mention of the se |   |   |
| Back                                                                                                    |   |   |

The view switches to the Photo Locations screen.

6. Select the photo(s) you want to use for item.

### >>>> Note

• Select the **Add the same image to all frames** checkbox to use the same image in all image layout frames.

The view switches to the <u>Item edit screen</u>.

7. Edit item according to preference.

|     |        |      | <u></u>   | <b><u><u></u></u></b> | <u></u> |  |
|-----|--------|------|-----------|-----------------------|---------|--|
|     |        | 999  | 999       | 999                   | 999     |  |
|     |        | -    | 999       | <u>899</u>            | -       |  |
|     |        | 999  | -         |                       | -       |  |
| 0 A | stamos | < in | >   III Q | Q U                   |         |  |

- To apply the same cropping and Creative filter settings to all copies of the same image within the page, click **Advanced...**. For details on the **Advanced Settings** screen, see <u>Advanced Settings</u> <u>Screen (Business Cards, Stickers, and ID Photos)</u>.
- To save the item being edited, click **Save**.

## 8. Click Next.

The view switches to the Print Settings screen.

- Print Settings Screen (Windows)
- Print Settings Screen (macOS)

## Windows

**9.** Specify printer and paper to use, and other settings.

| File Edit Help |                                                 |     |             |     |                 | Print Settings                                         |  |
|----------------|-------------------------------------------------|-----|-------------|-----|-----------------|--------------------------------------------------------|--|
|                |                                                 |     |             |     |                 | Printer                                                |  |
|                |                                                 |     |             |     |                 | Paper Size                                             |  |
|                | 999                                             | 999 | <u>89.9</u> | 999 |                 | Meda Type Paper Source                                 |  |
|                | 999                                             | 999 | -           | 999 |                 | Print Area  All  All  Auto photo fix                   |  |
|                | 999                                             | 999 | -           | 999 |                 | Red-eye correction Adjust Print Position Print Quality |  |
|                | 999                                             | -   | 999         | 999 |                 |                                                        |  |
|                |                                                 |     |             |     |                 |                                                        |  |
|                | < ফ >   Ⅲ ্।——————————————————————————————————— |     |             |     |                 | Coper 1 🗸                                              |  |
| Back           |                                                 |     |             |     | Total prints: 1 | Print                                                  |  |

## >>>> Important

- The paper size cannot be changed.
- 10. Click Print.

## macOS

- 9. Set Auto photo fix, Red-eye correction, print position, and number of copies to print.
- 10. Click Next.

The Print dialog appears.

**11.** Specify printer and paper to use, and other settings.

## >>>> Note

- For details on the Print dialog, see Help of macOS.
- 12. Click Print.

# **Printing ID Photos**

Create and print ID photos of various sizes.

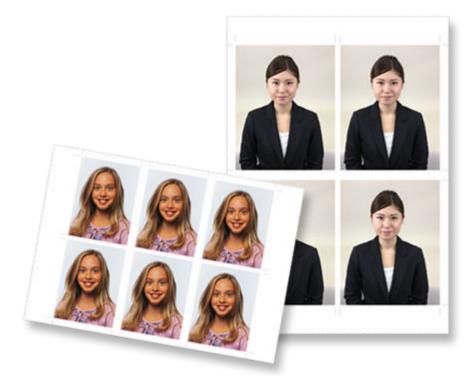

# >>>> Important

- Only supported models can print ID photos. Before creating, check if your printer is included in List of Supported Models.
- **1.** Check that printer is on.
- 2. <u>Start Easy-PhotoPrint Editor.</u>
- 3. In New screen, click ID Photos.

| E Canon Easy-PhotoPvint Editor<br>le Edit Help |               |                |                       | - 0 3 |
|------------------------------------------------|---------------|----------------|-----------------------|-------|
|                                                | New           | Tavor          | ites 🥼 Notices        |       |
|                                                |               | Photos         |                       |       |
|                                                | Photo Layouts | Collages       | Custom Frame<br>Size  |       |
|                                                | Calendars     | Cards          | Dise Labels           |       |
|                                                | Posters       | Business Cards | Scrapbook             |       |
|                                                | Stickers      | ID Photos      |                       |       |
|                                                | < <b>2</b>    |                | ter thur Orange teres |       |
|                                                | ••••          |                | hdAlbum 📾             |       |

The view switches to the <u>Select template screen</u>.

- a Canon Easy-PhotoPrint Editor х -File Edit Help Filter ID Photos No. of Images  $\sim$ Filter: Not specified List of Compatible Printers Not specified 10 herrs Ģ Q, Q, ۹ IO Photo 5.6 x 5.6 cm ID Photo 5 x 7 cm ID Photo 4.5 x 5.5 cm 슙 ☆ 숪 22 2 1 <u>. . . . . .</u> e e e e ۹ Q Q ID Photo 3.5 x 4.5 cm ID Photo 3 × 4 on ID Photo 2.5 × 3 on 當 當 當 ф, q. Ģ. C C C 0 0 000 0 0 Q, ۹ ۹ Back
- **4.** Select the template you want to use.

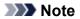

• To narrow down the templates, set the conditions in the Filter area.

The <u>Select Paper Size screen</u> appears.

5. Select paper size and click Next.

| 🐥 Canon Easy-PhotoPrint Editor | ×                                             |
|--------------------------------|-----------------------------------------------|
| File Edit Help                 |                                               |
| Filter                         |                                               |
| No. of Images Vit specified    | ID Photos Filter: Not specified 10 fems Users |
|                                |                                               |
| Back                           |                                               |

The view switches to the Photo Locations screen.

6. Select the photo(s) you want to use for item.

### >>>> Note

• Select the **Add the same image to all frames** checkbox to use the same image in all image layout frames.

The view switches to the <u>Item edit screen</u>.

7. Edit item according to preference.

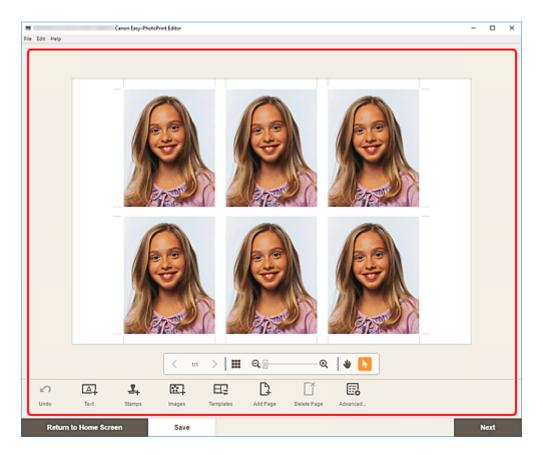

# >>>> Note

- To apply the same cropping and Creative filter settings to all copies of the same image within the page, click **Advanced...**. For details on the **Advanced Settings** screen, see <u>Advanced Settings</u> <u>Screen (Business Cards, Stickers, and ID Photos)</u>.
- To save the item being edited, click **Save**.

### 8. Click Next.

The view switches to the Print Settings screen.

- Print Settings Screen (Windows)
- Print Settings Screen (macOS)

## Windows

**9.** Specify printer and paper to use, and other settings.

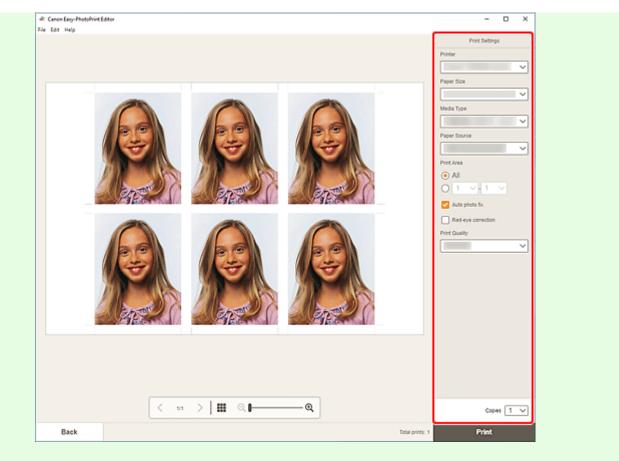

### >>>> Important

- The paper size cannot be changed.
- 10. Click Print.

# macOS

- 9. Set Auto photo fix, Red-eye correction, and number of copies to print.
- 10. Click Next.

The Print dialog appears.

**11.** Specify printer and paper to use, and other settings.

### >>>> Note

- For details on the Print dialog, see Help of macOS.
- 12. Click Print.

# **Editing Items**

- Adding Text
- Adding/Adjusting Text Boxes
- Adding Stamps
- > Adding/Changing/Swapping Images
- Adjusting Position and Size of Images
- Cropping Images (for Items)
- > Enhancing Images with Creative Filters (for Items)
- Changing Image Frames
- Changing Background Colors
- Changing Template
- > Adding, Deleting, or Rearranging Pages

# >>>> Note

• Editable properties vary depending on the selected item.

# Adding Text

In the Item edit screen, you can enter text into text boxes in items.

### >>>> Note

- You can also add text boxes. For details, see Adding/Adjusting Text Boxes.
- 1. In Item edit screen, click text box in item.

The Text palette appears on the Sidebar of the Item edit screen.

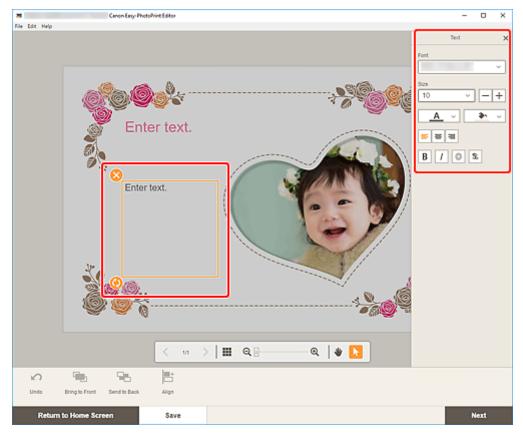

- 2. Click selected text box again to activate text entry mode.
- **3.** Enter text in text box.

## >>>> Important

- Emoji cannot be printed.
- Some symbols may not be printed.
- 4. Use Text palette to change font type, font size, font color, text position, etc.

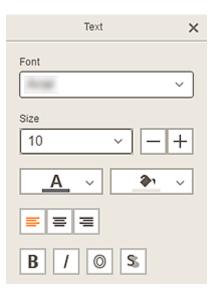

## >>>> Note

• The displayed contents vary depending on the item.

#### Font

Select the font type.

#### Size

+

For horizontal and vertical text boxes, select the font size from the range of 5 to 500 points.

For arched text boxes, select the font size from the range of 5 to 100 points.

# (Decrease Font Size)

Decreases the font size with each click.

# (Increase Font Size)

Increases the font size with each click.

# <u>Α</u> ~

(Font Color)

Select the font color.

Click to display the color selection chart. Select the color you want to set.

# (Fill Color)

Select the fill color for the text box.

Click to display the color selection chart. Select the color you want to set.

# ≡|=|=

**3**1

## (Align Left/Align Center/Align Right)

Set how you want to align text.

## >>>> Note

• For vertical text boxes, you can select from Bottom).

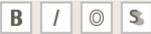

### (Bold/Italic/Outline/Shadow)

Set the font style.

You can also set multiple font styles.

#### >>>> Note

• Available font styles vary depending on the selected font.

#### When text box is added to disc label:

(Rectangle)

Enter text horizontally.

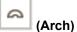

Enter arched text.

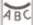

### (Inward Text)

Positions the text with the characters facing inward.

#### Note Note

• This appears when the Arch Up or Arch Down text box is clicked.

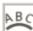

### (Outward Text)

Positions the text with the characters facing outward.

### Note Note

• This appears when the Arch Up or Arch Down text box is clicked.

#### 5. Click outside item.

The text box is reflected in the item.

# Adding/Adjusting Text Boxes

In the Item edit screen, you can add text boxes to items. You can also adjust the positions, shapes, and other properties of text boxes.

- Adding Text Box
- ➡ Adjusting Text Box

#### Note

• To disc labels (CD/DVD/BD), arched text boxes can be added as well as horizontal or vertical ones.

You can add horizontal or vertical text boxes to items other than disc labels (CD/DVD/BD).

# Adding Text Box

#### Note

• You can place up to 30 text boxes in a page.

#### 1. In Item edit screen, click Text.

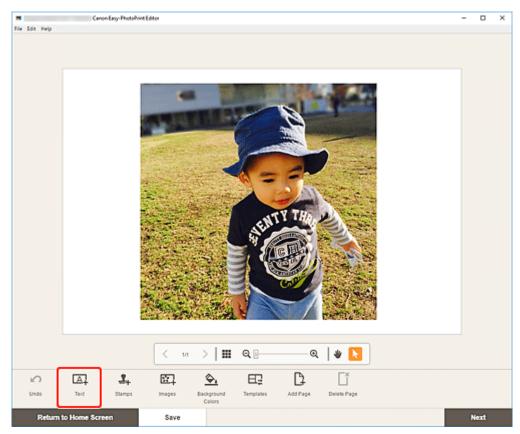

The available text shapes appear.

2. Select text shape.

### Note Note

• The displayed contents vary depending on your environment and item.

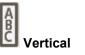

Add a vertical text box.

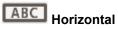

Add a horizontal text box.

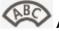

Arch Up

Add an arched text box suitable for the upper half of the disc label.

# Arch Down

Add an arched text box suitable for the lower half of the disc label.

3. Enter text in added text box, and then click outside item.

The Text palette appears on the Sidebar of the Item edit screen and you can <u>change the font type, font</u> <u>size, font color, etc.</u>

# **Adjusting Text Box**

1. In Item edit screen, click the text box you want to adjust.

The operation icons appear around the frame of the text box.

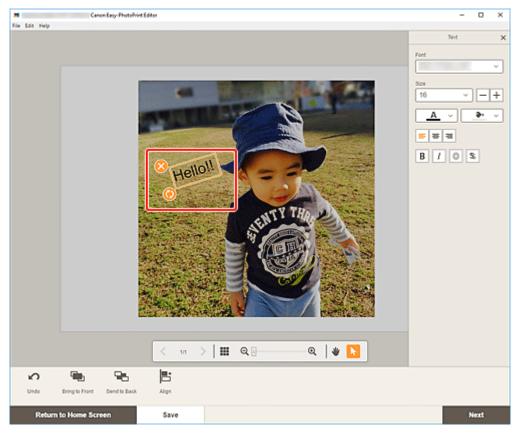

### >>>> Note

- · The displayed contents vary depending on the item.
- 2. Adjust text box (move, rotate, etc.).

#### Move

When you place the cursor over the frame of a text box, the cursor changes to (Move) and you can move the text box.

#### Note

• To move an **Arch Up** or **Arch Down** text box, use (Rotate) or (Enlarge/Reduce Arch).

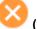

(Delete)

Deletes the text box.

# (Rotate)

Drag to rotate the text box freely around its center.

When editing an **Arch Up** or **Arch Down** text box, the text box rotates around the center of the disc label.

Click to rotate clockwise by 90 degrees. When editing an **Arch Up** or **Arch Down** text box, the text box cannot be rotated.

# (Enlarge/Reduce Arch)

This appears when the Arch Up or Arch Down text box is selected in a disc label.

Drag to enlarge/reduce the text box in an arch shape from the center of the disc label.

### Note

• Windows

From the menu displayed by right-clicking a text box, you can cut or copy the text box, or change the display order or alignment/distribution of text boxes. The cut or copied text box can be pasted from the menu displayed by right-clicking the page.

macOS

From the menu displayed by control-clicking a text box, you can cut or copy the text box, or change the display order or alignment/distribution of text boxes. The cut or copied text box can be pasted from the menu displayed by control-clicking the page.

3. In Editing tools area, adjust text boxes (change display order, align/distribute, etc.).

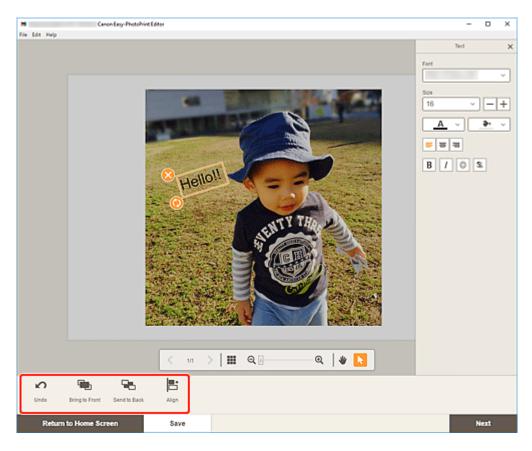

- ➡ Item Edit Screen
- 4. Click outside item.

The adjusted text box is reflected in the item.

# Adding Stamps

In the Item edit screen, you can add stamps to items.

## >>>> Note

- You can place up to 10 stamps in a page.
- 1. In Item edit screen, click Stamps.

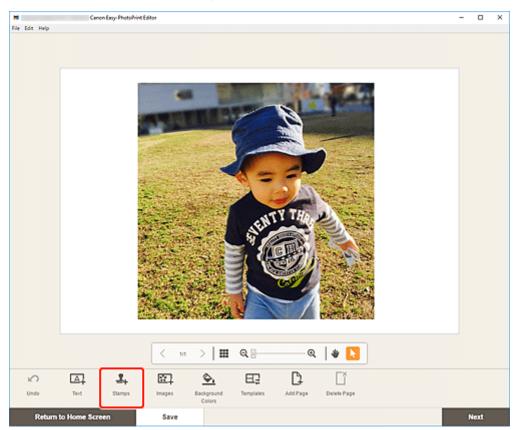

The Stamps palette appears on the Sidebar of the Item edit screen.

2. In Stamps palette, select the stamp you want to use.

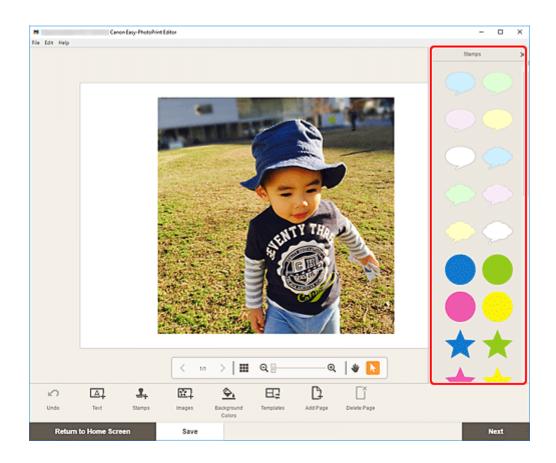

3. Adjust stamp (move, reduce, enlarge, rotate, etc.).

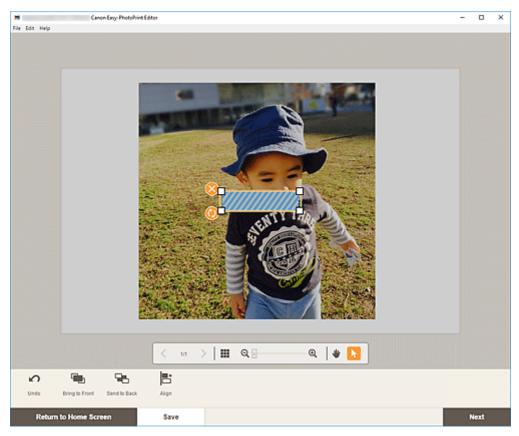

### Size

Drag the four white corners of the stamp to adjust its size.

(Delete) Deletes the stamp.

#### ) (Rotate)

Drag to rotate the stamp freely around its center.

Click to rotate clockwise by 90 degrees.

# >>>> Note

- Drag the stamp to adjust its position.
- Windows

From the menu displayed by right-clicking a stamp, you can cut or copy the stamp, or change the display order or alignment/distribution of stamps. The cut or copied stamp can be pasted from the menu displayed by right-clicking the page.

macOS

From the menu displayed by control-clicking a stamp, you can cut or copy the stamp, or change the display order or alignment/distribution of stamps. The cut or copied stamp can be pasted from the menu displayed by control-clicking the page.

4. In Editing tools area, adjust stamps (change display order, align/distribute, etc.).

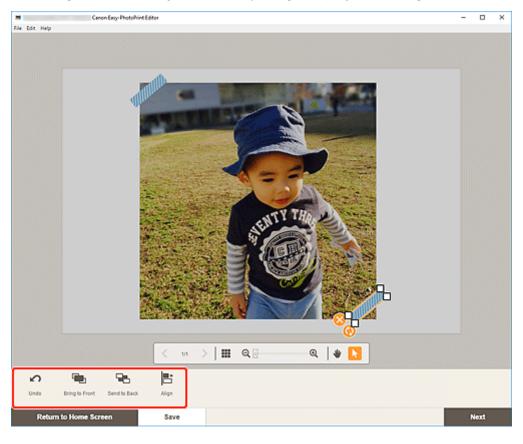

- Item Edit Screen
- 5. Click outside item.

The adjusted stamp is reflected in the item.

# Adding/Changing/Swapping Images

In the Item edit screen, you can add or change images, or swap placed images.

- ➡ Adding Images
- Changing Images
- ➡ Swapping Images

# Adding Images

You can add images to items.

To place images in empty image layout frames, see Changing Images.

## >>>> Note

• You can place up to 10 images in a page. Therefore, you cannot add images when a template with 10 or more image layout frames is used.

### 1. In Item edit screen, click Images.

| File Edit Help        | Canon Easy-PhotoPrint Editor |                                                   | - | 0    | × |
|-----------------------|------------------------------|---------------------------------------------------|---|------|---|
|                       |                              |                                                   |   |      |   |
|                       |                              | < m >   III Q  Q   # 📘                            |   |      |   |
| Lindo                 | Tert Stamps                  | Images Exclorement Templates Add Page Delete Page |   |      |   |
| Return to Home Screen |                              | Save                                              | 1 | Vext |   |

The Photo Locations screen appears.

- 2. Select the photo you want to add.
- 3. <u>Adjust position and size of added image</u> as needed.

### >>>> Note

• You can also add images by dragging and dropping them from folders.

# Changing Images

You can change images in items. You can also place images in empty image layout frames.

**1.** In Item edit screen, click the image you want to change or an empty image layout frame.

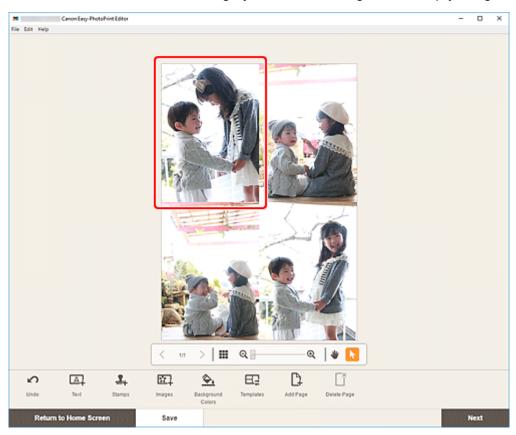

2. Click Select Image.

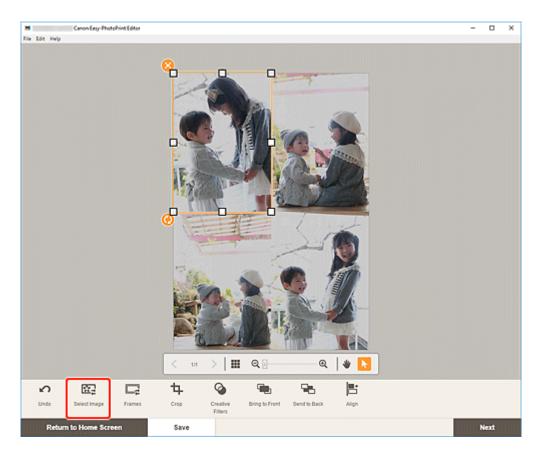

The Photo Locations screen appears.

#### >>>> Note

- Double-clicking the image you want to change or an empty image layout frame also displays the **Photo Locations** screen.
- 3. Select the photo you want to add.

The image is changed.

4. Adjust position and size of added image as needed.

## >>>> Note

• You can also change an image by dragging and dropping another from a folder.

# Swapping Images

You can swap an image placed in an item with another image in an image layout frame easily.

### >>>> Important

- If you swap a cropped image, the cropping settings will be canceled.
- 1. In Item edit screen, click the image you want to swap.
- **2.** Drag and drop the selected image to the destination image layout frame.

The destination image layout frame turns green when the image is dragged to it.

When the image is dropped, the images will be swapped.

#### Note

• Only the images will be swapped; frames, stamps, and text boxes will not be moved.

# Adjusting Position and Size of Images

In the Item edit screen, you can adjust the position and size of images.

1. In Item edit screen, select the image you want to adjust.

An image layout frame and operation icons appear.

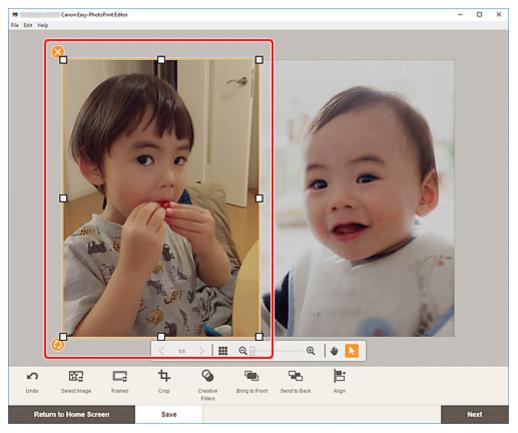

2. Change position, size, or angle of image.

#### Move

When you place the cursor over the image layout frame, the cursor changes to W (Move) and you can move the image.

#### Size

Drag the white squares of the image layout frame to adjust its size.

# 送 (Delete)

Deletes the image layout frame.

# 🤊 (Rotate)

Drag to rotate the image layout frame freely around its center.

Click to rotate clockwise by 90 degrees.

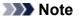

• Windows

In the menu displayed by right-clicking an image layout frame, you can cut, copy, or paste the image, or change the display order or alignment/distribution of images.

macOS

In the menu displayed by control-clicking an image layout frame, you can cut, copy, or paste the image, or change the display order or alignment/distribution of images.

**3.** In Editing tools area, adjust images (add frames, crop, change display order, align/ distribute, etc.).

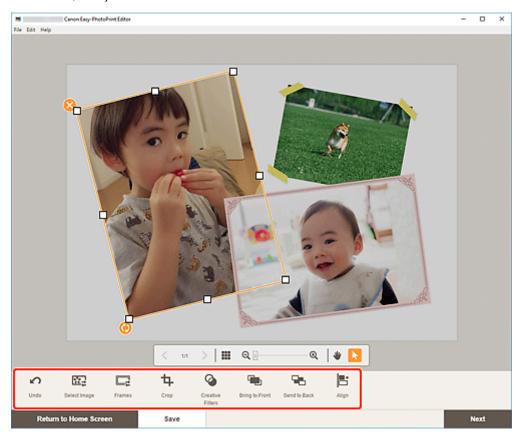

- ➡ Item Edit Screen
- 4. Click outside item.

The adjusted image is reflected in the item.

# Cropping Images (for Items)

In the Item edit screen, crop images to select only the areas you want to keep.

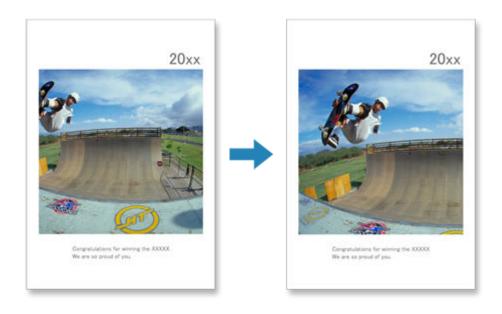

1. In Item edit screen, select the image you want to crop, and then click Crop.

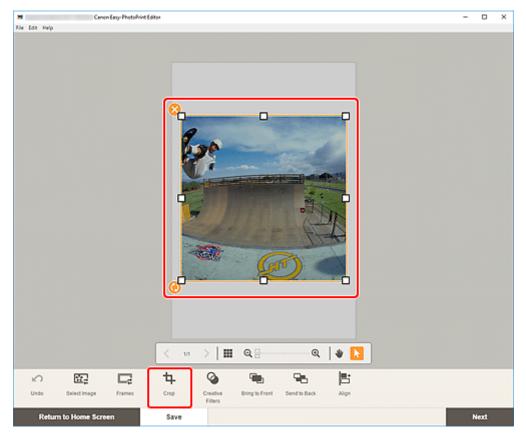

The view switches to the Crop screen.

2. Enlarge/reduce or rotate image while previewing the result.

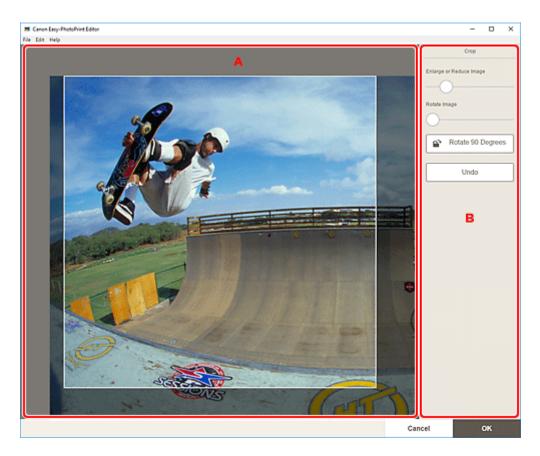

- A: Preview Area
- B: Crop

#### A: Preview Area

Displays the preview of the image being cropped.

### >>>> Note

• You can specify the area to crop by dragging the image.

#### B: Crop

#### Enlarge or Reduce Image

Drag the slider to enlarge or reduce the image freely.

### **Rotate Image**

Drag the slider to rotate the image.

# 💕 Rotate 90 Degrees

Rotates the image 90 degrees clockwise with each click.

### Undo

Restores the image to the state before it was cropped.

### 3. Click OK.

The view switches to the <u>Item edit screen</u>.

# **Enhancing Images with Creative Filters (for Items)**

In the Item edit screen, use Creative filters to make your images attractive by enhancing them with effects such as black and white tone and antique tone.

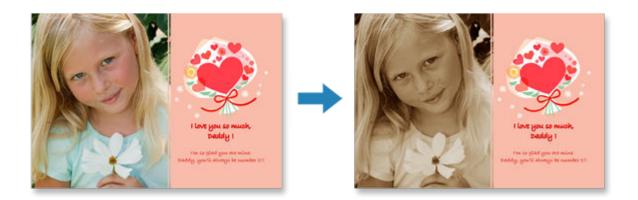

1. In Item edit screen, select the image you want to enhance, and then click Creative Filters.

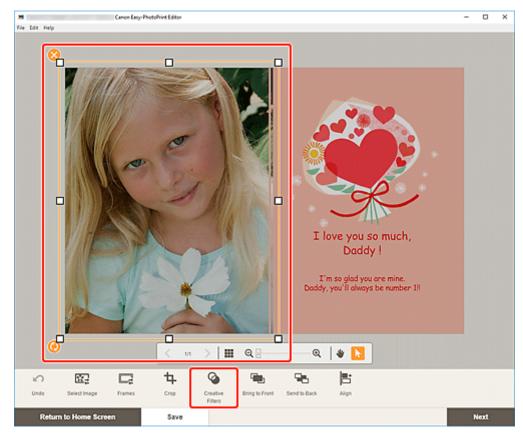

The Creative Filters palette appears on the Sidebar of the Item edit screen.

2. In Creative Filters palette, select filter.

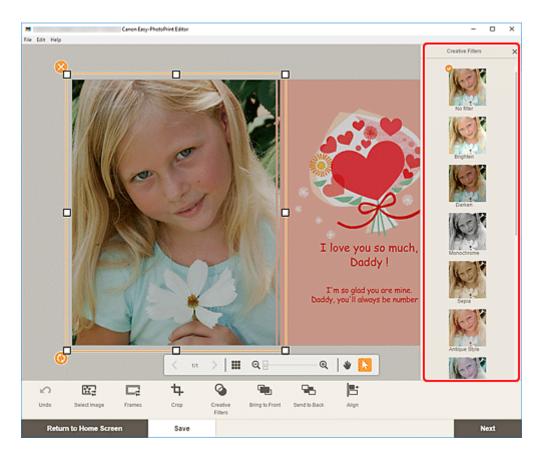

The selected Creative filter is applied to the image.

# **Changing Image Frames**

Add a stylish feel to your items by decorating images with various frames.

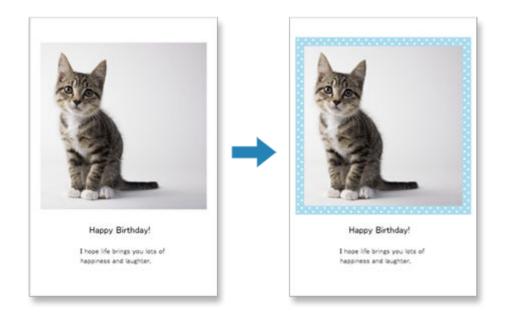

1. In Item edit screen, select the image you want to enhance, and then click Frames.

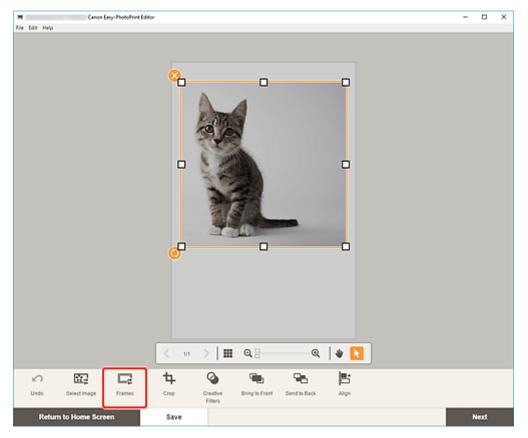

The Frames palette appears on the Sidebar of the Item edit screen.

**2.** In Frames palette, select frame.

| 🛤 Canon Easy-PhotoPrint B | 600r                                                        | - 0 X            |
|---------------------------|-------------------------------------------------------------|------------------|
| Fie Edit Help             |                                                             | Pames            |
|                           | < >   Ⅲ                                                     | Sar, sadi<br>💎 🦘 |
| Undo Selectimape Frames   | Crop Creative Bring to Front Bend to Back. Align<br>Filters |                  |
| Return to Home Screen     | Save                                                        | Next             |

The selected frame is applied to the image.

# **Changing Background Colors**

In the Item edit screen, you can change the background color of your items by page.

### >>>> Note

- Available only when creating a photo layout.
- **1.** In Item edit screen, select the page whose background you want to change, and then click **Background Colors**.

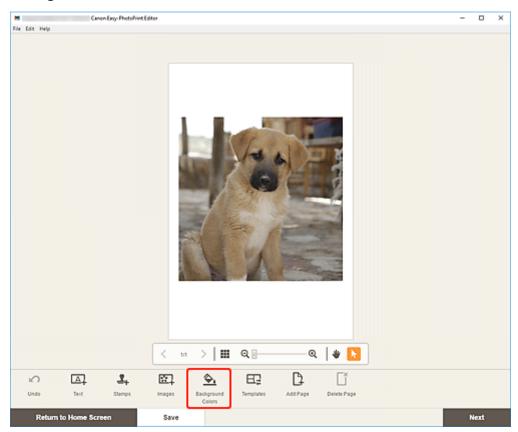

The Background Colors palette appears on the Sidebar of the Item edit screen.

2. In Background Colors palette, select color.

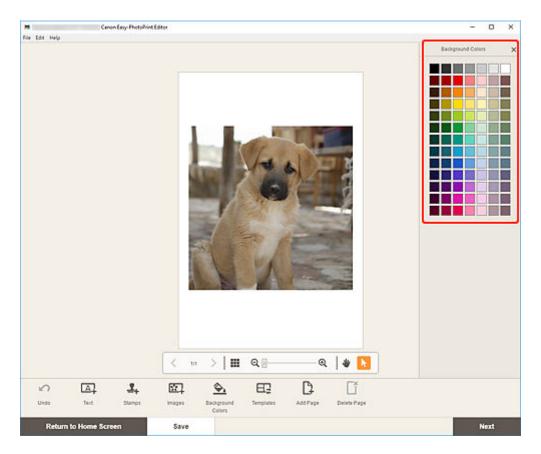

The selected background color is applied to the item.

# Changing Template

In the Item edit screen, you can change the template of items.

## >>>> Important

• When you change the template, your edits up to this point will be discarded.

### 1. In Item edit screen, click Templates.

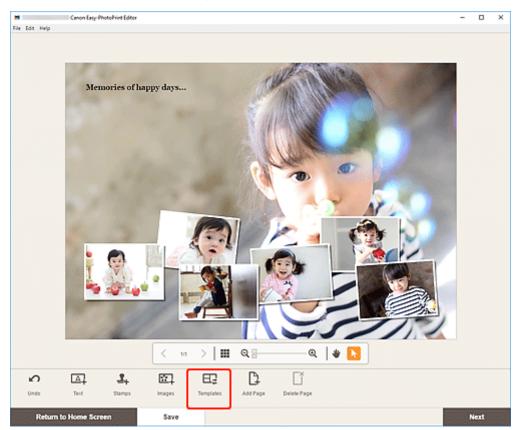

The view switches to the <u>Select template screen</u>.

2. Select the template you want to use.

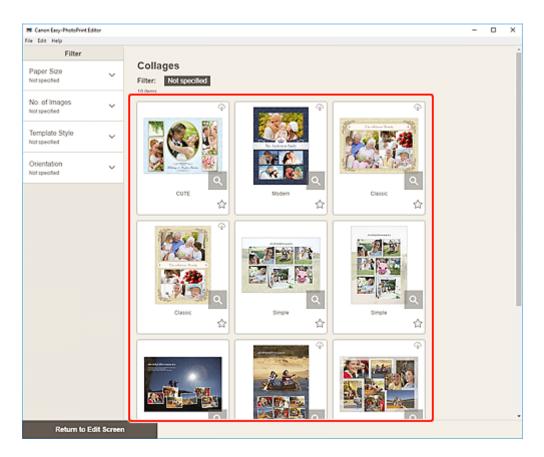

# >>>> Note

• To narrow down the templates by combining various criteria, set the conditions such as the paper size and number of images to use in the **Filter** area.

The <u>Select Paper Size screen</u> appears.

3. Select paper size and click Next.

| I Canon Easy-PhotoPvint E<br>File Edit Help | Editor      |                                          | - | 0 | × |
|---------------------------------------------|-------------|------------------------------------------|---|---|---|
| Filter                                      |             |                                          |   |   | í |
| Paper Size<br>Not specified                 | ~           | Collages Filter: Not specified 10 terms  |   |   |   |
| No. of images<br>Notspecified               | ~           | SelectPaperSce                           |   |   |   |
| Template Style<br>Not specified             | ~           | Selected template.<br>Selected template. |   |   |   |
| Orientation<br>Notspecified                 | ~           | Select the paper size.                   |   |   |   |
|                                             |             | Leter 8 51 11"22-28cm                    |   |   |   |
|                                             |             | A4                                       |   |   |   |
|                                             |             | A3                                       |   |   |   |
|                                             |             | A3+13'119'33:48on                        |   |   |   |
|                                             |             | A2                                       |   |   |   |
|                                             |             | 454° 1015m                               |   |   |   |
|                                             |             | Star Unition                             |   |   |   |
|                                             |             | Ex10"20x25cm                             |   |   |   |
|                                             |             | 10x12*25:d0cm                            |   |   |   |
|                                             |             | 14x17*3640m                              |   |   |   |
|                                             |             | Next                                     |   |   |   |
| Return to E                                 | Edit Screen |                                          |   |   |   |

The Change Template screen appears.

| Change Template                                                    |    |  |
|--------------------------------------------------------------------|----|--|
| Changing the template will discard any changes.<br>Please confirm. |    |  |
| Cancel                                                             | ок |  |

Click **OK** to apply the selected template and switch to the <u>Item edit screen</u>.

# >>>> Important

• If you change the template of an item that consists of two or more pages, the second and subsequent pages may be deleted.

# Adding, Deleting, or Rearranging Pages

In the Item edit screen, you can add pages to items, or duplicate/delete pages. You can also rearrange pages.

- Adding/Duplicating Pages
- Deleting Pages
- Rearranging Pages

### Important

• This function is not available for calendars or disc labels.

### >>>> Note

- To display the thumbnails of pages in an item, click (Thumbnail List View) in the Item edit screen.
- To preview an item page by page, click [IIII] (Single Image View) in the Item edit screen.

# Adding/Duplicating Pages

You can add pages of the same layout as that of the page displayed in the Item edit/Pages area. In thumbnail list view, you can also duplicate a selected page.

# When Item is Displayed in Single Image View:

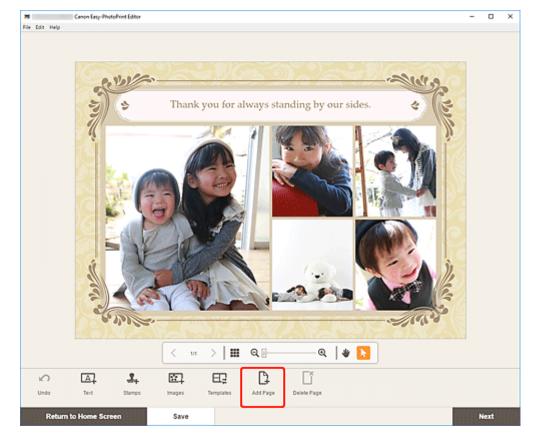

1. Select page in Item edit screen, and then click Add Page.

A new page is added after the selected page.

# When Item is Displayed in Thumbnail List View:

1. Select page in Item edit screen, and then click Add Page or Duplicate Page.

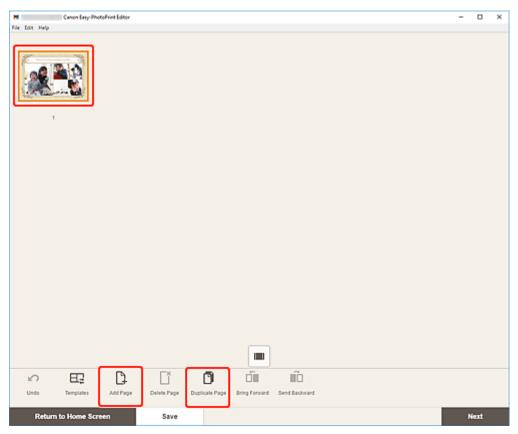

A new or duplicate page is added after the selected page.

# **Deleting Pages**

Delete unwanted pages displayed in the Item display/Pages area.

### Note

• Pages can be deleted only when there are multiple pages.

### When Item is Displayed in Single Image View:

1. Select page in Item edit screen, and then click Delete Page.

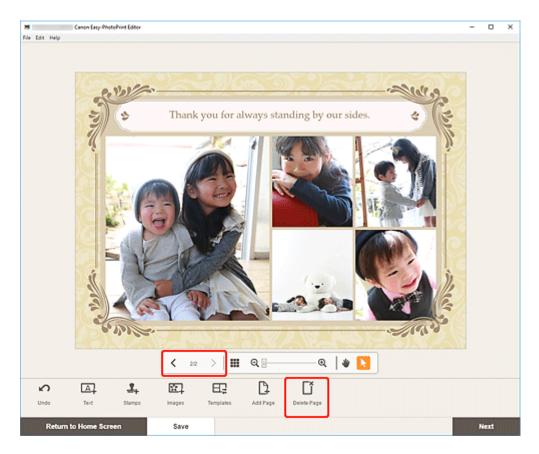

The **Delete Page** screen appears. Click **OK** to delete the selected page.

### When Item is Displayed in Thumbnail List View:

**1.** Select page in Item edit screen, and then click **Delete Page**.

| 28 Canon Eary-PhotoPhine Editor<br>File Edit: Help                 | - | 0    | × |
|--------------------------------------------------------------------|---|------|---|
| Fie Edit Help<br>1 2                                               |   |      |   |
| Undo Templates Add Page Deplicate Page Bring Forward Send Backward |   |      |   |
| Return to Home Screen Save                                         | N | iext |   |

The **Delete Page** screen appears. Click **OK** to delete the selected page.

### **Rearranging Pages**

To rearrange the page order, display the item in thumbnail list view in the Item edit screen.

1. Select page in Item edit screen, and then click Bring Forward or Send Backward.

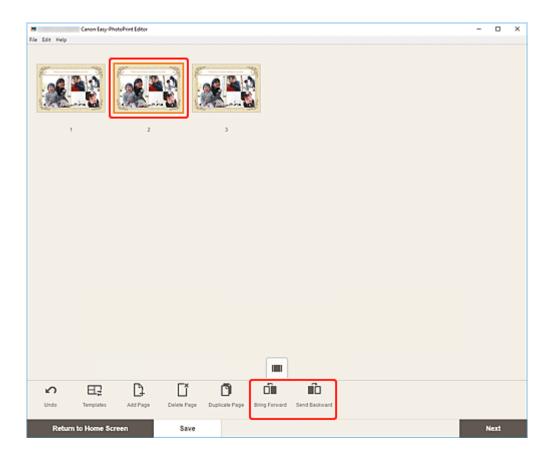

## Easy-PhotoPrint Editor Screens

### Home Screen

- New Screen
  - Template Details Screen (Featured)
- Your Items Screen
  - Item Details Screen
- Favorites Screen
  - Template Details Screen (Favorites)

### Select Template Screen

- Template Details Screen (Select Template)
- Import Locations Screen
  - Select Data Screen (Cloud Service)

### Custom Frame Size Screen

Select Paper Size Screen

### Photo Locations Screen

Select Photo Screen (Cloud Service)

### Item Edit Screen

- Item Edit Screen (Thumbnail List View)
- Calendar Settings Screen
- Print Area Screen (Disc Labels)
- Advanced Settings Screen (Business Cards, Stickers, and ID Photos)
- Print Settings Screen (Windows)
- Print Settings Screen (macOS)
- Paper Size List

## Home Screen

This is the Home screen of Easy-PhotoPrint Editor.

Select the item you want to create or browse saved items, favorites, notices, recommended templates, and other information.

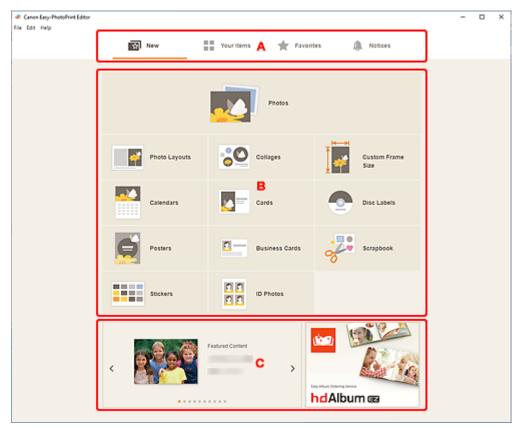

- A: Menu Area
- B: Operation/Display Area
- <u>C: Featured Templates/Recommended Application</u>

### A: Menu Area

Displays the categories of functions available in Easy-PhotoPrint Editor. When you click a menu, the contents of the Operation/Display area will change accordingly.

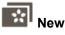

Click this to create items.

When clicked, the view switches to the New screen.

# Vour Items

Displays a list of saved items. Click this to edit items, copy and edit items, and more.

When clicked, the view switches to the Your Items screen.

### Favorites

Displays a list of templates saved as favorites.

Click to switch to the Favorites screen.

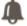

Notices

Check server maintenance notices.

New notices are shown by the

Click to switch to the Notices screen.

### **B: Operation/Display Area**

You can start printing photos or creating new items.

You can also create items from saved items or templates saved as favorites.

icon.

Notices and other information will also appear.

### **C: Featured Templates/Recommended Application**

These appear only in the <u>New screen</u>.

Displays featured templates and a recommended application.

## New Screen

Select the item you want to create or browse recommended templates.

In the Menu area of the Home screen, click New to switch to the New screen.

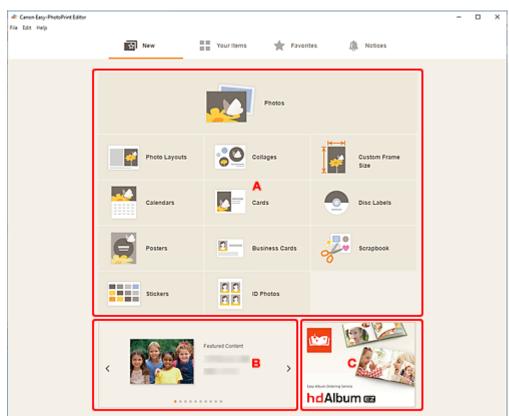

- ➡ <u>A: Create New Item Buttons</u>
- B: Featured Templates
- <u>C: Recommended Application</u>

### A: Create New Item Buttons

Displays a list of the types of items that can be created.

Click Photos to switch to the Photo Locations screen for printing photos.

Click **Custom Frame Size** to switch to the <u>Custom Frame Size screen</u> for printing by specifying the photo size.

Click a button other than **Photos** or **Custom Frame Size** to switch to the <u>Select template screen</u> for creating items.

### **B: Featured Templates**

Showcases recommended templates.

When your computer is connected to the Internet, recommended templates for seasonal activities and events also appear.

Click a template to display the <u>Template Details screen (featured)</u> from which you can start creating an item or save the template as a favorite.

### <> (Back/Next)

Click to display the previous or next template.

### **C: Recommended Application**

Click the displayed image to display the website that introduces the application.

### >>>> Note

- This does not appear depending on the country or region.
- If you already use the displayed application, the application will start.

## **Template Details Screen (Featured)**

You can preview a template and its type, and then create the item as needed.

Click a featured template in the New screen to display the Template Details screen.

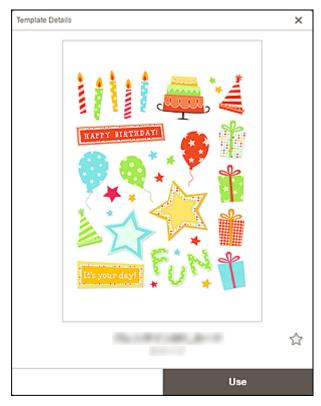

## ☆ 숚 (Unlabeled/Favorite)

Click  $\stackrel{()}{\frown}$  (Unlabeled) to turn it to  $\stackrel{()}{\frown}$  (Favorite); the template is saved as a favorite. Saved templates can be browsed in the <u>Favorites screen</u> and can also be used to start creating items.

To remove from favorites, click  $\bigstar$  (Favorite) to turn it to  $\bigstar$  (Unlabeled).

#### Use

You can start creating the item.

Click to display the Select Paper Size screen.

## Your Items Screen

Displays a list of saved items.

You can edit items or copy and edit them.

In the Menu area of the Home screen, click Your Items to switch to the Your Items screen.

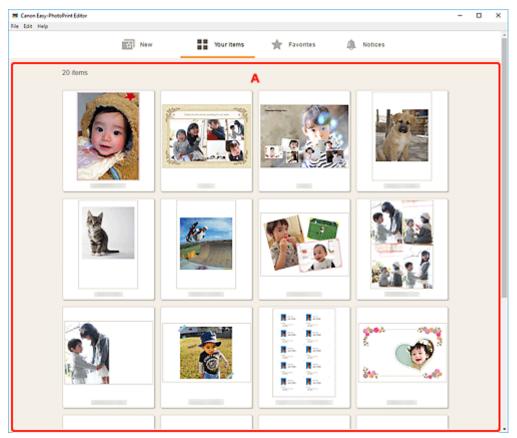

## A: Item List Area

Displays a list of saved items.

Click an item to display the <u>Item Details screen</u>.

## Item Details Screen

You can preview a saved item, and then edit it or copy and edit it as needed, and more.

Click an item in the **Your Items** screen to display the **Item Details** screen.

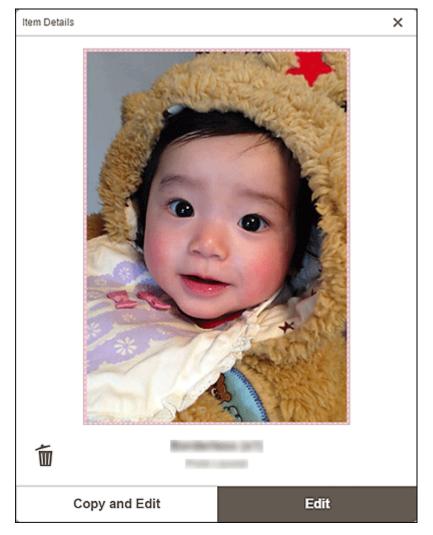

# 🗑 (Delete)

Click to display the **Delete Item** screen.

| Delete Item                              |    |  |
|------------------------------------------|----|--|
| Delete selected item.<br>Please confirm. |    |  |
| Cancel                                   | ок |  |

Click **OK** to delete the item.

### Copy and Edit

You can copy and edit the saved item.

Click to switch to the <u>Item edit screen</u>.

### Edit

You can edit the saved item.

Click to switch to the <u>Item edit screen</u>.

## **Favorites Screen**

Displays a list of templates saved as favorites.

You can start creating items or remove templates from favorites.

In the Menu area of the Home screen, click Favorites to switch to the Favorites screen.

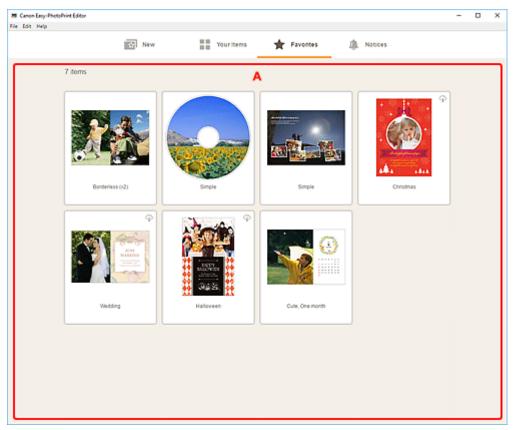

### A: Favorites List Area

Displays a list of templates saved as favorites.

Click a template to display the Template Details screen (favorites).

## **Template Details Screen (Favorites)**

You can preview the templates saved as favorites, create items, or remove templates from favorites.

Click a template in the Favorites screen to display the Template Details screen.

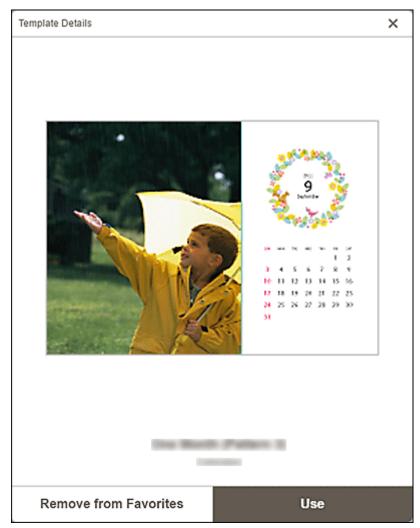

#### **Remove from Favorites**

Click to display the **Remove from Favorites** screen.

| Remove from Favorites                       |    |  |
|---------------------------------------------|----|--|
| Remove from [Favorites].<br>Please confirm. |    |  |
| Cancel                                      | ок |  |

Click **OK** to remove from favorites.

#### Use

You can start creating the item.

Click to display the <u>Select Paper Size screen</u>.

## Select Template Screen

Displays a list of templates for items. For posters, you can also select items exported from PosterArtist.

Switch to the Select template screen by one of the following operations.

- · Select an item type in the Home screen
- Click Templates in the Item edit screen

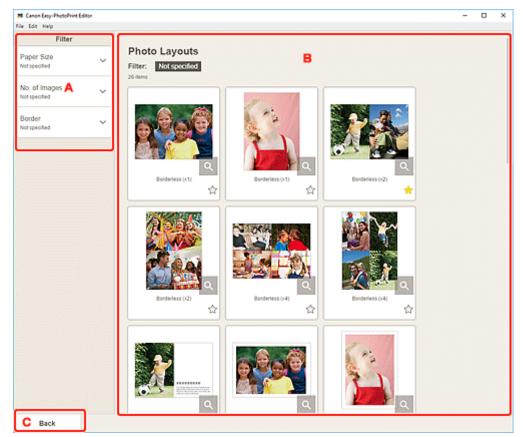

- ➡ <u>A: Filter</u>
- B: Templates Area
- <u>C: Back / Return to Edit Screen</u>

## A: Filter

Combine various criteria to narrow down the templates.

Click  $\checkmark$  (Down Arrow) of each criterion, and then select the filter you want to apply; the filtered templates will appear in the Templates area.

### >>>> Note

· The displayed filters vary depending on the item.

### **B: Templates Area**

Displays a list of templates. Select a template or save templates as favorites.

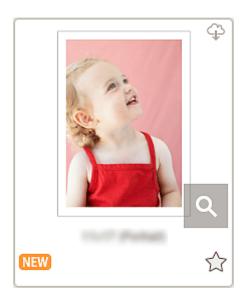

#### Thumbnails

Displays the thumbnails of templates.

Click to display the <u>Select Paper Size screen</u>.

### (Downloadable)

Indicates a template downloadable via the Internet.

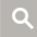

### (Details)

Displays the Template Details screen (select template).

NEW (New)

Indicates a new template.

## ☆ 숚 (Unlabeled/Favorite)

Click  $\bigcirc$  (Unlabeled) to turn it to  $\rightleftharpoons$  (Favorite); the template is saved as a favorite. Saved templates can be browsed in the Favorites screen and can also be used to start creating items.

To remove from favorites, click  $\uparrow$  (Favorite) to turn it to  $\uparrow$  (Unlabeled).

### List of Compatible Printers

Displays a list of models that support the corresponding item.

Only supported models can print disc labels and ID photos. Check your printer before creating an item.

#### >>>> Note

• This appears only for disc labels and ID photos.

#### Import from PosterArtist

Displays the Import Locations screen and you can select an item exported from PosterArtist.

### >>>> Note

• This appears only for posters.

## C: Back / Return to Edit Screen

Return to the previous screen.

## **Template Details Screen (Select Template)**

You can preview a template and its type, and then save it as a favorite.

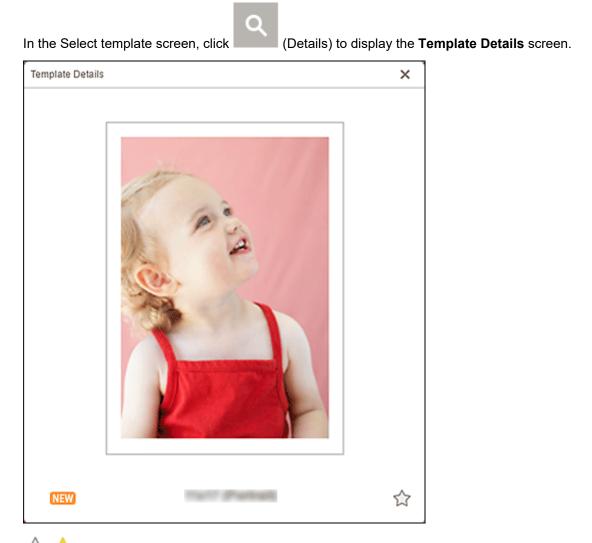

# ☆ 🚖 (Unlabeled/Favorite)

Click  $\stackrel{()}{\frown}$  (Unlabeled) to turn it to  $\stackrel{()}{\frown}$  (Favorite); the template is saved as a favorite. Saved templates can be browsed in the <u>Favorites screen</u> and can also be used to start creating items.

To remove from favorites, click  $\bigstar$  (Favorite) to turn it to  $\bigstar$  (Unlabeled).

## Import Locations Screen

Select the import source of PosterArtist export data.

In the Select template screen, click Import from PosterArtist to switch to the Import Locations screen.

| Canon Easy-PhotoPhint Editor<br>File Edit Help |                                                                                                    | - | × |
|------------------------------------------------|----------------------------------------------------------------------------------------------------|---|---|
|                                                | Import Locations   Import from one of the locations below.   Computer:   Import Service:   Import Service: | - | × |
| B Back                                         |                                                                                                    |   |   |

- A: Import Locations Area
- B: Back

### **A: Import Locations Area**

Select the import source of the PosterArtist data you want to print or edit.

#### Computer

Click Select data to display the Select Data screen.

Select the data you want to use, and then click Open.

#### **Cloud Services**

Click a cloud service to start a Web browser and display the authentication screen of the cloud service.

Complete a connection to the cloud service to display the Select Data screen (cloud service).

#### Note Note

- In Windows 7, cloud services are not available.
- The displayed cloud services vary depending on the country or region.
- Internet connection is required to use a cloud service. Internet connection fees apply.
- To use a cloud service, preparation such as account creation is required beforehand.

- To disconnect from cloud services, from the Help menu of the Home screen, click Cloud Services > Disconnect. Click OK in the Disconnect screen to disconnect from all cloud services.
- To connect to the cloud service with a different account, disconnect from it, and then reconnect.

### B: Back

Return to the previous screen.

## Select Data Screen (Cloud Service)

Select the item data you want to print.

Select a cloud service in the **Import Locations** screen, and then complete connection to the cloud service to display the Select Data screen.

### >>>> Note

• For authentication to the cloud service, follow the on-screen instructions.

|       |   | ×      |
|-------|---|--------|
| Å) >  | Α |        |
| Files | В |        |
| Back  | С | Import |

- A: Navigation Area
- B: Item Data Area
- <u>C: Back / Import</u>

### A: Navigation Area

Displays the folder hierarchy.

### **B: Item Data Area**

Select the item data you want to print.

If there are folders, click one, and then select item data in the displayed screen.

### >>>> Note

(Checkmark) appears on the selected item data.

## C: Back / Import

### Back

Return to the Import Locations screen.

#### Import

The view switches to the <u>Item edit screen</u>.

## **Custom Frame Size Screen**

Specify the size of the photo(s) to print.

Switch to the Custom Frame Size screen by one of the following operations.

- Click Custom Frame Size in the Home screen
- Click Advanced... when editing Custom Frame Size in the Item edit screen

| Canon Easy-PhotoPvint Edit<br>File Edit Help | ĸ                                                                                                    | - |      | х |
|----------------------------------------------|----------------------------------------------------------------------------------------------------|---|------|---|
| rie Lus rep                                  | Custom Frame Size<br>Select the paper size to print on and the photo cropping size.                                                                                                    |   |      |   |
|                                              | Paper Size<br>Orientation<br>Photo Cropping Size<br>Width<br>Height<br>Paper Size<br>The size<br>Width<br>Mithematical Size<br>Width<br>Mithematical Size<br>Mithematical Size<br>Mithematical Size<br>Mithematical Size<br>Mithematical Size<br>Size<br>Mithematical Size<br>Mithematical Size<br>Mithe |   |      |   |
|                                              | Unit   mm  inches                                                                                                    |   |      |   |
|                                              |                                                                                                    |   |      |   |
|                                              |                                                                                                    |   |      |   |
| Back                                         | С                                                                                                    | , | Vext |   |

- ➡ <u>A: Preview Area</u>
- B: Settings Area
- <u>C: Switch Screen Area</u>

### A: Preview Area

Check the print image.

### **B: Settings Area**

Specify the paper size, photo size, and other settings.

### Paper Size

Select the size of the paper to use.

### Orientation

Select Portrait or Landscape.

### Photo Cropping Size

### Width/Height

Specify the Width and Height of the photo(s) to print.

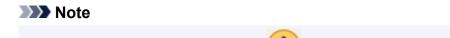

• If the photo(s) do not fit on the paper, with appears. Change Width or Height.

#### Unit

Select mm or inches.

### Number of Frames

Set the number of photo(s) to place on the paper.

### >>>> Note

• An error message appears if the photo(s) do not fit on the paper and printing is not possible. Change Width or Height in Photo Cropping Size, or change Number of Frames accordingly.

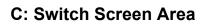

#### Back

Return to the previous screen.

#### Next

The view switches to the Photo Locations screen or Item edit screen.

## Select Paper Size Screen

Select the size of the paper to use for your item.

In the Select template screen, click the thumbnail of a template to display the Select Paper Size screen.

| Select Paper Size                            | ×      |
|----------------------------------------------|--------|
| Selected template.<br>Select the paper size. |        |
| 4"x6" 10x15cm<br>                            |        |
|                                              |        |
|                                              |        |
|                                              |        |
|                                              |        |
|                                              | B Next |

- ➡ <u>A: Paper Settings Area</u>
- ➡ B: Next

### A: Paper Settings Area

Select the paper size. Click to place a checkmark on the size of the paper you want to use.

### Note

- The displayed paper sizes vary depending on the template.
- You can also print photos by enlarging/reducing them to the roll paper width. In Windows, it can be set in <u>B: Print Settings Area</u> in the Print Settings screen.

### B: Next

#### When creating new item:

The view switches to the Photo Locations screen or Item edit screen.

### When template and paper size are changed while editing item:

The Change Template screen appears.

| Change Template                                                    |  |  |
|--------------------------------------------------------------------|--|--|
| Changing the template will discard any changes.<br>Please confirm. |  |  |
| Cancel OK                                                          |  |  |

Click **OK** to discard your edits up to this point and switch to the <u>Item edit screen</u>.

## **Photo Locations Screen**

Select the import source of the photos you want to print or to use for your item.

Switch to the Photo Locations screen by one of the following operations.

- Click Photos in the New screen
- While creating a new item, click Next in the Select Paper Size screen
- · Click Images or Select Image in the Item edit screen

| Renon Easy PhotoPrint Editor |                                                                                      |   |               | - | × |
|------------------------------|--------------------------------------------------------------------------------------|---|---------------|---|---|
| File Edit Help               |                                                                                      |   |               |   | _ |
| Import photos                | Locations<br>from one of the locations below.<br>me image to all frames<br>ect Photo | • |               |   |   |
| Cloud Service                | nc.                                                                                  |   |               |   |   |
| 🙆 ima                        | nge.canon                                                                            | 0 | Instagram     |   |   |
| Uro                          | opbox                                                                                | 4 | OneDrive      |   |   |
| Fac                          | ebook                                                                                | * | Google Photos |   |   |
| 실 Goo                        | ogle Drive                                                                           |   |               |   |   |
|                              |                                                                                      |   |               |   |   |
|                              |                                                                                      |   |               |   |   |
|                              |                                                                                      |   |               |   |   |
| B Back                       |                                                                                      |   |               |   |   |

#### A: Photo Locations Area

B: Back

### **A: Photo Locations Area**

Select the import source of the photos you want to use.

#### Add the same image to all frames/Use the same image in all the default frames.

You can use the same image in all image layout frames within the page.

To place multiple copies of the same image such as when creating an ID photo, select this checkbox.

#### >>>> Note

• This appears when importing photos while creating a new business card, sticker, or ID photo, or when you select an image layout frame in a template in the Item edit screen and then click **Select Image**.

#### Computer

Click Select Photo to display the Select Photo screen.

Select the photo(s) you want to use, and then click **Open**.

#### Cloud Services

Click a cloud service to start a Web browser and display the authentication screen of the cloud service.

Complete a connection to the cloud service to display the Select photo screen (cloud service).

### Note

- In Windows 7, cloud services are not available.
- The displayed cloud services vary depending on the country or region.
- Internet connection is required to use a cloud service. Internet connection fees apply.
- To use a cloud service, preparation such as account creation is required beforehand.
- To disconnect from cloud services, from the Help menu of the Home screen, click Cloud Services > Disconnect. Click OK in the Disconnect screen to disconnect from all cloud services.
- To connect to the cloud service with a different account, disconnect from it, and then reconnect.

### B: Back

Return to the previous screen.

## Item Edit Screen

You can import photos to image layout frames in your item or add stamps and text boxes.

Switch to the Item edit screen by one of the following operations.

- While creating a new item, select the photo you want to use in the Photo Locations screen
- In the **Your Items** screen, click the thumbnail of a saved item, and then click **Edit** or **Copy and Edit** in the displayed screen

### >>>> Note

· Available editing functions vary depending on the item.

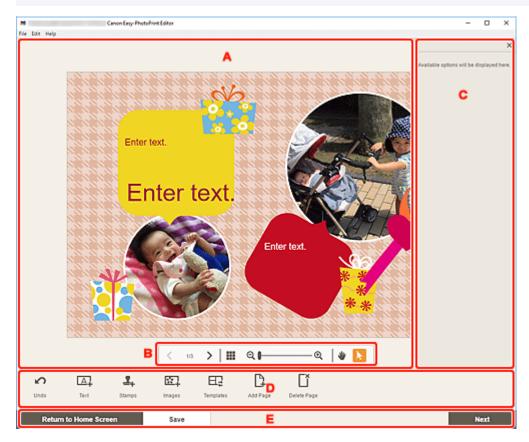

- A: Item Edit Area
- B: Viewing Tools Area
- <u>C: Sidebar</u>
- D: Editing Tools Area
- ➡ E: Switch Screen/Save Area

## A: Item Edit Area

Displays your item's preview.

Enter text or change the orientation and position of images.

### **B: Viewing Tools Area**

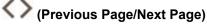

Switches the displayed page when there are multiple pages in the item.

## (Thumbnail List View)

Click to switch to the Item edit screen (thumbnail list view).

### (Zoom Out/Zoom In)

Click Q (Zoom Out) or Q (Zoom In) to reduce or enlarge the display size. You can also freely change the display size by dragging the slider.

### 1

### (Hand Tool)

Drag the item until the area you want to see is displayed (for example, when an enlarged item does not fit in the screen).

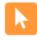

### (Select Object Tool)

Select an image, text, or stamp.

### C: Sidebar

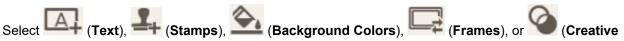

Filters) in the Editing tools area to display the corresponding settings or list.

## D: Editing Tools Area

### Note

- The displayed contents vary depending on the item.
- The displayed contents vary when an image or text is selected.

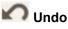

Undoes the last operation.

Each click restores the previous state.

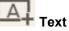

Add text boxes.

### Select from Vertical, Horizontal, Arch Up, and Arch Down.

When you enter text, the Text palette appears on the Sidebar of the Item edit area.

- Adding Text
- Adding/Adjusting Text Boxes

### >>>> Note

- · Vertical does not appear depending on your environment.
- Arch Up and Arch Down appear when creating a disc label.

### + Stamps

Displays the Stamps palette on the Sidebar of the Item edit area and you can add stamps.

Adding Stamps

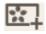

#### Images

Displays the Photo Locations screen and you can add or change photos.

Adding/Changing/Swapping Images

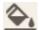

### Background Colors

Displays the Background Colors palette on the Sidebar of the Item edit area and you can change the background color of your item.

<u>Changing Background Colors</u>

### **Templates**

You can change the template.

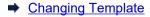

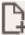

#### Add Page

Adds a new page after the selected page.

Adding, Deleting, or Rearranging Pages

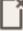

### Delete Page

Deletes the selected page.

Adding, Deleting, or Rearranging Pages

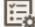

#### Advanced...

Specify the settings for calendars, disc labels, business cards, stickers, or ID photos.

- Calendar Settings Screen
- Print Area Screen (Disc Labels)
- Advanced Settings Screen (Business Cards, Stickers, and ID Photos)

Change the paper size and photo size for Custom Frame Size.

<u>Custom Frame Size Screen</u>

#### When image, text, or stamp is selected:

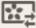

### Select Image

Displays the Photo Locations screen and you can change photos.

Adding/Changing/Swapping Images

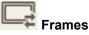

Displays the Frames palette on the Sidebar of the Item edit area and you can add frames to images.

Changing Image Frames

### Crop

Switches to the Crop screen and you can crop images.

Cropping Images (for Items)

### **Creative Filters**

Displays the Creative Filters palette on the Sidebar of the Item edit area and you can turn images black and white, enhance them to resemble retro images, and more.

Enhancing Images with Creative Filters (for Items)

### Bring to Front

Moves an image, text box, or stamp to the front.

### Send to Back

Moves an image, text box, or stamp to the back.

# Align

Align images, text boxes, or stamps.

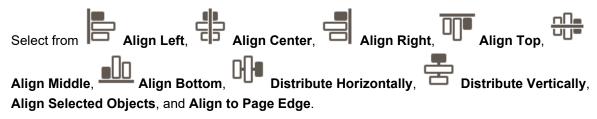

### E: Switch Screen/Save Area

#### **Return to Home Screen**

Return to the <u>Home screen</u>.

If clicked before saving the item, the Discard Changes screen appears.

| Discard Changes                                   |    |  |  |
|---------------------------------------------------|----|--|--|
| All changes will be discarded.<br>Please confirm. |    |  |  |
| Cancel                                            | ок |  |  |

Click **OK** to return to the Home screen without saving the item. To save the item, click **Cancel**, and then click **Save** in the Item edit screen.

#### Save

Save the item.

Saved items are added to the <u>Your Items screen</u>.

### Next

The view switches to the Print Settings screen.

- Print Settings Screen (Windows)
- Print Settings Screen (macOS)

## Item Edit Screen (Thumbnail List View)

Click (Thumbnail List View) in the Item edit screen to display a list of thumbnails of all pages in the item being edited; add, delete, or duplicate pages or use other functions as needed. You can also rearrange pages.

| 28 Cenon Exty-Ph<br>File Edit Help | AsiPrint Editor                                                                                                    | - | 0    | × |
|------------------------------------|----------------------------------------------------------------------------------------------------|---|------|---|
|                                    | α<br>The formula of the formula of th |   |      |   |
|                                    |                                                                                                    |   |      |   |
| Undo Templates Add Page            | Chille Bring Forward Send Backward                                                                                                    |   |      |   |
| Return to Home Screen              | Save                                                                                                    | Ņ | Next |   |

### A: Pages Area

B: Editing Tools Area

### A: Pages Area

Displays a list of thumbnails of all pages in the item.

### (Single Image View)

Click to switch to the <u>Item edit screen</u>.

### **B: Editing Tools Area**

### >>>> Note

• The displayed contents vary depending on the item.

### 🖍 Undo

Undoes the last operation.

Each click restores the previous state.

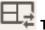

### Templates

You can change the template.

### >>>> Note

• For details on how to change the template, see Changing Template.

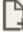

### 🖡 Add Page

Adds a new page after the selected page.

## Delete Page

Deletes the selected page.

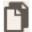

### **Duplicate Page**

Duplicates the selected page.

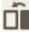

# Bring Forward

Moves the selected page up one page.

## Send Backward

Moves the selected page down one page.

### >>>> Note

· For details on how to add, delete, duplicate, or rearrange pages, see Adding, Deleting, or Rearranging Pages.

## **Calendar Settings Screen**

Specify basic settings, font, font color, display format of the month, etc. for the calendar.

When editing a calendar in the Item edit screen, click **Advanced...** in the Editing tools area to display the **Calendar Settings** screen.

| Calendar Settings                                                                               |                                              | ×                              |
|-------------------------------------------------------------------------------------------------|----------------------------------------------|--------------------------------|
| Period/Holiday Settings A<br>Period<br>Holidays<br>Display Style B<br>Year<br>Month<br>Day/Week | Starting Month 20 January Duration 12 months | <ul> <li></li> <li></li> </ul> |
|                                                                                                 | Cancel                                       | ок                             |

- <u>A: Period/Holiday Settings</u>
- B: Display Style

### A: Period/Holiday Settings

Set the start year and month, period, and holidays for the calendar.

#### Period

| Calendar Settings                                                                                  |                                            | ×                 |
|----------------------------------------------------------------------------------------------------|--------------------------------------------|-------------------|
| Calendar Settings  Period/Holiday Settings  Period  Holidays  Display Style  Year  Month  Day/Week | Starting Month 20 V Jan Duration 12 months | x<br>nuary ~<br>~ |
|                                                                                                    |                                            |                   |
|                                                                                                    | Cancel                                     | ок                |

## Starting Month

Select the start year and month for the calendar.

#### Duration

Select the number of months for the calendar.

#### Holidays

| Calendar Settings       |                              | ×  |
|-------------------------|------------------------------|----|
| Period/Holiday Settings |                              | +  |
| Period                  | Select [+] to add a holiday. |    |
| Holidays                |                              |    |
| Display Style           |                              |    |
| Year                    |                              |    |
| Month                   |                              |    |
| Day/Week                |                              |    |
|                         |                              |    |
|                         |                              |    |
|                         |                              |    |
|                         |                              |    |
|                         |                              |    |
|                         |                              |    |
|                         |                              |    |
|                         |                              |    |
|                         | Cancel                       | ок |

### >>>> Important

• When you add, edit, or delete holidays, the result applies to all calendars you create.

### When adding holidays:

Click + (Add) to display the **Edit Holidays** screen.

| Edit Holidays                                 | ×       |  |
|-----------------------------------------------|---------|--|
| Specify by Date 01/01/20 Specify by Date (M 1 | onthly) |  |
| Specify by Day (Monthly)<br>First V Sunday V  |         |  |
|                                               |         |  |
| Cancel                                        | OK      |  |

### Specify by Date

Specify the holiday to add by date.

#### Specify by Date (Monthly)

Specify the holiday to add by day of the month.

#### Specify by Day (Monthly)

Specify the holiday to add by week number and the day of the week.

#### Note

Enter a comment or remark for the holiday you want to add.

#### >>>> Note

- Note is a required field.
- The entered note does not appear in items.

#### When editing or deleting holidays:

Click an added holiday to display the Edit Holidays screen for editing or deleting holidays.

To edit, see When adding holidays:.

To delete, click Delete.

# **B: Display Style**

Set the font and font color to be applied to the year, month, days of the week, and days of the month, and the display format of the month for the calendar.

#### Year

| Calendar Settings       |               | ×  |
|-------------------------|---------------|----|
| Period/Holiday Settings | Font          |    |
| Period                  | 800 F 211-1-1 | ~  |
| Holidays                | Font Color    |    |
| Display Style           |               |    |
| Year                    |               |    |
| Month                   |               |    |
| Day/Week                |               |    |
|                         |               |    |
|                         |               |    |
|                         |               |    |
|                         |               |    |
|                         |               |    |
|                         |               |    |
|                         |               |    |
|                         |               |    |
|                         | Cancel        | ок |

#### Font

Select the font type to be applied to the year.

#### **Font Color**

Select the font color of the year.

| Click | ļ |
|-------|---|

(Colors), and then select the color you want to set.

#### Month

| Calendar Settings       |                 | ×   |
|-------------------------|-----------------|-----|
| Period/Holiday Settings | Month Format    |     |
| Period                  | 1               | ~   |
| Holidays                | Font            |     |
| Display Style           | and in strength | ~   |
| Year                    | Font Color      |     |
| Month                   |                 |     |
| Day/Week                |                 |     |
|                         |                 |     |
|                         |                 |     |
|                         |                 |     |
|                         |                 |     |
|                         |                 |     |
|                         |                 |     |
|                         |                 |     |
| L                       | Ormani          | 014 |
|                         | Cancel          | ок  |

#### **Month Format**

Select the display format of the month.

#### Font

Select the font type to be applied to the month name.

#### **Font Color**

Select the font color of the month name.

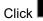

(Colors), and then select the color you want to set.

#### Day/Week

| Calendar Settings                                                         |                                                                                                    | ×  |
|---------------------------------------------------------------------------|----------------------------------------------------------------------------------------------------|----|
| Period/Holiday Settings Period Holidays Display Style Year Month Day/Week | Week Starts on<br>Sunday<br>Font for Days<br>Font for Dates<br>Font Color for Weekdays<br>Font Color for Saturdays<br>Font Color for Sundays<br>Font Color for Holidays |    |
|                                                                           | Cancel                                                                                                    | ок |

#### Week Starts on

Select the start day of the week.

#### Font for Days/Font for Dates

Select the font to be applied to the days of the week and dates.

# Font Color for Weekdays/Font Color for Saturdays/Font Color for Sundays/Font Color for Holidays

Select the font color of the days of the week and dates.

Click

(Colors), and then select the color you want to set.

# Print Area Screen (Disc Labels)

Set the print area for the disc label.

When editing a disc label in the Item edit screen, click **Advanced...** in the Editing tools area to display the **Print Area** screen.

| Print Area     |      |      | ×  |
|----------------|------|------|----|
| Inner Diameter | 23.0 | ) mm | -+ |
| Outer Diameter | 116  | .0mm | -+ |
| Unit           |      |      |    |
| 🖲 mm           |      |      |    |
| Oinches        |      |      |    |
| Cancel         |      |      | ок |

#### **Inner Diameter**

Adjust the inner diameter of the print area.

#### **Outer Diameter**

Adjust the outer diameter of the print area.

#### Unit

Select mm or inches.

# Advanced Settings Screen (Business Cards, Stickers, and ID Photos)

When editing a business card, sticker, or ID photo in the Item edit screen, click **Advanced...** in the Editing tools area to display the **Advanced Settings** screen.

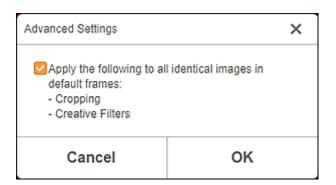

#### Apply the following to all identical images in default frames

Select this checkbox to apply the same cropping and Creative filter settings to all copies of the same image within the page.

# Print Settings Screen (Windows)

Specify the print settings and start printing.

To print a photo, select it in the Photo Locations screen to switch to the Print Settings screen.

To print an item, click **Next** in the Item edit screen to switch to the Print Settings screen.

#### >>>> Note

• The displayed settings vary depending on your printer and item.

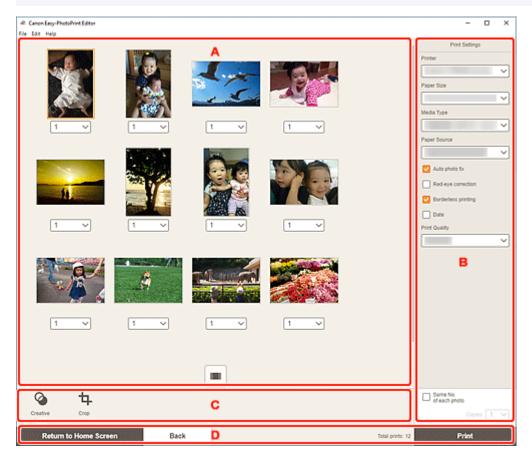

- A: Print Preview Area
- B: Print Settings Area
- C: Editing Tools Area
- D: Switch Screen Area

# A: Print Preview Area

Check the print preview or set the number of copies to print.

To switch the view for preview images between single image view and thumbnail list view, click (Single Image View) or (Thumbnail List View) in the Print preview area.

#### In Thumbnail List View:

1

(Copies)

Set the number of print copies.

#### Note Note

- This appears only for photo printing.
- To set the number of copies to print for all the photos at once, select the Same No. of each photo checkbox in "B: Print Settings Area."

#### (Single Image View)

Click to switch to single image view.

#### In Single Image View:

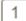

\_\_\_\_ (Copies)

Set the number of print copies.

#### Note

- This appears only for photo printing.
- To set the number of copies to print for all the photos at once, select the Same No. of each photo checkbox in "B: Print Settings Area."

# (Previous Page/Next Page)

Switches the displayed page when there are multiple photos or when there are multiple pages in the item.

# (Thumbnail List View)

Click to switch to thumbnail list view.

### (Zoom Out/Zoom In)

Click  $\bigcirc$  (Zoom Out) or (Zoom In) to reduce or enlarge the display size. You can also freely change the display size by dragging the slider.

# **B: Print Settings Area**

Specify the printer to use, printing method, and other settings.

#### >>>> Important

• In photo printing, if you change **Printer**, **Paper Size**, or **Borderless printing** after cropping an image, the cropping settings will be canceled.

In photo printing, changing **Media Type** or **Paper Source** may also cancel the cropping settings, depending on the selected media type and paper source.

#### >>>> Note

• Available settings vary depending on your printer.

#### Printer

Select the printer to use.

#### >>>> Important

• If you change the printer, the settings in "B: Print Settings Area" may change.

#### Note

- Only Canon printers appear.
- Only printers supporting the item to be printed appear.

#### Paper Size

Select the size of the paper to use.

#### Note

- Selectable when printing photos, photo layouts, collages, calendars, or posters.
- To print to fit the roll paper width, select **Fit to Roll Paper Width**.

#### Media Type

Select the type of the paper to use.

#### Note

- When Auto is selected, printing is performed with the media type set on the printer.
- When Premium Fine Art Rough is selected, the paper may become stained or the print quality may deteriorate depending on your environment. Printing in a layout with wide margins is recommended.

#### Paper Source

Select the paper source.

#### **Print Area**

Specify which pages to print.

All

Print all pages.

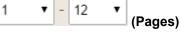

Select a range of pages to print.

#### Auto photo fix

Select this checkbox to correct photos automatically.

#### **Red-eye correction**

Select this checkbox to correct red eyes caused by a camera flash.

#### **Borderless printing**

Select this checkbox to print the photos or item on an entire sheet of paper without borders.

#### Note

• For models supporting roll paper, this is available only when printing on roll paper.

#### Date

Select this checkbox to add dates to the photos before printing.

#### >>>> Note

• This appears only for photo printing.

#### Save Paper (Rotate 90 Degrees)

Available when printing on roll paper.

Select this checkbox to rotate the print orientation 90 degrees.

Rotating the print orientation can in some cases help conserve paper.

#### **Adjust Print Position**

Displays the Adjust Print Position screen.

If the printed image is out of position, adjust the print position in the Adjust Print Position screen.

#### Business card and sticker:

Adjust the vertical and horizontal print positions separately based on the print direction in 0.01 in. or 0.1 mm increments within the range of -0.08 in. (-2.0 mm) to +0.08 in. (+2.0 mm).

| Adjust Print Position           | ×     |  |
|---------------------------------|-------|--|
| +<br>→<br>→<br>→<br>→<br>→<br>→ |       |  |
| Vertical<br>0.0 mm              | n — + |  |
| Horizontal                      |       |  |
| Unit                            |       |  |
| ⊚mm                             |       |  |
| Oinches                         |       |  |
| Cancel                          | ок    |  |

#### Disc label:

Adjust the vertical and horizontal print positions separately based on the print direction in 0.01 in. or 0.1 mm increments within the range of -0.2 in. (-5.0 mm) to +0.2 in. (+5.0 mm).

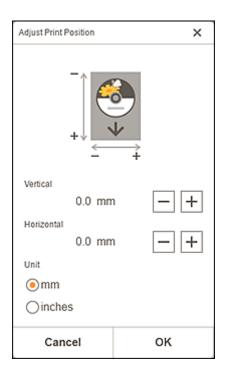

#### **Print Quality**

Select the print quality suitable for the data to be printed.

#### **Create Tiling/Poster**

Starts Easy-Layout Editor with which you can print over multiple sheets of paper and combine them to create a large poster. If Easy-Layout Editor is not installed, follow the on-screen instructions to download and install it from the web page.

#### Same No. of each photo

Select this checkbox to set the number of copies to print for all the photos at once.

#### >>>> Note

• This appears only for photo printing.

#### Copies

Set the number of copies to print.

# **C: Editing Tools Area**

#### >>>> Note

• This appears only for photo printing.

# Creative Filters

Switches to the Creative Filters screen and you can turn photos black and white, enhance them to resemble retro photos, and more.

Enhancing Photos with Creative Filters (for Photo Print)

# 

Switches to the Crop screen and you can crop photos.

Cropping Photos (for Photo Print)

# **D: Switch Screen Area**

#### Return to Home Screen

Return to the <u>Home screen</u>.

#### >>>> Note

• This appears only for photo printing.

#### Back

Return to the previous screen.

#### **Total prints**

Displays the total number of print copies.

#### Print

Starts printing with the specified settings.

# Print Settings Screen (macOS)

Specify the print settings and start printing.

To print a photo, select it in the Photo Locations screen to switch to the Print Settings screen.

To print an item, click **Next** in the Item edit screen to switch to the Print Settings screen.

#### >>>> Note

• The displayed settings vary depending on your printer and item.

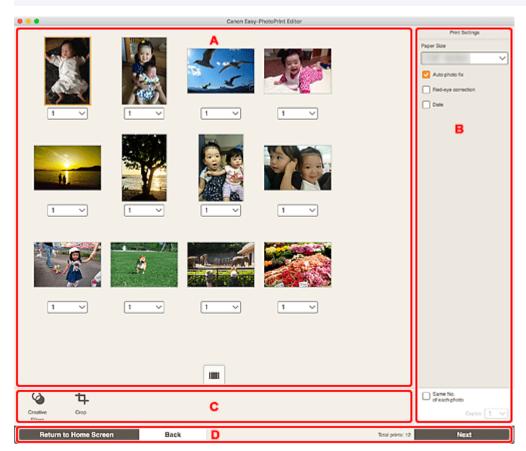

- A: Print Preview Area
- B: Print Settings Area
- <u>C: Editing Tools Area</u>
- D: Switch Screen Area

# A: Print Preview Area

Check the print preview or set the number of copies to print.

To switch the view for preview images between single image view and thumbnail list view, click (Single Image View) or (Thumbnail List View) in the Print preview area.

#### In Thumbnail List View:

1

(Copies)

Set the number of print copies.

#### >>>> Note

- This appears only for photo printing.
- To set the number of copies to print for all the photos at once, select the Same No. of each photo checkbox in "B: Print Settings Area."

### (Single Image View)

Click to switch to single image view.

#### In Single Image View:

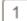

\_\_\_\_ (Copies)

Set the number of print copies.

#### Note

- This appears only for photo printing.
- To set the number of copies to print for all the photos at once, select the Same No. of each photo checkbox in "B: Print Settings Area."

# (Previous Page/Next Page)

Switches the displayed page when there are multiple photos or when there are multiple pages in the item.

# (Thumbnail List View)

Click to switch to thumbnail list view.

Q |------- @

### (Zoom Out/Zoom In)

Click Q (Zoom Out) or Q (Zoom In) to reduce or enlarge the display size. You can also freely change the display size by dragging the slider.

# **B: Print Settings Area**

Set the number of copies to print, Red-eye correction, and other settings.

#### Paper Size

Select the size of the paper to use.

#### Important

• If you change the paper size after cropping an image, the cropping settings will be canceled.

#### >>>> Note

• This appears only for photo printing.

#### Auto photo fix

Select this checkbox to correct photos automatically.

#### **Red-eye correction**

Select this checkbox to correct red eyes caused by a camera flash.

#### Date

Select this checkbox to add dates to the photos before printing.

#### >>>> Note

• This appears only for photo printing.

#### **Adjust Print Position**

#### Displays the Adjust Print Position screen.

If the printed image is out of position, adjust the print position in the Adjust Print Position screen.

#### Business card and sticker:

Adjust the vertical and horizontal print positions separately based on the print direction in 0.01 in. or 0.1 mm increments within the range of -0.08 in. (-2.0 mm) to +0.08 in. (+2.0 mm).

| Adjust Print Position | ×     |  |
|-----------------------|-------|--|
| +                     |       |  |
| Vertical<br>0.0 mm    | n — + |  |
| Horizontal<br>0.0 mm  | - +   |  |
| Unit                  |       |  |
| ⊚mm                   |       |  |
| ⊖inches               |       |  |
| Cancel                | ок    |  |

#### Disc label:

Adjust the vertical and horizontal print positions separately based on the print direction in 0.01 in. or 0.1 mm increments within the range of -0.2 in. (-5.0 mm) to +0.2 in. (+5.0 mm).

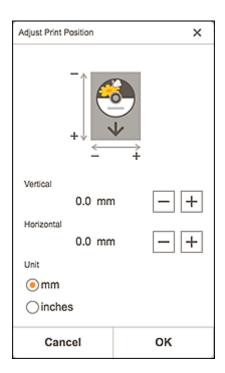

#### Same No. of each photo

Select this checkbox to set the number of copies to print for all the photos at once.

#### >>>> Note

· This appears only for photo printing.

#### Copies

Set the number of copies to print.

# **C: Editing Tools Area**

#### Note

• This appears only for photo printing.

# 0

#### **Creative Filters**

Switches to the Creative Filters screen and you can turn photos black and white, enhance them to resemble retro photos, and more.

Enhancing Photos with Creative Filters (for Photo Print)

# <mark>Ф</mark> <sub>Сгор</sub>

Switches to the Crop screen and you can crop photos.

Cropping Photos (for Photo Print)

## **D: Switch Screen Area**

### Return to Home Screen

Return to the <u>Home screen</u>.

### >>>> Note

• This appears only for photo printing.

#### Back

Return to the previous screen.

#### **Total prints**

Displays the total number of print copies.

#### Next

The Print dialog appears.

# Paper Size List

Paper sizes available for printing with Easy-PhotoPrint Editor are as follows. Check the paper to use before printing.

#### >>>> Note

• Paper sizes available for printing vary depending on your printer, your operating system, the country/ region setting, and the application version.

| Paper Size               | Size                                 |
|--------------------------|--------------------------------------|
| A4                       | 8.27 x 11.69 in. (21.0 x 29.7 cm)    |
| Letter 8.5"x11" 22x28cm  | 8.50 x 11.00 in. (21.59 x 27.94 cm)  |
| Hagaki 100x148mm         | 3.94 x 5.83 in. (10.0 x 14.8 cm)     |
| L 89x127mm               | 3.50 x 5.00 in. (8.9 x 12.7 cm)      |
| 2L 127x178mm             | 5.00 x 7.01 in. (12.7 x 17.8 cm)     |
| 4"x6" 10x15cm            | 4.00 x 6.00 in. (10.16 x 15.24 cm)   |
| Card 2.17"x3.58" 55x91mm | 2.17 x 3.58 in. (5.5 x 9.1 cm)       |
| 5"x7" 13x18cm            | 5.00 x 7.00 in. (12.7 x 17.78 cm)    |
| 8"x10" 20x25cm           | 8.00 x 10.00 in. (20.32 x 25.4 cm)   |
| 10"x12" 25x30cm          | 10.00 x 12.00 in. (25.4 x 30.48 cm)  |
| 10"x15"                  | 10.00 x 15.00 in. (25.4 x 38.10 cm)  |
| 12"x16"                  | 12.00 x 16.00 in. (30.48 x 40.64 cm) |
| 14"x17" 36x43cm          | 14.00 x 17.00 in. (35.56 x 43.18 cm) |
| 18"x22"                  | 18.00 x 22.00 in. (45.72 x 55.88 cm) |
| 20"x24"                  | 20.00 x 24.00 in. (50.80 x 60.96 cm) |
| A3                       | 11.69 x 16.54 in. (29.7 x 42.0 cm)   |
| A3+ 13"x19" 33x48cm      | 12.95 x 19.02 in. (32.9 x 48.3 cm)   |
| A2                       | 16.54 x 23.39 in. (42.0 x 59.4 cm)   |
| A2+                      | 17.00 x 24.02 in. (43.2 x 61.0 cm)   |
| A1                       | 23.39 x 33.11 in. (59.4 x 84.1 cm)   |
| A0                       | 33.11 x 46.81 in. (84.1 x 118.9 cm)  |
| В4                       | 10.12 x 14.33 in. (25.7 x 36.4 cm)   |
| В3                       | 14.33 x 20.28 in. (36.4 x 51.5 cm)   |
| B2                       | 20.28 x 28.66 in. (51.5 x 72.8 cm)   |
| B1                       | 28.66 x 40.55 in. (72.8 x 103.0 cm)  |
| В0                       | 40.55 x 57.32 in. (103.0 x 145.6 cm) |
| ISO B4                   | 9.84 x 13.90 in. (25.0 x 35.3 cm)    |
| ISO B3                   | 13.90 x 19.67 in. (35.3 x 50.0 cm)   |

| ISO B2                    | 19.67 x 27.83 in. (50.0 x 70.7 cm)     |
|---------------------------|----------------------------------------|
| ISO B1                    | 27.83 x 39.36 in. (70.7 x 100.0 cm)    |
| ISO B0                    | 39.36 x 55.67 in. (100.0 x 141.4 cm)   |
| 7"x10" 18x25cm            | 7.00 x 10.00 in. (17.8 x 25.4 cm)      |
| 9"x12" (ARCH A)           | 9.00 x 12.00 in. (11.54 x 30.48 cm)    |
| Legal (8.5"x14")          | 8.50 x 14.00 in. (21.59 x 35.56 cm)    |
| 11"x17" (Ledger)          | 11.00 x 17.00 in. (27.94 x 43.18 cm)   |
| 12"x18" (ARCH B)          | 12.00 x 18.00 in. (30.48 x 45.72 cm)   |
| 13"x19" (Super B)         | 13.00 x 19.00 in. (33.02 x 48.26 cm)   |
| US Photo 16"x20"          | 16.00 x 20.00 in. (40.64 x 50.80 cm)   |
| 13"x22"                   | 13.00 x 22.00 in. (33.02 x 55.88 cm)   |
| 17"x22" 43x56cm           | 17.00 x 22.00 in. (43.18 x 55.88 cm)   |
| 18"x24" (ARCH C)          | 18.00 x 24.00 in. (45.72 x 60.96 cm)   |
| 22"x34" (ANSI D)          | 22.00 x 34.00 in. (55.88 x 86.36 cm)   |
| 24"x36" (ARCH D)          | 24.00 x 36.00 in. (60.96 x 91.44 cm)   |
| 26"x38" (ARCH E2)         | 26.00 x 38.00 in. (66.04 x 96.52 cm)   |
| 27"x39" (ARCH E3)         | 27.00 x 39.00 in. (68.58 x 99.06 cm)   |
| 28"x40" (ANSI F)          | 28.00 x 40.00 in. (71.12 x 101.60 cm)  |
| 30"x42" (ARCH E1)         | 30.00 x 42.00 in. (76.20 x 106.68 cm)  |
| 34"x44" (ANSI E)          | 34.00 x 44.00 in. (86.36 x 111.76 cm)  |
| 36"x48" (ARCH E)          | 36.00 x 48.00 in. (91.44 x 121.92 cm)  |
| Poster 300x900mm          | 11.81 x 35.43 in. (30.0 x 90.0 cm)     |
| Poster 20"x30"            | 20.00 x 30.00 in. (50.80 x 76.20 cm)   |
| Poster 30"x40"            | 30.00 x 40.00 in. (76.20 x 101.60 cm)  |
| Poster 42"x60"            | 42.00 x 60.00 in. (106.68 x 152.40 cm) |
| Poster 44"x62"            | 44.00 x 62.00 in. (111.76 x 157.48 cm) |
| Poster 50"x70"            | 50.00 x 70.00 in. (127.00 x 177.80 cm) |
| Poster 54"x76"            | 54.00 x 76.00 in. (137.16 x 193.04 cm) |
| Poster 60"x84"            | 60.00 x 84.00 in. (152.40 x 213.36 cm) |
| Photo Stickers (Variety)  | 3.94 x 5.83 in. (10.0 x 14.8 cm)       |
| Photo Stickers            | 3.94 x 5.83 in. (10.0 x 14.8 cm)       |
| Photo Stickers (Free Cut) | 3.94 x 5.83 in. (10.0 x 14.8 cm)       |
| Square 3.5"x3.5" 9x9cm    | 3.50 x 3.50 in. (8.9 x 8.9 cm)         |
| Square 4"x4" 10x10cm      | 4.00 x 4.00 in. (10.2 x 10.2 cm)       |
| Square 5"x5" 13x13cm      | 5.00 x 5.00 in. (12.7 x 12.7 cm)       |
| Square 12"x12" 30x30cm    | 12.00 x 12.00 in. (30.5 x 30.5 cm)     |

| Standard disc 4.7" 120mm                      | 4.72 x 4.72 in. (12.0 x 12.0 cm)    |
|-----------------------------------------------|-------------------------------------|
| Standard disc 4.7" 120mm (small inner circle) | 4.72 x 4.72 in. (12.0 x 12.0 cm)    |
| DIN C4                                        | 9.02 x 12.76 in. (22.9 x 32.4 cm)   |
| DIN C3                                        | 12.76 x 18.03 in. (32.4 x 45.8 cm)  |
| DIN C2                                        | 18.03 x 25.51 in. (45.8 x 64.8 cm)  |
| DIN C1                                        | 25.51 x 36.10 in. (64.8 x 91.7 cm)  |
| DIN CO                                        | 36.10 x 51.02 in. (91.7 x 129.6 cm) |
| 8.27"x26.61" / 210x676 mm*                    | 8.27 x 26.61 in. (21.0 x 67.6 cm)   |

\* For Windows.